# **BGA / QFP-Rework System WQB 4000SOPS**

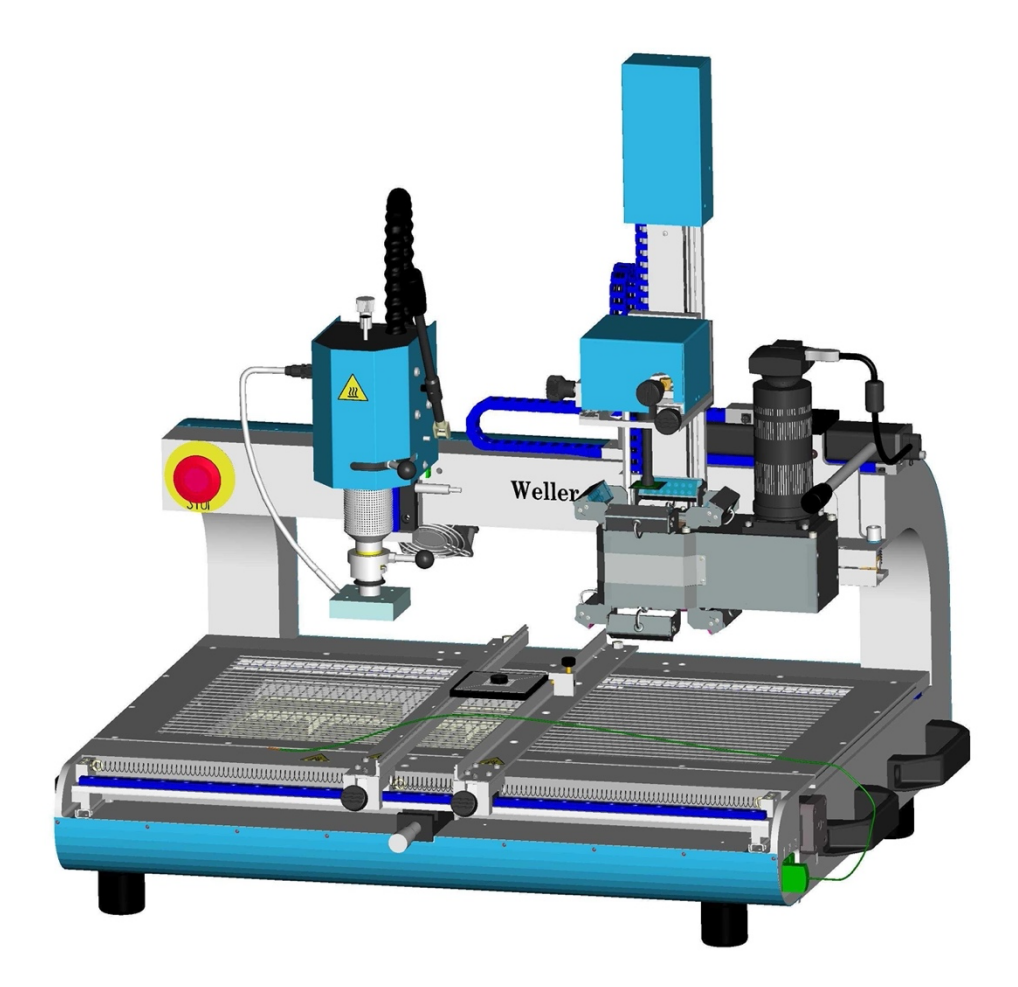

# **Betriebsanleitung**

Version 1.2.8

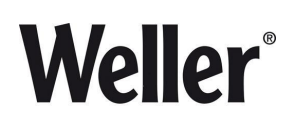

Weller Tools GmbH Carl-Benz-Str. 2, 74354 Besigheim, Germany, Tel: +49 (0) 7143 580- 0, Fax: +49 (0) 7143 580- 108

# <span id="page-1-0"></span>1 Inhaltsverzeichnis

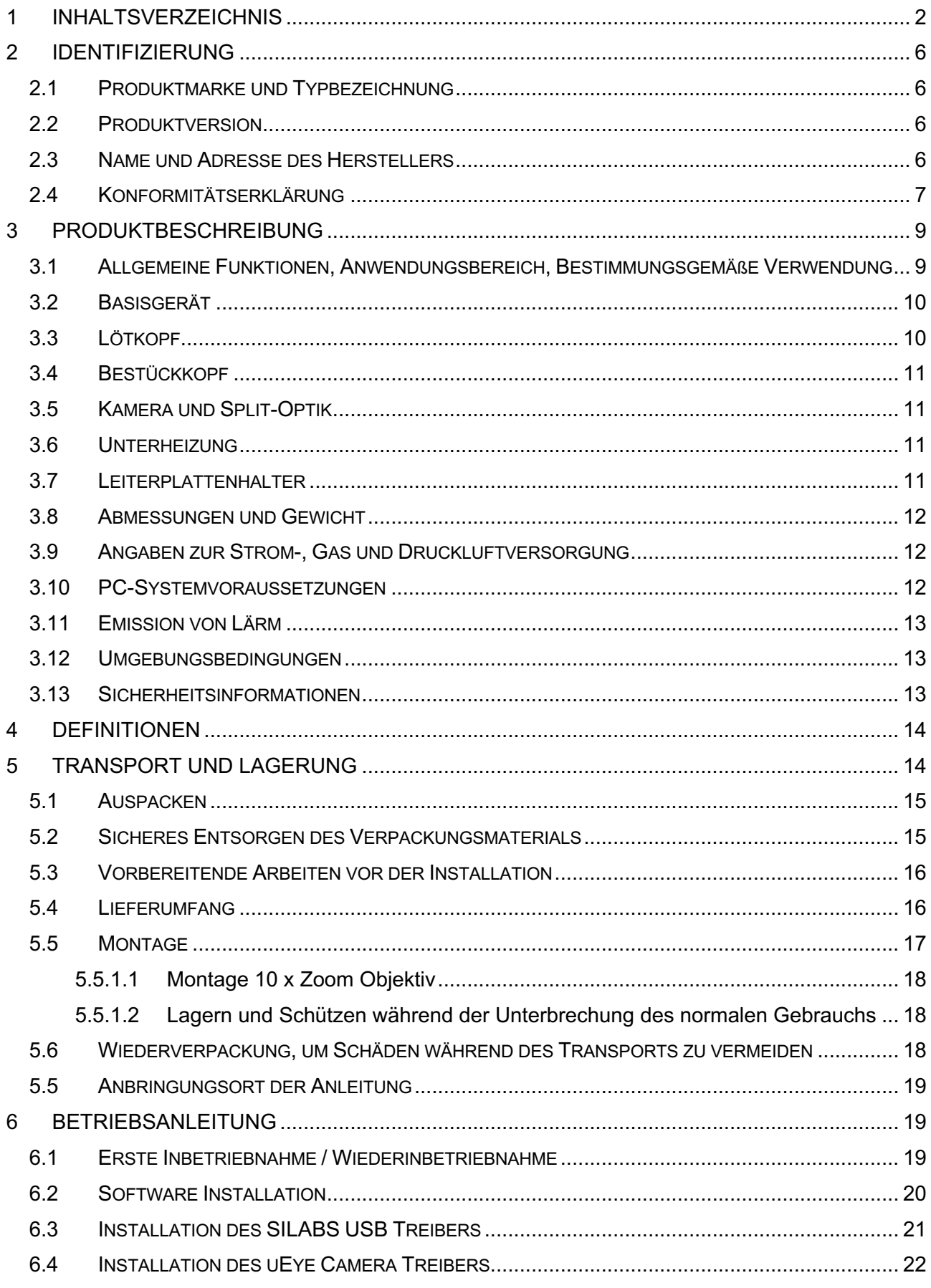

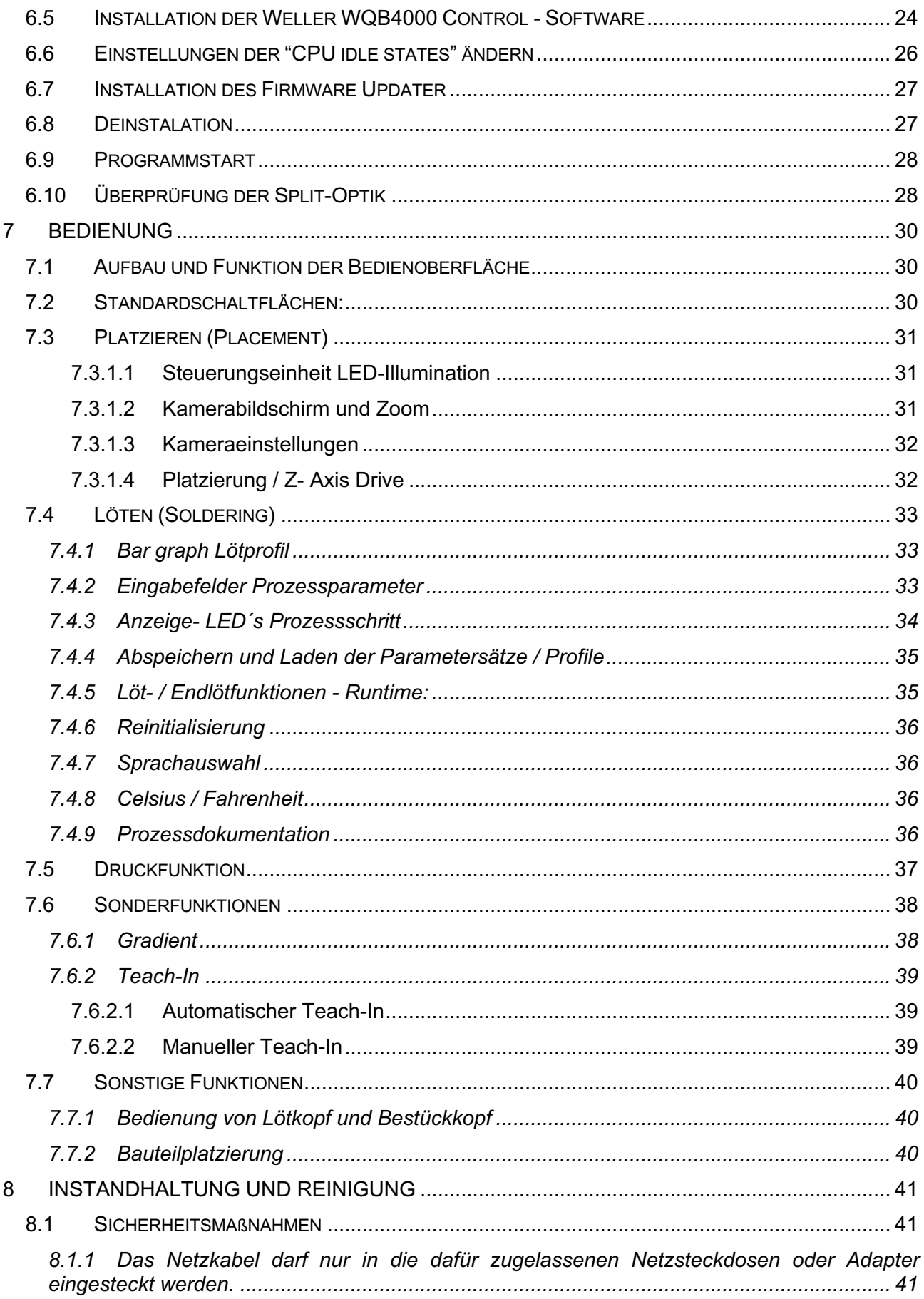

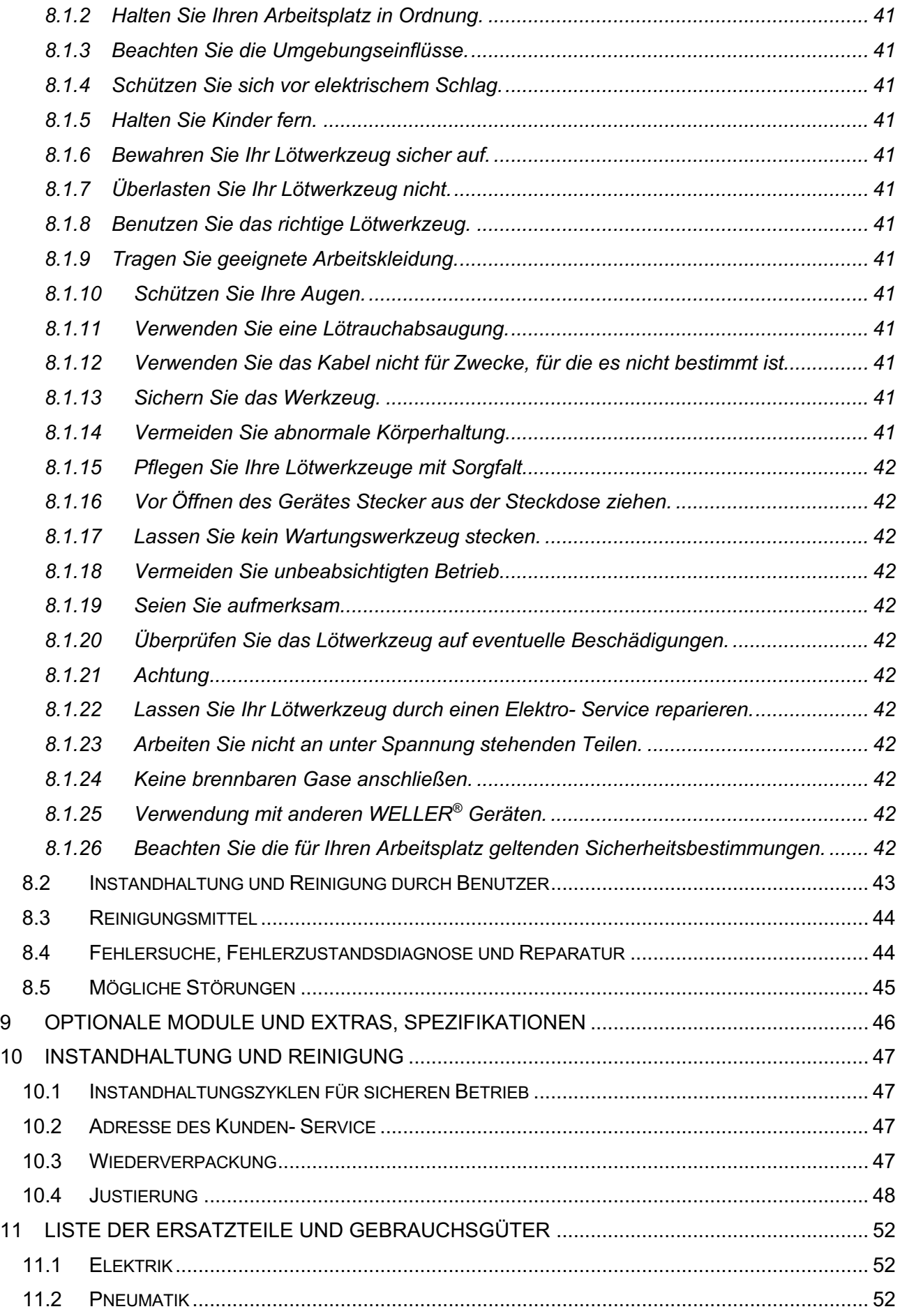

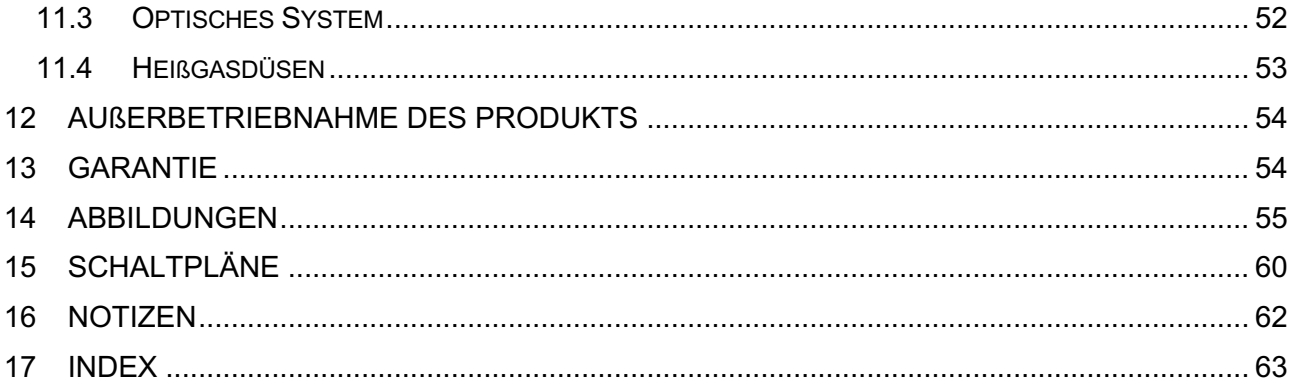

# <span id="page-5-0"></span>**2 Identifizierung**

#### <span id="page-5-1"></span>**2.1 Produktmarke und Typbezeichnung**

Wir danken Ihnen für das, mit dem Kauf der Reparaturstation, WQB 4000SOPS, erwiesene Vertrauen.

Bei der Fertigung wurden strengste Qualitätsanforderungen zugrunde gelegt, die eine einwandfreie Funktion des Gerätes BGA / QFP Rework System WQB 4000SOPS sicherstellen.

#### <span id="page-5-2"></span>**2.2 Produktversion**

Bei der hier Vorliegenden Version handelt es sich um die Version WQB 4000SOPS mit Standard 10xZoom Objektiv ½" 13-130mm.

#### <span id="page-5-3"></span>**2.3 Name und Adresse des Herstellers**

Weller Tools GmbH Carl-Benz-Straße 2 74354 Besigheim, Germany

 $\sqrt{2}$ +49 (0)7143 580-0  $\frac{m}{2}$ +49 (0)7143 580-108 [E-Mail:](mailto:info@coopertools.com) inf[o@weller-tools.com](mailto:info@cooperindustries.com)

www.weller-tools.com

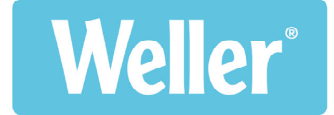

# <span id="page-6-0"></span>**EU-Konformitätserklärung ECI ARATION OF CONFORMITY**

#### **Original**

Name und Anschrift des Herstellers: **Weller Tools GmbH**  *Name and address of producer:* Carl-Benz-Strasse 2

Typenbezeichnung/*Type*:

74354 Besigheim, Germany

Produktbezeichnung: **BGA / QPF Reparatursystem** *Description: BGA / QPF Rework System*

WQB 4000 OPS/SOPS

Wir erklären, dass die bezeichneten Produkte die Bestimmungen folgender Richtlinien erfüllen: *We declare that the designated equipment complies with following EC Directives:* 

**Maschinenrichtlinie 2006/42/EU Machinery Directive 2006/42/EC**<br>
Anaewandte harmonisierte Normen: DIN EN 60 335-1: According to harmonized standards:

**und EMV-Richtlinie 2014/30/EU and EMC Directive 2014/30/EU**<br>
Angewandte harmonisierte Normen: 2014/30/EU<br> *According to harmonized standards:* 2011 DIN EN IEC 55 014-2:

**RoHS Richtlinie 2011/65/EU**  *RoHS Directive* 

Angewandte harmonisierte Normen: DIN EN IEC 63000: 2019-05 *According to harmonized standards: 2015/863/EU (RoHS3)*

Angewandte nationale Normen und technische Spezifikationen: keine *Applied national standards and specifications: none* 

Angewandte harmonisierte Normen: DIN EN 60 335-1: 2020-08<br>According to harmonized standards: DIN EN 60 335-2-45: 2012-08 DIN EN 62233: 2008-11/2009-04 EN ISO 12100 2011-03/2013-08

Angewandte harmonisierte Normen: DIN EN IEC 55 014-1: 2022-12 *According to harmonized standards:* DIN EN IEC 55 014-2: 2022-10 DIN EN IEC 61 000-3-2: 2019-12<br>DIN EN 61 000-3-3: 2023-02 DIN EN 61 000-3-3:

Datum / Date: 20.07.2023 Unterschrift / Signature:

…………………………..

*Name:* Philippe Buidin Funktion des Unterzeichners / Position: Geschäftsführer / General Manager

Ausgabe / Revision 7 ersetzt / supersedes 6  $QS-R-31/28-07/18$ 

**Weller Tools GmbH**  Carl-Benz-Straße 2 74354 Besigheim Germany

Phone: +49 (0) 7143 / 580-0 Fax.: +49 (0) 7143 / 580 108 Email: info@weller-tools.com Web: www.weller-tools.com Sitz der Gesellschaft: Besigheim Amtsgericht Stuttgart HRB 300137 Geschäftsführer: Philippe Buidin Steuernummer: 55001/00759 | USt-IdNr.: DE 144958284

Seite 7 von 66

Diese Anleitung enthält wichtige Informationen, um das Reparatursystem WQB 4000SOPS sicher und sachgerecht in Betrieb zu nehmen, zu bedienen, zu warten und einfache Störungen selbst zu beseitigen.

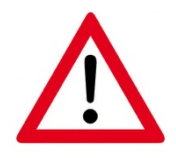

- Die Aufstellung und Inbetriebnahme der von uns gelieferten Maschinen darf nur nach eingehendem Studium der mitgelieferten Betriebsanleitung und durch autorisiertes Fachpersonal erfolgen.
- Diese Betriebsanleitung sollte Ausgedruckt und für alle Benutzer zugänglich aufbewahrt werden.

Wichtige Informationen sind in dieser Betriebsanleitung durch Piktogramme gekennzeichnet.

Diese ermöglichen es Ihnen sofort wichtige Informationen zu erkennen.

Die Bedeutung dieser Piktogramme wird im folgenden erläutert:

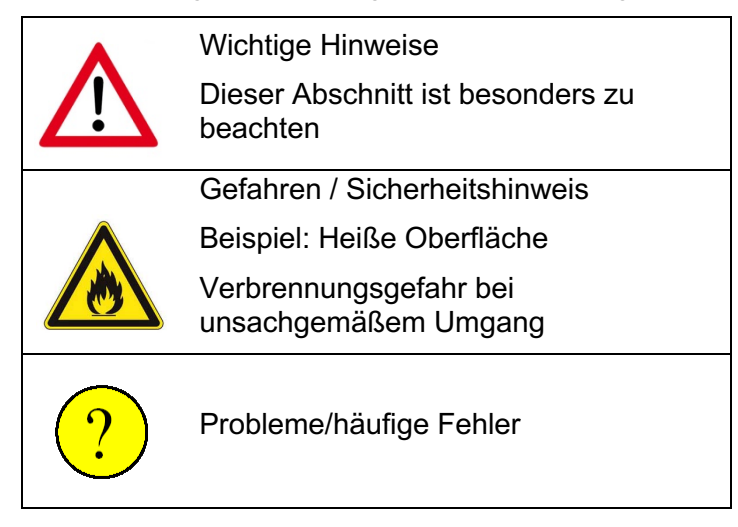

In einigen Textpassagen werden Sie auf Hinweisziffern-Beispiel: (10)- stoßen, die sich auf Kapitel 13 Abbildungen beziehen.

# <span id="page-8-0"></span>**3 Produktbeschreibung**

#### <span id="page-8-1"></span>**3.1 Allgemeine Funktionen, Anwendungsbereich, Bestimmungsgemäße Verwendung**

Das WQB 4000SOPS ist als Reparatur und Laborgerät entwickelt und konstruiert worden.

Es dient der Reparatur von Leiterplatten durch den Austausch defekter.

BGA- als auch FINEPITCH- Bauelementen, sowie der Erstellung von Leiterplatten im Rahmen einer Labortätigkeit.

Notwendig für eine universelle Leiterplattenreparatur von BGA- als auch FINEPITCH- Bauelementen ist eine effektive Vorwärmung der Leiterplatte von unten und eine gezielte Erwärmung der zu reparierenden Bauteilen von oben bis zur Reflow-Temperatur in Verbindung mit einer zuverlässigen Prozesssteuerung. Beim WQB 4000SOPS sorgt eine temperaturgeregelte 2-Zonen Infrarot-Unterheizung für eine schnelle Aufheizung und homogene Substrat-Temperaturen. Die Heißgas-Oberheizung mit digitaler Regelelektronik für die Temperaturüberwachung und Luftmengenregulierung ermöglicht eine fein dosierte Wärmeenergiezuführung auf die Bauteile. Der direkt in der Heißgasdüse platzierte Temperatursensor sorgt für eine effiziente Regelung der Oberheizung und bietet deshalb höchste Prozesssicherheit. Zur verbesserten Prozessüberwachung stehen bis zu 3 weitere externe Sensoren zur Verfügung. Durch den softwaregesteuerten Tisch wird zusätzlich die räumliche Trennung und Zusammenführung von Positionierungsprozess und Lötprozess für eine einfachere Handhabung, ohne Verlust in der Prozesssicherheit, gewährleistet.

Alle Prozessschritte können am Computer über die zugehörige Software "WQB 4000 Control" programmiert, gespeichert und auch eingelesen werden. Alle wichtigen Prozessparameter werden während des Prozessablaufes am Bildschirm ausgegeben. Die Software unterstützt die Ermittlung von Temperaturprofilen und ermöglicht dadurch die Festlegung der optimalen Lötprozessdaten auf einfachste Weise. Durch umfangreiche Sonderfunktionen wird eine Prozessadaption an verschiedenste Randbedingungen ermöglicht und lässt daher eine Reparatur auch an schwierigsten Baugruppen zu.

Nach dem Auslöten des Bauteils und dem Reinigen der Leiterplatte steht zur Neuplatzierung das Split-Optik-Positionierungs-System zur Verfügung, welches mit einer digitalen 2 Megapixel Kamera und 2 farbigen LED-Beleuchtungen jeweils ein Bild der Leiterplatte und ein Bild der Kontaktfläche des Bauteils ermöglicht. Durch die x-, y, Teta - Präzisionsverstellung der Positioniereinheit und das so genannte Bild – in – Bild Verfahren lässt sich ein deckungsgleiches Ausrichten realisieren.

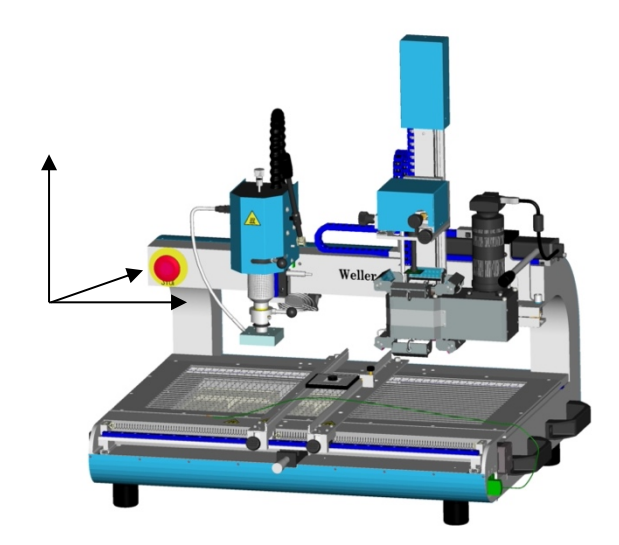

#### <span id="page-9-0"></span>**3.2 Basisgerät**

- Stabile, verwindungsfreie Aluminiumgusskonstruktion mit Präzisionsfräsungen
- Antistatische Pulverbeschichtung
- Höhenverstellbare Tischfüße
- Motorgesteuertes Verfahren des Transporttisches in x Richtung
- 3 zusätzliche Thermoelemente Typ K zur Temperaturprofilermittlung anschließbar
- Steuerelektronik und Pneumatikeinheit im hinteren Alugehäuse und im Tisch integriert, tunnelartiger Durchlass für sehr lange Leiterplatten
- USB 2.0 Schnittstelle für PC-Steuerung
- Anschlussmöglichkeit für optionale Vakuumpipette
- Anschlussmöglichkeit für Druckluft und Stickstoff
- Tragegriffe

#### <span id="page-9-1"></span>**3.3 Lötkopf**

- Präzisionslinearführung für z-Verstellung, ca. 80 mm Hub
- Stufenlos einstellbarer Tiefenanschlag mittels Gewindespindel
- Teta -Verstellung des Heizkopfes im Bereich von -5 ° bis 95 °C
- Düsenschnellverschluss
- "Vakuum-Lift" zum automatischen Entlöten der Bauteile, Vakuumrohr stufenlos höhenverstellbar, 10 mm Verstellbereich
- Anschluss des Temperatursensors für die Heißgasdüse im Lötkopf
- Heizelement Max. 700 W Leistung
- Zusätzlicher Lüfter zur Abkühlung der Leiterplatte
- erschütterungsfreies Absenken und Abheben des Lötkopfes durch Rotationsbremse
- Geschlossene Konstruktion für den industriellen Einsatz
- Sicherheitsabschaltung verhindert Verfahren des Tisches bei abgesenktem Lötkopf

#### <span id="page-10-0"></span>**3.4 Bestückkopf**

- Präzisionslinearführung für z-Verstellung, ca. 230 mm Hub
- x-, y-, Teta Präzisionsführungen zur Bauteilausrichtung
- Motorgesteuertes Absenken des Bestückkopfes mit beidseitigen Endschaltern
- Verdrehsichere Führung des Vakuumaufnehmers mit 2,7 N Aufsetzkraft
- Automatisches Abschalten des Vakuumaufnehmers durch Sensoren am Bestückkopf
- Geschlossene Konstruktion für den industriellen Einsatz
- Ansprechendes Design, alle Zuleitungen geschützt und verkleidet

#### <span id="page-10-1"></span>**3.5 Kamera und Split-Optik**

- 2,0 Megapixel CMOS USB 2.0 Kamera
- Split-Optik für präzises und kontrolliertes Ausrichten des Bauteils zur Platine
- Rote Beleuchtung der Leiterplatte für maximalen Kontrast zwischen Leiterplattenmaterial und Lötstelle
- Blaue Beleuchtung des Bauteils zur optimalen Positionierung durch Erhöhung des Kontrastes
- Sicherheitsmechanik zum Schutz des Bestückkopfes
- Standard 10 x Zoom Objektiv 1/<sub>2</sub> 4 13-130 mm

#### <span id="page-10-2"></span>**3.6 Unterheizung**

- Hochtemperatur-Keramikstrahler (Langwellige Infrarotstrahlung,  $\lambda \approx 2 10 \,\mu m$ )
- Kleine Vorheizzone:  $400$  Watt ca. 125 x 125 mm<sup>2</sup>
- Große Vorheizzone:  $1600$  Watt ca. 270 x 270 mm<sup>2</sup>
- Temperaturregelung durch Thermoelement, integriert im mittigen Strahler
- Berührungsschutz durch Gitter-Abdeckblech

#### <span id="page-10-3"></span>**3.7 Leiterplattenhalter**

- Horizontal zu Verfahrender Transporttisch mit Präzisionslinearführung, Einstellgenauigkeit  $\pm$  0,02 mm
- Feinantrieb in y-Richtung, Einstellbereich  $\pm$  10 mm, Einstellgenauigkeit  $\pm$  0,05 mm
- Präzisionslinearführungseinheit mit 2 Schlitten für die Aufspannarme
- Rückstellfedern für einfache Leiterplattenmontage
- Anschlussmöglichkeit für 3 x Thermopaar Typ K
- Leiterplattengröße: Arbeitsbereich:
	- kleiner 500 x 465 mm  $+/-$  80 mm außerhalb der Mittelachse kleiner 350 x 465 mm gesamte Leiterplatte kleiner 250 x unbegrenzt gesamte Leiterplatte

#### <span id="page-11-0"></span>**3.8 Abmessungen und Gewicht**

Abmessungen (L x T x H):

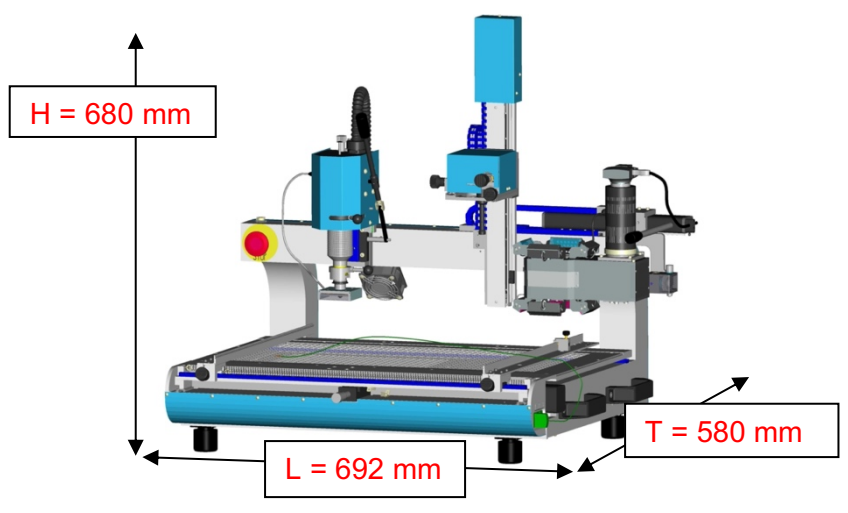

Gesamtgewicht: ca. 40 kg

### <span id="page-11-1"></span>**3.9 Angaben zur Strom-, Gas und Druckluftversorgung**

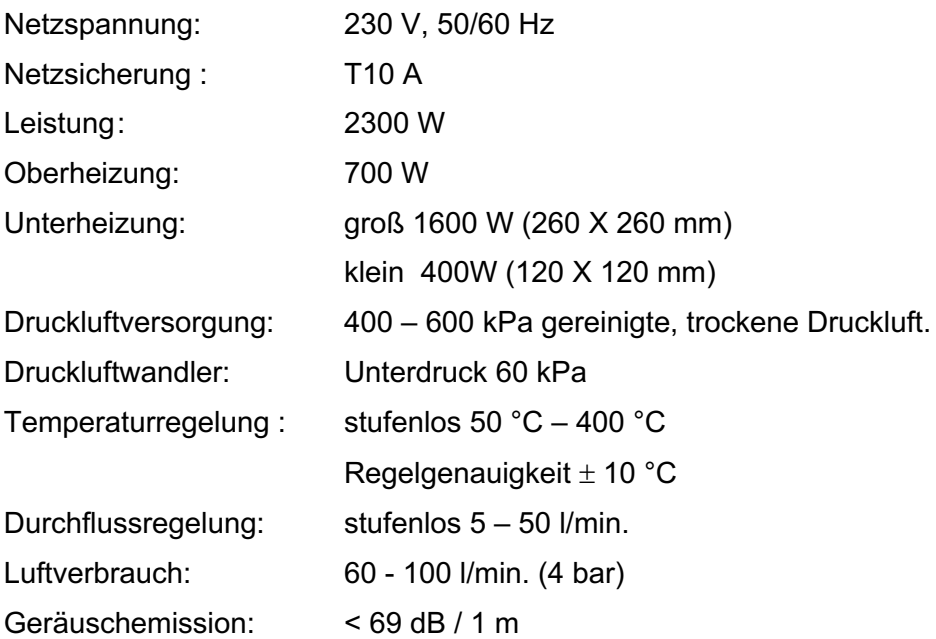

#### <span id="page-11-2"></span>**3.10 PC-Systemvoraussetzungen**

- Intel Pentium oder vergleichbare CPU mit mindestens 2 GHz, mind. 1024 MB RAM
- Betriebssystem: **WIN 2000 SP4**, **WIN XP SP2, WIN Vista 32-Bit**
- Grafikkarte und Bildschirm Auflösung mind. 1280x1024, mind. 16 Bit Farbtiefe
- CD-ROM
- USB 2.0 Port full powered (500 mA), (Stromaufnahme Kamera 300-350 mA)

#### **3.11 Emission von Lärm**

<span id="page-12-0"></span>Der Lärmexpositionspegel liegt < 80 dB(A). Somit sind keine weiteren Maßnahmen erforderlich.

In Verbindung mit anderen Geräten in unmittelbarer Nähe kann der Lärmpegel insgesamt ansteigen. Bitte ergreifen Sie in solchen Fällen die in der Tabelle aufgeführten Maßnahmen.

- $\mathsf{L}_{\mathsf{EX.8h}} \geq 80 \text{ dB(A)}$  oder  $\mathsf{L}_{\mathsf{pC.peak}} \geq 135 \text{ dB(C)}$ · Beschäftigte informieren und über die Gefahren durch Lärm unterweisen  $\blacksquare$  L<sub>EX,8h</sub> > 80 dB(A) oder L<sub>pC,peak</sub> > 135 dB(C) · Geeignete Gehörschützer bereitstellen · Beschäftigten arbeitsmedizinische Vorsorgeuntersuchungen anbieten  $L_{EX,8h} \geq 85$  dB(A) oder  $L_{pC,peak} \geq 137$  dB(C) · Lärmbereiche kennzeichnen und Zugang beschränken · Beschäftigte müssen Gehörschutz benutzen · Regelmäßig Vorsorgeuntersuchungen nach G 20 veranlassen (Pflichtuntersuchung)  $\blacksquare$  L<sub>EX,8h</sub> > 85 dB(A) oder L<sub>pC,peak</sub> > 137 dB(C)
	- · Lärmminderungsprogramm aufstellen und durchführen

(Quelle[: www.bg-laerm.de\)](http://www.bg-laerm.de/)

#### <span id="page-12-1"></span>**3.12 Umgebungsbedingungen**

Dynamische Abmessungen: ca. 1090 X 600 X 680 mm

Nur in geschlossenen Räumen zu verwenden.

#### <span id="page-12-2"></span>**3.13 Sicherheitsinformationen**

Das Reparatursystem WQB 4000SOPS wurde entsprechend dem heutigen Stand der Technik und den anerkannten sicherheitstechnischen Regeln hergestellt. Trotzdem besteht die Gefahr von Personen- und Sachschäden, wenn Sie die Sicherheitshinweise im beiliegenden Sicherheitsheft sowie die Warnhinweise in dieser Anleitung nicht beachten. Geben sie das Reparatursystem WQB 4000SOPS an Dritte stets zusammen mit der Betriebsanleitung und dem beiliegenden Sicherheitsheft weiter.

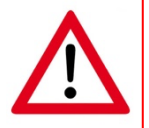

Bei der Verwendung von Lötzusatzstoffen sind die jeweiligen Sicherheitsdatenblätter zu beachten.

Für andere, von der Betriebsanleitung abweichende Verwendung sowie bei eigenmächtiger Veränderung wird von Seiten des Herstellers keine Haftung übernommen.

Diese Betriebsanleitung und die darin enthaltenen Warnhinweise sind aufmerksam zu lesen und gut sichtbar in der Nähe des Lötgerätes aufzubewahren. Eine Nichtbeachtung der Warnhinweise kann zu Unfällen und Verletzungen oder zu Gesundheitsschäden führen.

# <span id="page-13-0"></span>**4 Definitionen**

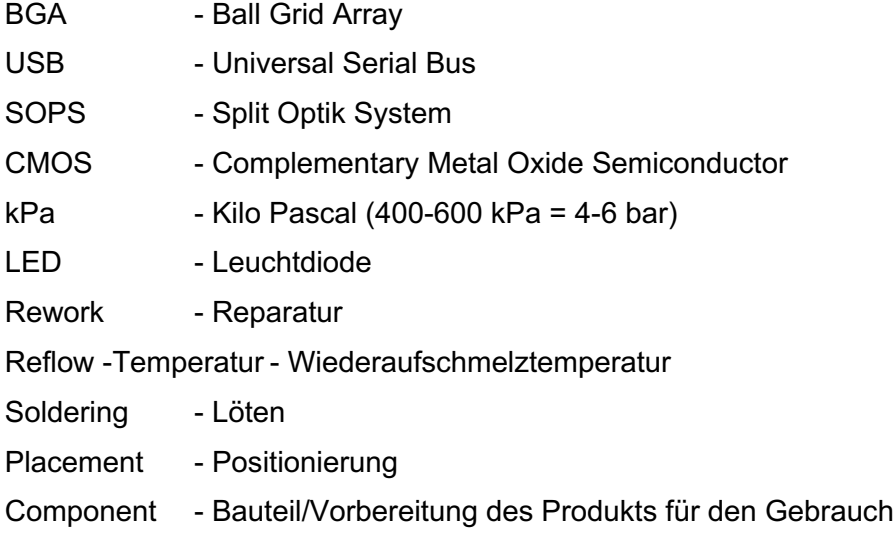

# <span id="page-13-1"></span>**5 Transport und Lagerung**

Das WQB 4000SOPS darf nur in der dafür vorgesehenen Transportverpackung versand werden. Bei einem innerbetrieblichen Transport zum Arbeitsplatzwechsel oder zu Wartungsarbeiten ist die Maschine nur an den vorgesehenen Transportgriffen anzuheben.

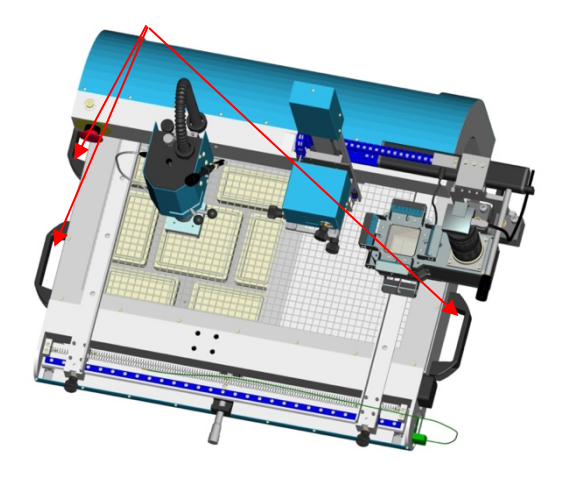

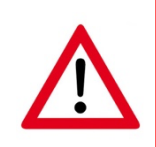

Ein Anheben am Heizkopf, an der Splitoptik, am Leiterplattenschlitten und oder an der Platziereinheit kann zu Schäden an der Maschine führen.

Ein Anheben am Heizkopf kann zu Verbrennungen führen.

Sollte eine Zwischenlagerung erforderlich sein, so ist diese in der Transportverpackung durchzuführen. Diese Transportverpackung darf nicht auf einen Feuchten / Nassen Untergrund abgestellt werden.

#### <span id="page-14-0"></span>**5.1 Auspacken**

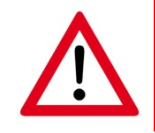

Vor der Montage / Aufstellung ist das Gerät auf Vollständigkeit und Unversehrtheit zu prüfen.

Dies geschieht in folgenden Schritten:

- Transportverpackung auf Sichtbare Schäden untersuchen
- Transportkarton nach oben entfernen

Bei Überseetransport zusätzlich:

- + Befestigung am Sockel lösen
- + Transportkiste nach oben abheben
- Transportkarton für Zubehör entfernen
- Zubehör auf Vollständigkeit gemäß Lieferliste prüfen
- Transportpolsterungen entfernen
- WQB 4000SOPS (ohne Transportpolsterung) mit 2 Personen aus der Transportverpackung an den Tragegriffen herausheben und auf einen festen Untergrund (Tisch, Rollwagen etc.) absetzen
- Sichtprüfung auf Beschädigung durchführen

Für eine spätere Zwischenlagerung und / oder Transport ist die Transportverpackung an einem trockenen Lagerort aufzubewahren. Sollte dies nicht mehr erforderlich sein siehe 5.2.

#### <span id="page-14-1"></span>**5.2 Sicheres Entsorgen des Verpackungsmaterials**

Für alle Teile der Verpackung liegt eine RoHs- Konformitätserklärung vor. Bei der Entsorgung von Verpackungsmaterial sind die Gesetze und Bestimmungen des jeweiligen Landes zu beachten.

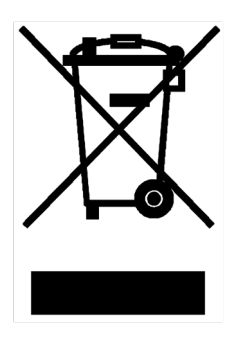

#### <span id="page-15-0"></span>**5.3 Vorbereitende Arbeiten vor der Installation**

Das WQB 4000SOPS mit Hilfe der Dosenlibelle durch Drehen der Einstellfüße in eine Waagerechte Lage ausrichten (Dosenlibelle auf Kalibriertool im Leiterplattenhalter)

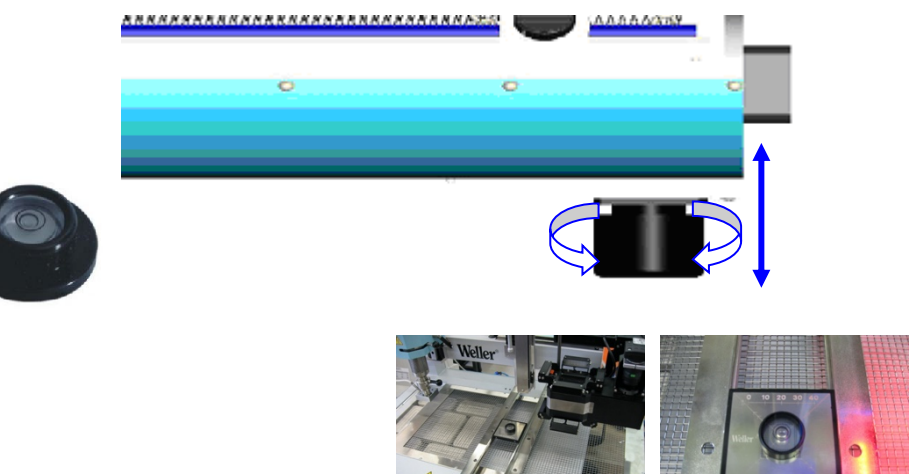

(Dosenlibelle Abbildung ähnlich)

#### <span id="page-15-1"></span>**5.4 Lieferumfang**

- Basisgerät mit Unterheizung, Transporttisch mit Leiterplattenhalter, Lötkopf, Bestückkopf, Steuerelektronik und integrierter Pneumatikeinheit
- Optikmodul bestehend aus Kamera, Objektiv und Split-Optik
- SOPS Montage- und Kalibrierset
- Temperatursensor PT-100 für die Oberheizung
- Thermoelement Typ K 0,1 mm
- Düsenwechsler
- Netzanschlusskabel
- USB 2.0 Kabel Typ A / Typ B 1,8 m
- USB 2.0 Kabel Typ A / Typ Mini-B 1,8 m
- Y-Verteiler
- Druckluftschlauch  $\emptyset$  6 mm
- Schraubendrehersatz Innensteckantrieb
- T-Griff für Schraubendrehersatz
- WQB 4000SOPS Quick Start Guide auf CD-ROM
- Betriebsanleitung WQB 4000SOPS auf CD-ROM
- Sicherheitshinweise
- Software *WQB 4000SOPS Control* auf CD-ROM Installieren und Montieren

#### <span id="page-16-0"></span>**5.5 Montage**

Vor der Montage des WQB 4000SOPS ist die Software zu gemäß Kapitel 6.2 zu Installieren. Nach der Softwareinstallation das WQB 4000SOPS Montieren.

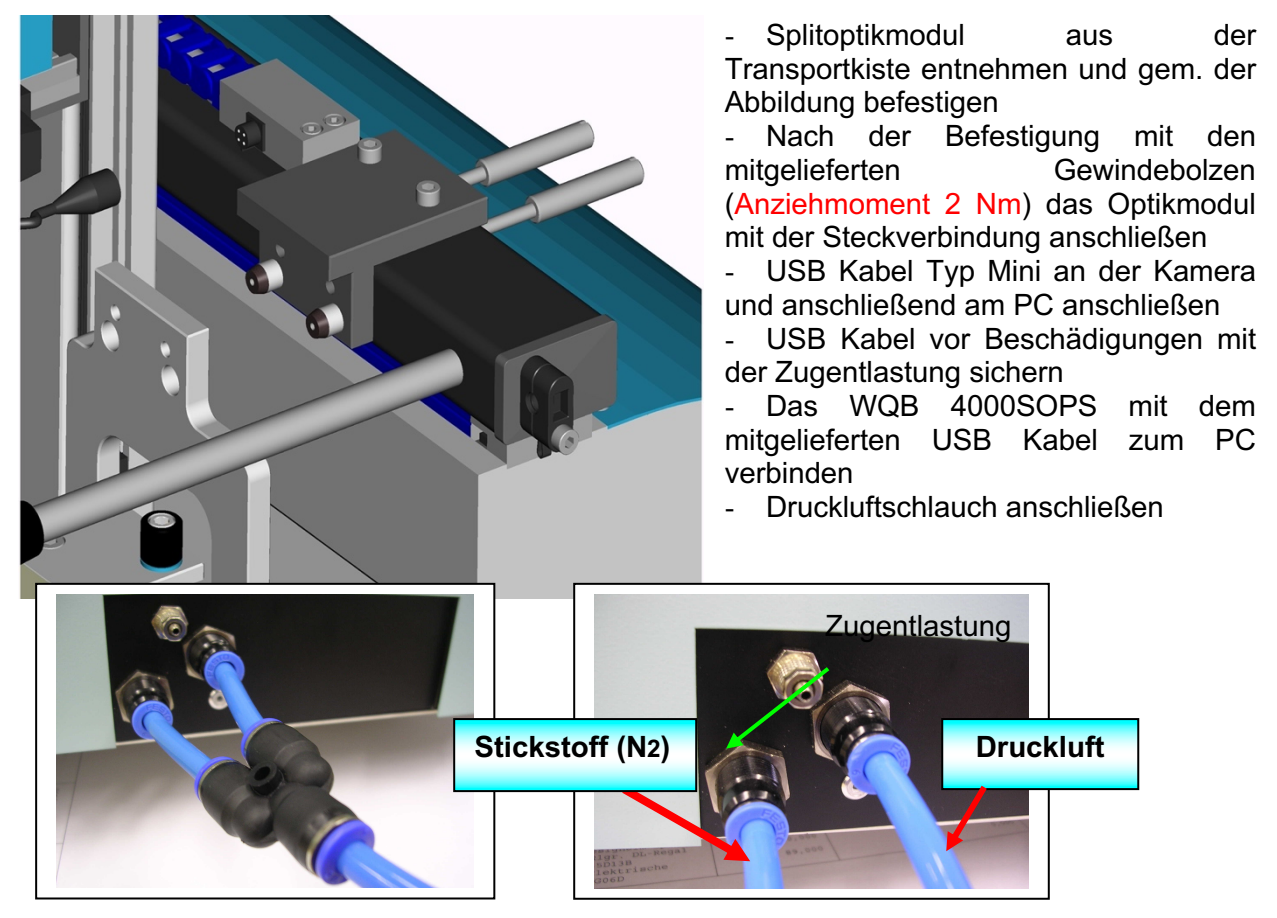

Nur Druckluft **Druckluft Druckluft & Stickstoff (N2)** 

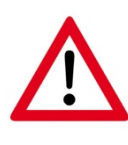

+ ohne Stickstoff mit Y - Verbinder einen zweiten Druckluftschlauch mit dem Stickstoffanschluss verbinden

- + Druckregler beachten Maximaldruck 6 bar
- Stickstoff anschließen
- Überprüfen, ob die Netzspannung mit der Angabe auf dem Typenschild übereinstimmt, (Nur bei Übereinstimmung) Netzkabel einstecken
- Prüfen ob der NOT-AUS Taster entsperrt ist

#### WQB 4000SOPS

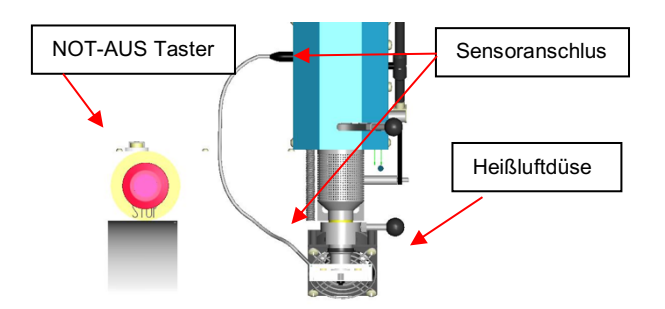

- Sensor und Heißluftdüse mit dem Gerät verbinden
- Der Stecker des Temperatursensors wird in die Anschlussbuchse am Lötkopf eingesteckt.

#### <span id="page-17-0"></span>**5.5.1.1 Montage 10 x Zoom Objektiv**

Montage 10 x Zoom Objektiv und Kamera

(Normalobjektiv mit Kamera wird vormontiert geliefert)

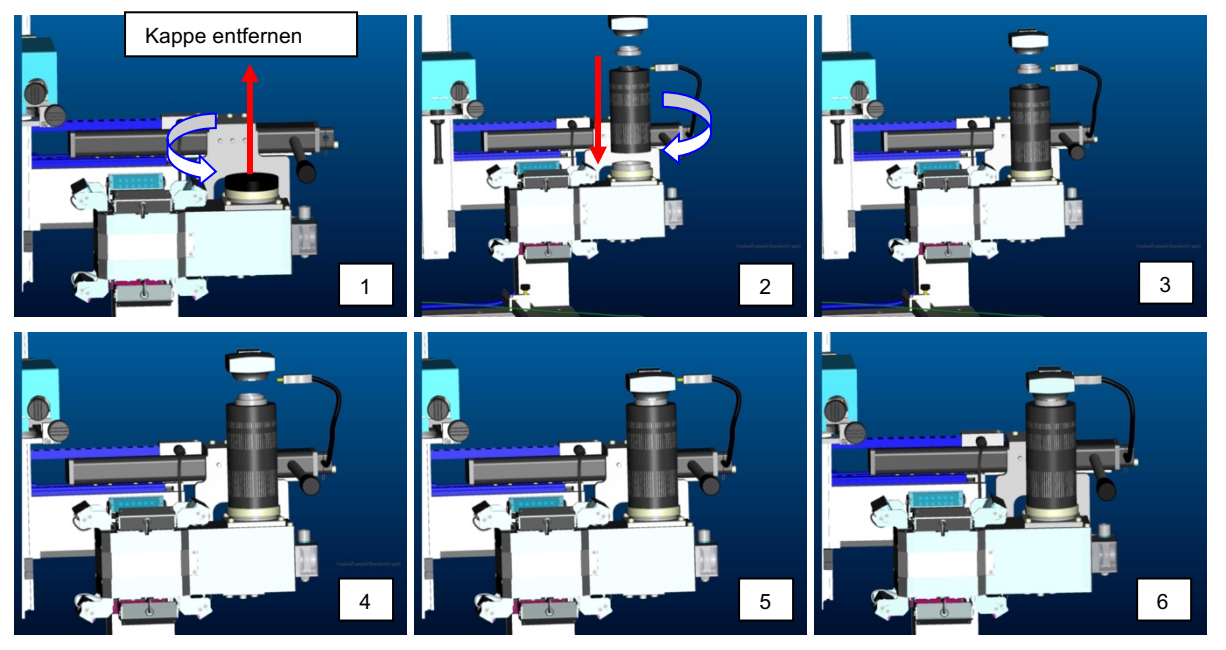

Zur Installation des 10 x Zoom Objektivs ist die Abdeckkappe auf dem Optikgehäuse zu entfernen. Anschließend wird das Zoom Objektiv wie in den obigen Abbildungen montiert.

#### <span id="page-17-1"></span>**5.5.1.2 Lagern und Schützen während der Unterbrechung des normalen Gebrauchs**

Wird das WQB 4000SOPS nach dem normalen Gebrauch außer Betrieb gesetzt sollten folgende Schritte beachtet werden:

- Abschaltung der Netzspannung von WQB 4000SOPS und des angeschlossenen PC`s
- Druckluft- / Stickstoffversorgung unterbrechen
- Bei Lagerung ist das WQB 4000SOPS in der Transportverpackung an einem sicheren Lagerort aufzubewahren.

#### <span id="page-17-2"></span>**5.6 Wiederverpackung, um Schäden während des Transports zu vermeiden**

Das Verschicken einer WQB 4000SOPS darf nur in der Original-Transportverpackung geschehen. Diese ist zu diesem Zweck an einem trockenen Lagerort aufzubewahren.

#### <span id="page-18-0"></span>**5.5 Anbringungsort der Anleitung**

Diese Anleitung sollte ausgedruckt dem Bediener zur Verfügung gestellt werden. Sie ist Bestandteil des WQB 4000SOPS und sollte griffbereit am Arbeitsplatz vorhanden sein.

# <span id="page-18-1"></span>**6 Betriebsanleitung**

#### <span id="page-18-2"></span>**6.1 Erste Inbetriebnahme / Wiederinbetriebnahme**

Zum Betrieb des Gerätes wird die Software "WQB4000 Control" benötigt. Installation und Beschreibung der Software wird in Kapitel, Kapitel 6.2 "Software Installation" ausführlich beschrieben. Nach der Installation der Software wird das Gerät eingeschaltet und die Software gestartet. Zum Starten der Software "Start => Programme => WQB4000Control" auswählen. Beim Start der Software erscheint zuerst ein Dialogfeld, in dem die Seriennummer des Gerätes eingetragen wird. Diese finden Sie auf dem Typenschild an der Rückwand. Anschließend erscheint das Dialogfenster für eine Referenzfahrt des Transporttisches und der Platziereinheit. Für die Referenzfahrt muss der Lötkopf angehoben und die Splitoptik auf Rechtsanschlag sein. Diese Positionen werden in der Software mit einer grünen Statusanzeige bestätigt und geben die Referenzfahrt frei. Start der Referenzfahrt mit "GO".

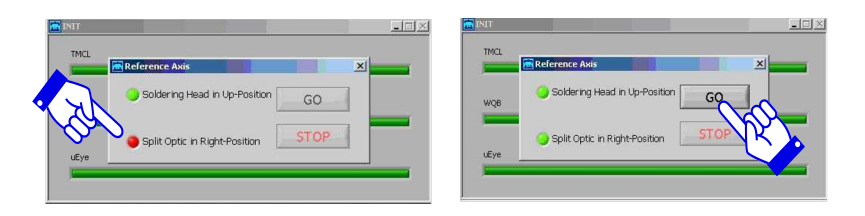

#### **Dieser Vorgang ist bei jedem Neustart des Gerätes erforderlich!**

Die für den Transport demontierte Optikeinheit ist werkseitig vorjustiert. Aufgrund der benötigten Genauigkeit muss diese jedoch nach der Montage an das Grundgestell überprüft und falls erforderlich, wie in Kapitel 10.4 nachjustiert werden.

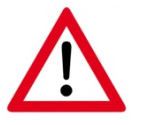

Beim Justieren sollten die Ober- und die Unterheizung deaktiviert und kalt sein um Verbrennungsgefahr zu vermeiden.

#### <span id="page-19-0"></span>**6.2 Software Installation**

**Es ist ausdrücklich notwendig mit Administratorrechten angemeldet zu sein!**

- **Das Gerät darf nicht angeschlossen sein**.
- **Um Installationskonflikte zu vermeiden sollten ältere Treiberversionen entfernt werden**

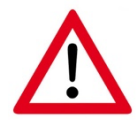

Durch Aktualisierungen der Softwarehersteller können die folgenden Abbildungen abweichen und / oder übersprungen werden.

Mitgelieferte Software CD in das Laufwerk legen. Der Installationsassistent führt Sie durch die Instalation. Registrierkarte "SOFTWARE" öffnen.

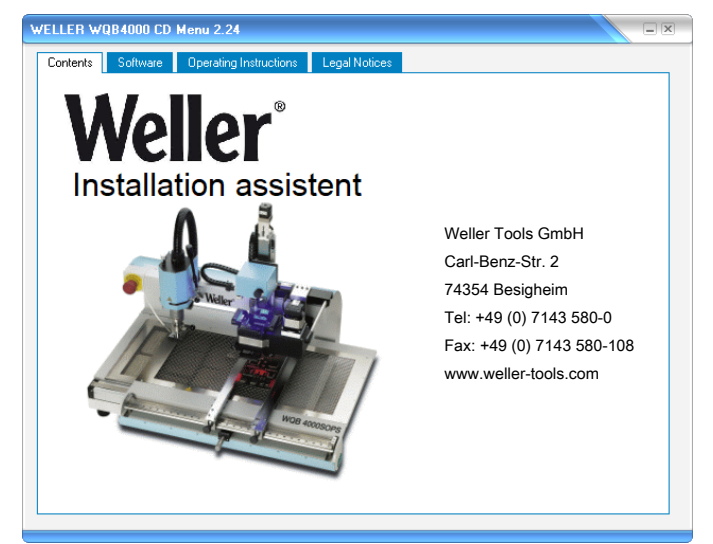

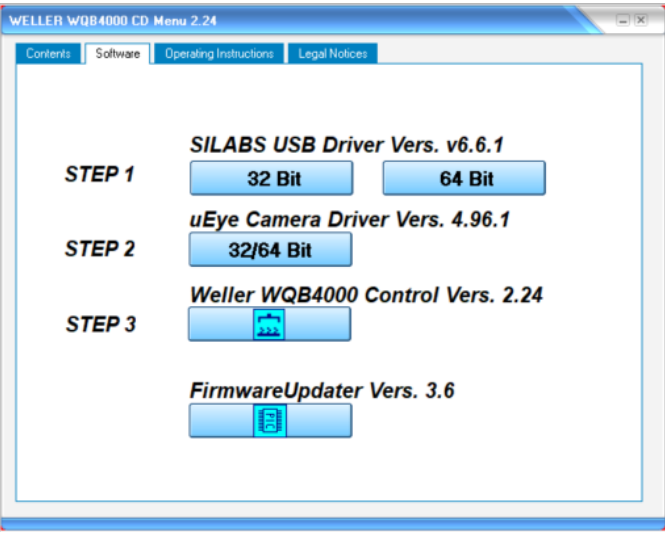

Zum Starten der jeweiligen Installations-Schritte werden die jeweiligen Buttons in der vorgegebenen Reihenfolge nacheinander abgearbeitet.

### *STEP 1*

#### <span id="page-20-0"></span>**6.3 Installation des SILABS USB Treibers**

Die Installation des Silicon Labs USB Treibers wird durch einen Mausklick auf den *SILABS* - Button gestartet.

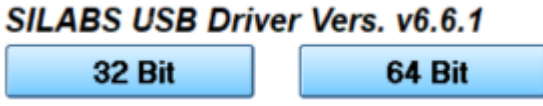

Im Folgenden werden Sie menügeführt durch den gesamten 1. Schritt der Installation geleitet.

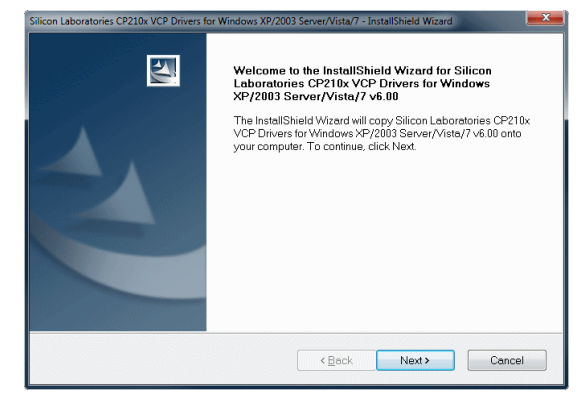

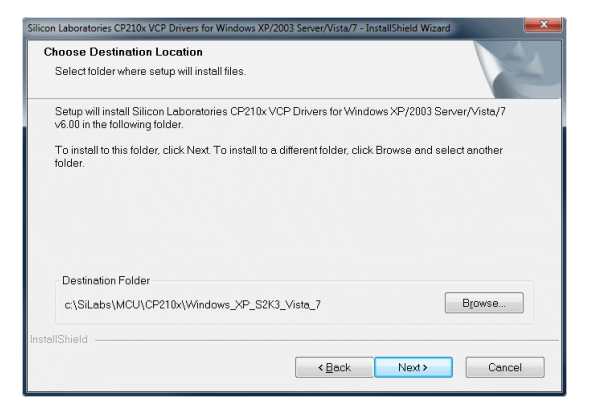

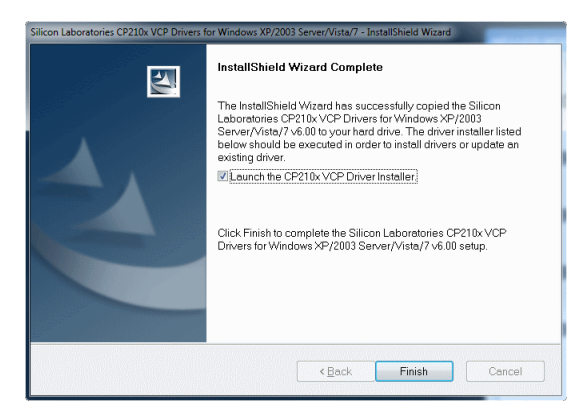

..."Finish" ..."Install"

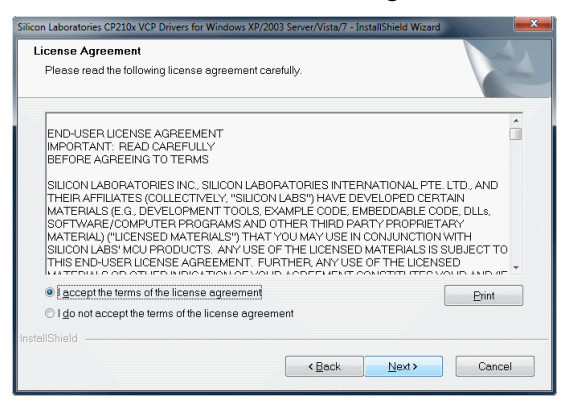

"Next" Kicken Die Lizensbestimmungen akzeptieren und "Next"drücken"

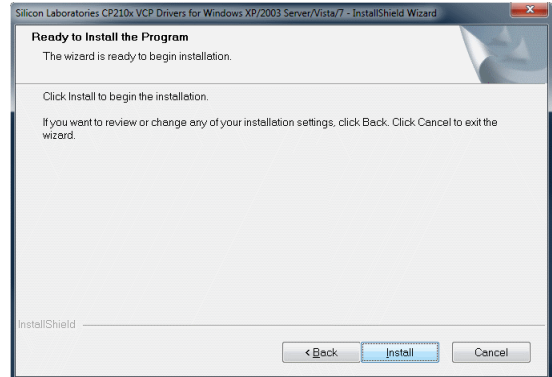

..."Next" ..."Install"

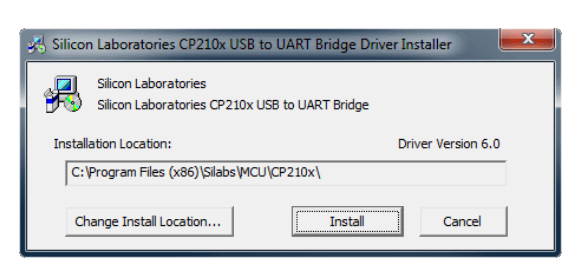

### *STEP 2*

#### <span id="page-21-0"></span>**6.4 Installation des uEye Camera Treibers**

Die Installation des uEye Camera Drivers wird durch einen Mausklick auf den **uEye** *Camera Driver* - Button gestartet. Wählen sie die zu ihrem Betriebssystem passende Installationsvariante.

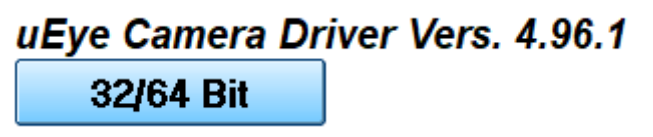

#### Im Folgenden werden Sie menügeführt durch den gesamten 2. Schritt der Installation geleitet.

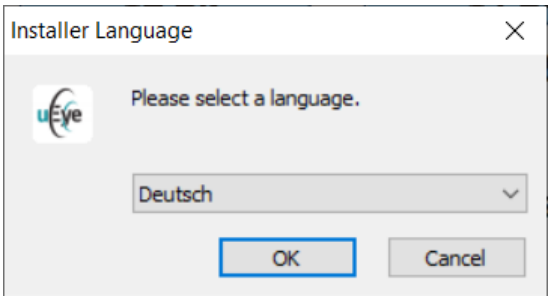

Installations Sprache wählen und "Weiter" klicken ... ... "Install driver" ...

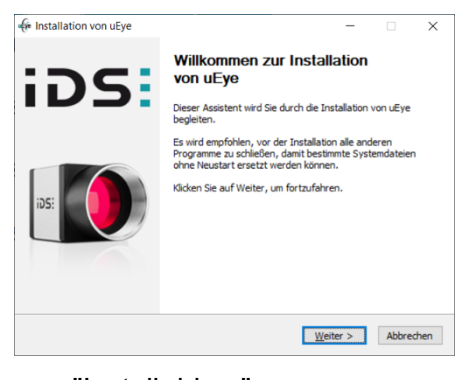

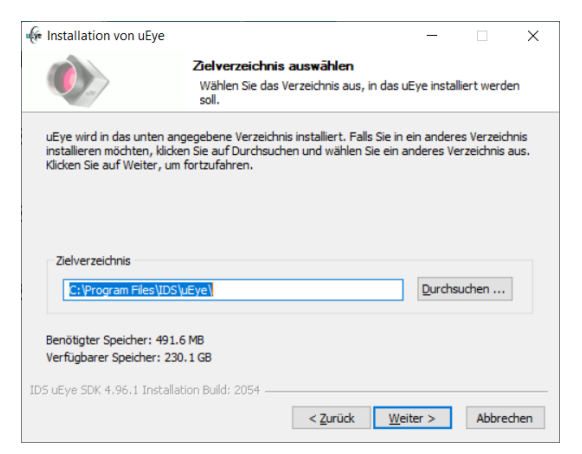

Setup Typ Wählen …"Weiter"… ..."Next"...

(wir empfehlen "Vollständig")

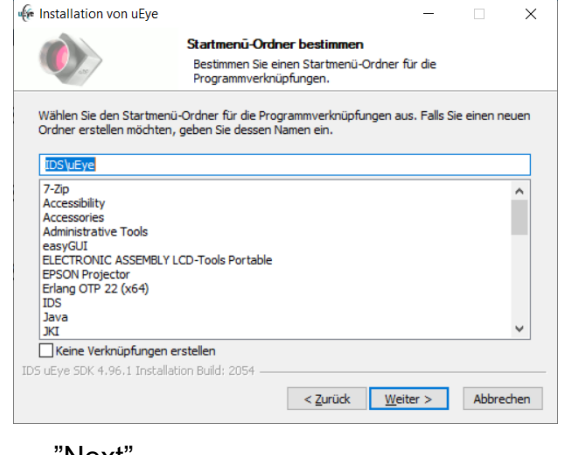

#### WQB 4000SOPS

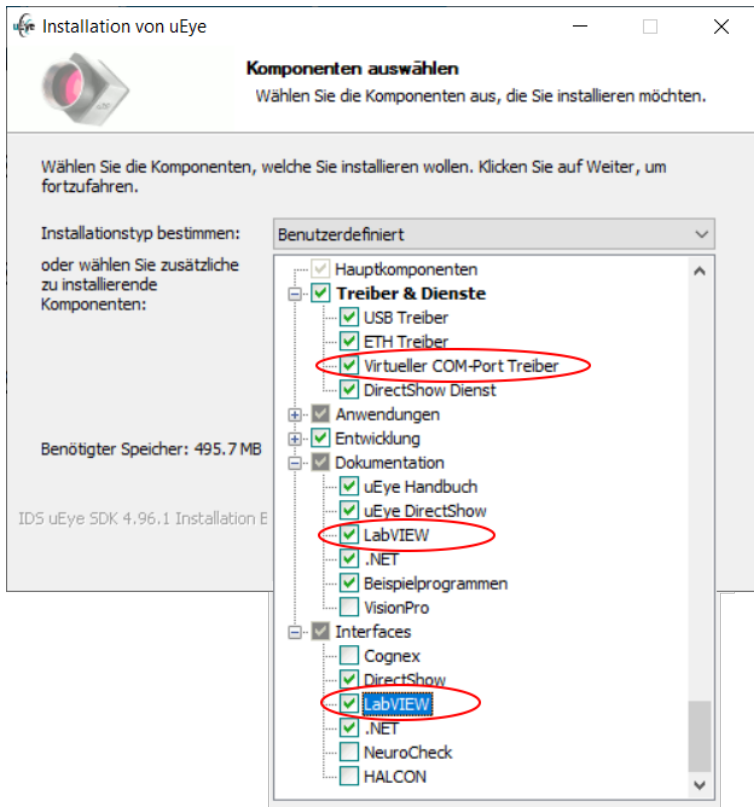

Die rot markierten Checkboxen müssen gesetzt werden und dann "Weiter" klicken.

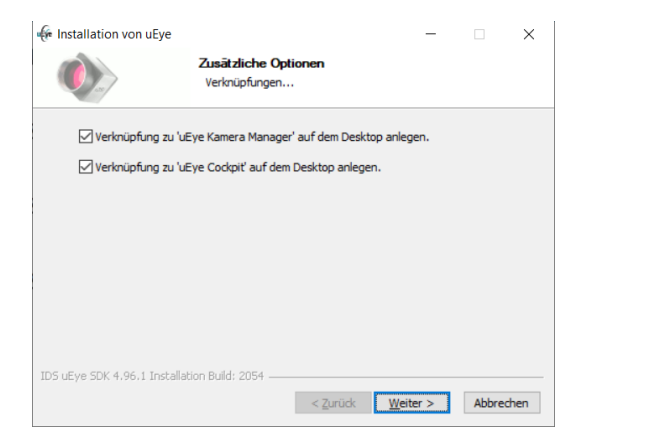

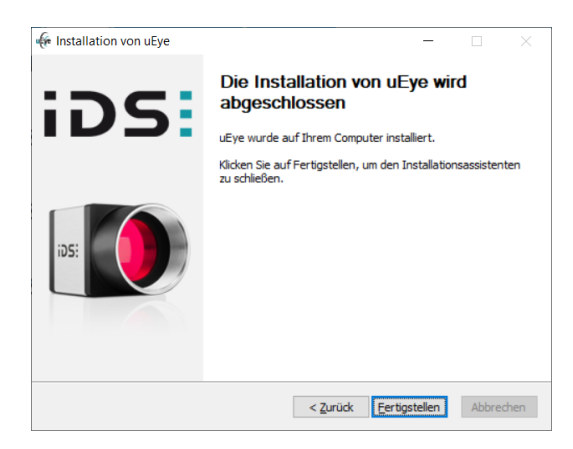

…"Weiter"… …"Fertigstellen

### **STEP 3**

#### <span id="page-23-0"></span>**6.5 Installation der Weller WQB4000 Control - Software**

Der Installationsprozess der WQB4000 Control - Software wird durch einen Mausklick auf den entsprechenden Button gestartet!

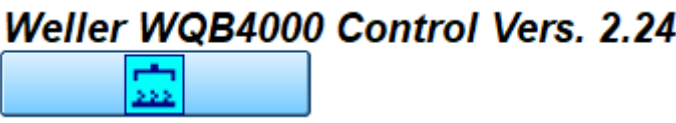

Im folgenden werden Sie menügeführt durch den gesamten 4. Schritt der Installation geleitet.

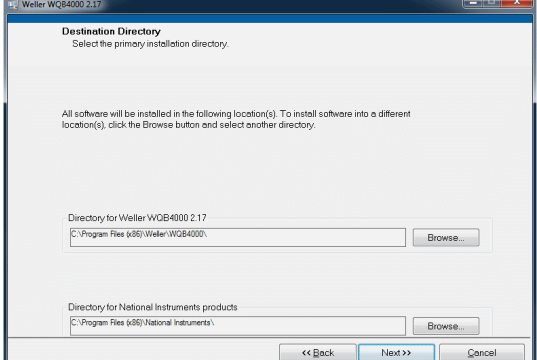

License Agreement<br>You must accept the license(s) displayed below to p Trademark .<br>/eller® Copyright C 2007<br>All Right Reserved. **Exclusion of liability** · I accept the License Agreement @ I do not accept the License Agreemen 

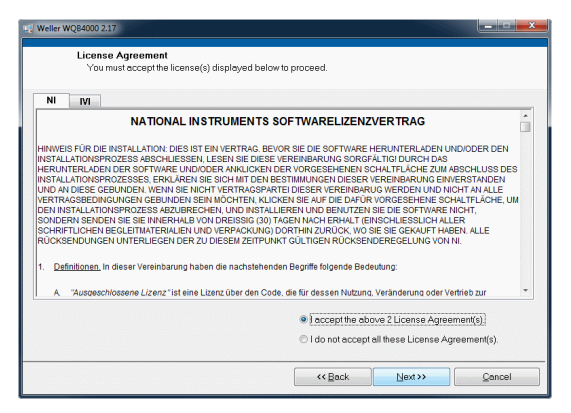

Lizenzvereinbarungen Akzeptieren …"Weiter"… Und mit "Weiter" fortfahren

…"Weiter"… Lizenzvereinbarungen Akzeptieren und mit "Weiter" fortfahren

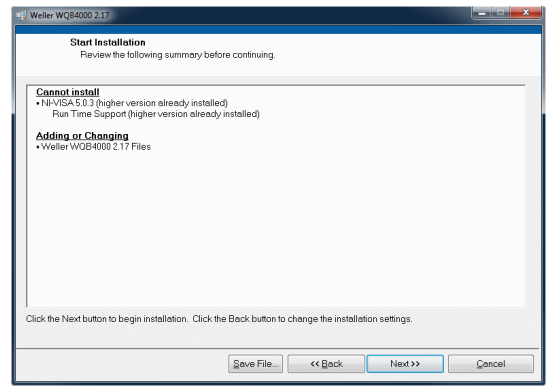

Weller WQB4000 2.17

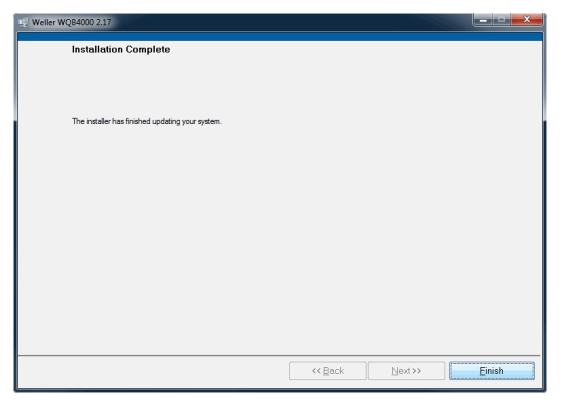

…"Beenden"

Den Computer nach der Installation neu starten.

Danach ist die Installation abgeschlossen.

#### <span id="page-25-0"></span>**6.6 Einstellungen der "CPU idle states" ändern**

**Falls sie Performance Problem mit uEye Kammeras haben, versuchen Sie bitte die Einstellungen für die "CPU idle states" zu ändern.**

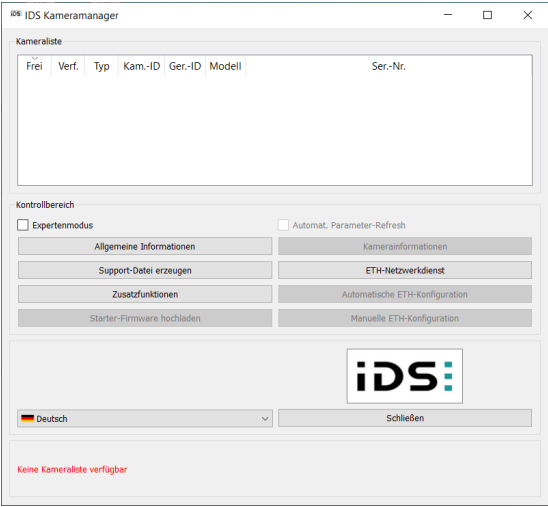

Starten des "IDS Camera Manager".

Dieses Programm ist unter: Start menu/IDS/IDS Camera Manager …zu finden.

Öffnen Sie die "Zusatzfunktionen".

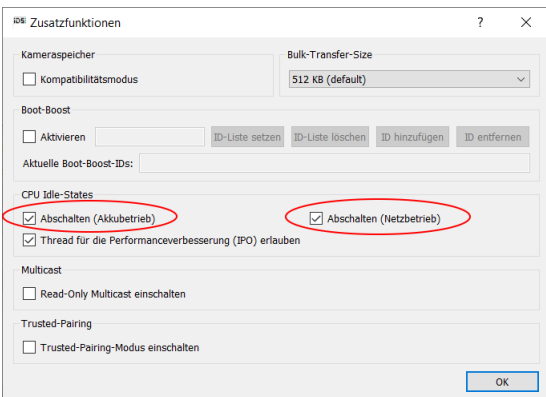

Aktivieren der beiden "Disable" Kontrollkästen für "CPU idle states"

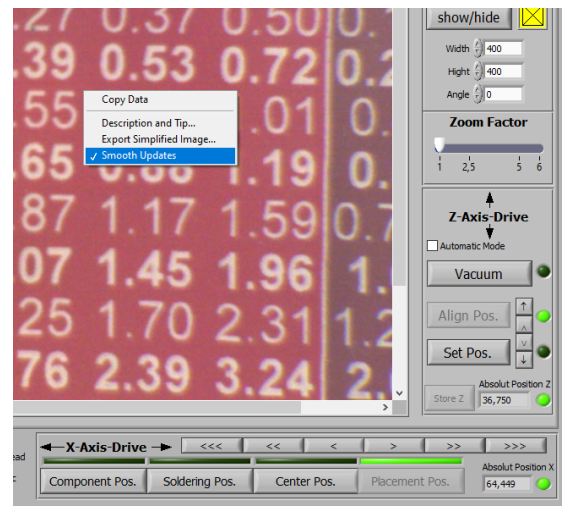

Wenn das Kamerabild nicht stabil ist kann zur Abhilfe die Funktion "Smooth Updates" aktiviert werden.

Maus-Rechtsklick auf dem Kamerabild.

#### <span id="page-26-0"></span>**6.7 Installation des Firmware Updater**

**Die Installation des Firmware Updaters ist für den ordnungsmäßigen Betrieb des Gerätes nicht notwendig, eine Installation dieser Software wird daher nur bei Bedarf empfohlen.**

Der Installationsprozess des optionalen Firmware Updater wird durch einen Mausklick auf den entsprechenden Button gestartet!

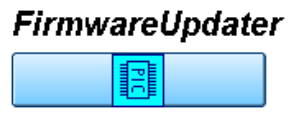

Der ausführliche Installationsprozess wird in der gesonderten Installationsanleitung des Firmware Updater beschrieben.

#### <span id="page-26-1"></span>**6.8 Deinstalation**

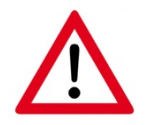

Bei der Installation wurde in Windows jeweils ein Eintrag in der Systemsteuerung im Abschnitt Software vorgenommen, unter dem die Software vollautomatisch gelöscht werden kann.

### *Sichern Sie zuvor Ihre Parametersätze bzw. Messdatenfiles, bevor Sie das Programm von Ihrem System deinstallieren.*

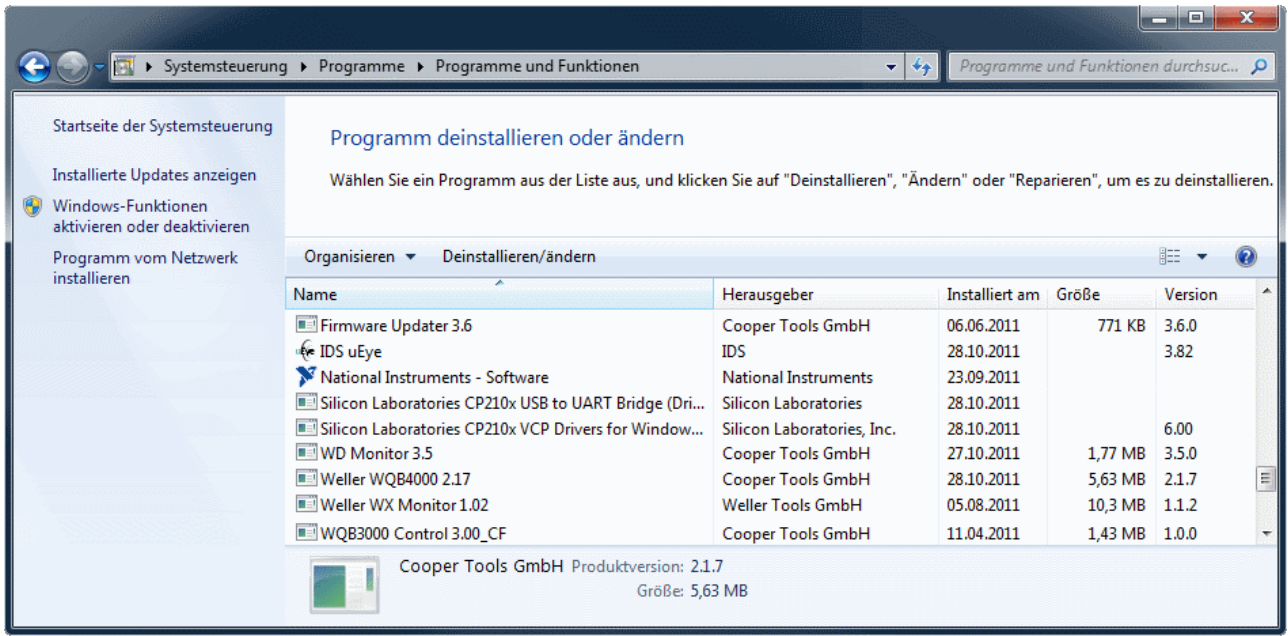

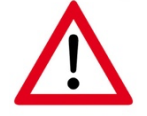

Bevor die Software erneut installiert wird, ist die bestehende Installation komplett zu Deinstallieren.

#### <span id="page-27-0"></span>**6.9 Programmstart**

Zum Starten der Software "Start => Programme => WQB4000Control" auswählen. Beim Start der Software erscheint zuerst ein Dialogfeld für eine Referenzfahrt des Transporttisches und der Platziereinheit. Für die Referenzfahrt muss der Lötkopf angehoben und die Splitoptik auf Rechtsanschlag sein. Diese Positionen werden in der Software mit einer grünen Statusanzeige bestätigt und geben die Referenzfahrt frei. Start der Referenzfahrt mit "GO".

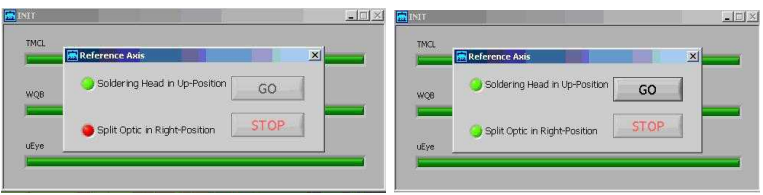

#### <span id="page-27-1"></span>**6.10 Überprüfung der Split-Optik**

- 1. Zur Überprüfung muss die Registerkarte **Placement** geöffnet sein und der Tisch in Platzierposition stehen
- 2. Justierschablone in den Leiterplattenhalter einlegen, Rahmen oder Fadenkreuz aktivieren
- 3. Justierschablone zentrisch mit dem eingeblendeten Rahmen oder Fadenkreuz ausrichten (Klemmschrauben des Leiterplattenhalters **5**, Mikrometerschraube  $\textcircled{\scriptsize{6}}$ )
- 4. Bauteil in die Schablone legen, die Optik ist am linken Anschlag
- 5. Den Bestückkopf mit 89 zentrisch zum Bauteil ausrichten
- 6. Optik zum rechten Anschlag fahren (grüne LED)
- 7. Automatic Mode im Z-Axis Drive aktivieren
- 8. Mit Set Pos. wird der Bestückkopf abgesenkt, das Bauteil automatisch abgeholt und in die Allign Pos. gefahren.

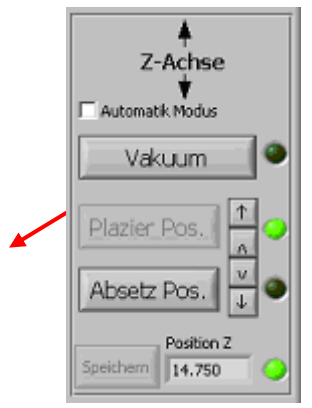

- **9. Achtung - danach darf der Vakuumaufnehmer-Ausrichtung nicht mehr verändert werden!**
- 10. Optik nach links fahren
- 11. Mit den Pfeiltasten Bauteil und Schablone auf gleiche Größe anpassen
- 12. Die roten und blauen Punkte müssen jetzt deckungsgleich sein

13. Falls die Punkte nicht deckungsgleich sind, muss die Optik justiert werden (Genaue Beschreibung siehe Kapitel 10.4 Justierung)

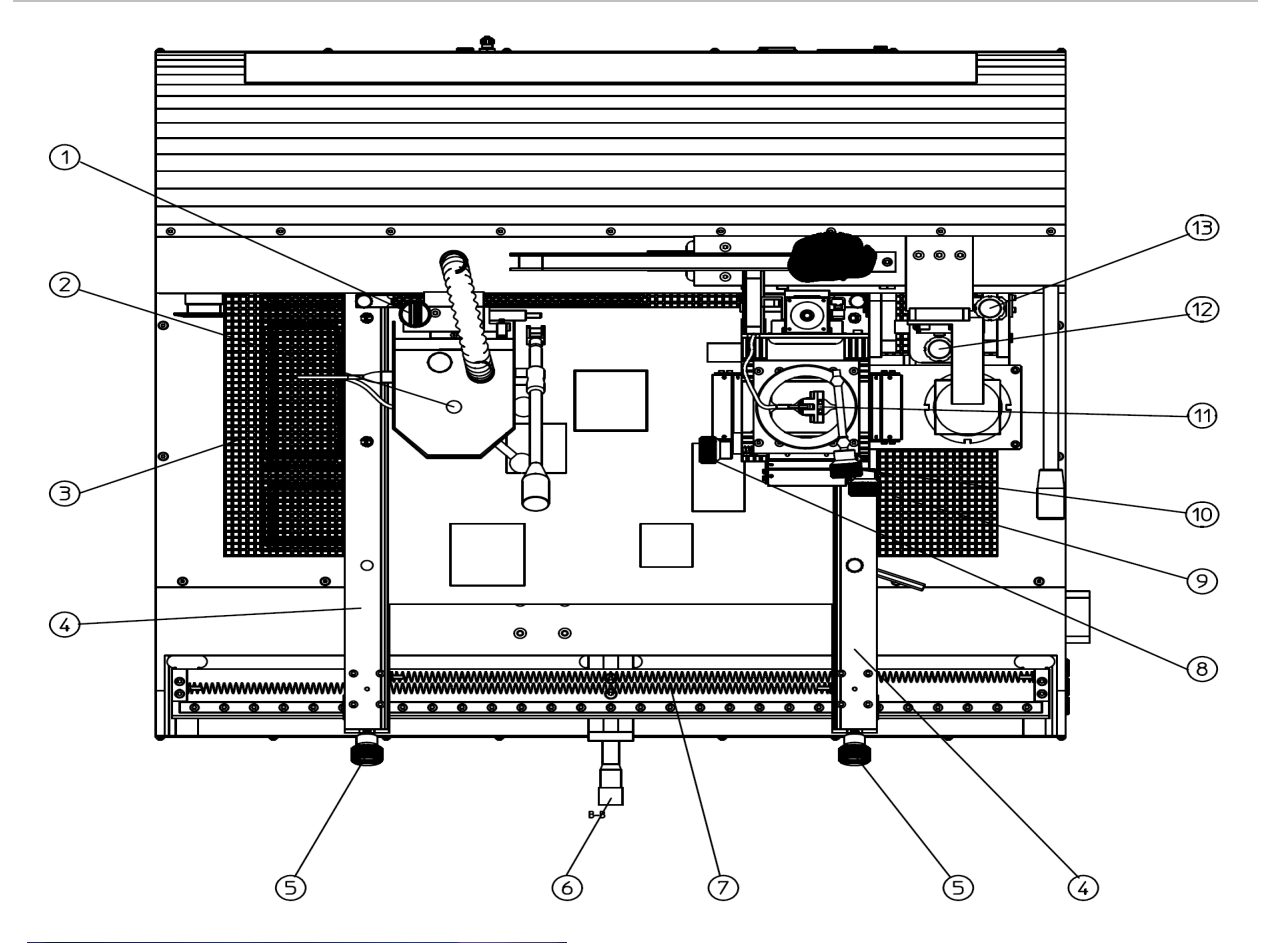

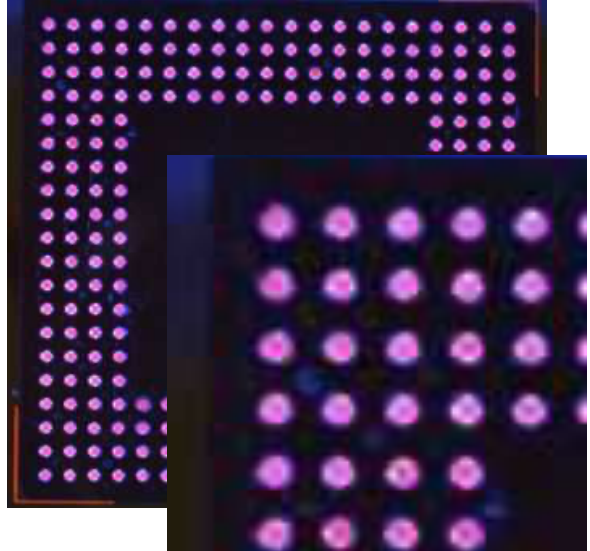

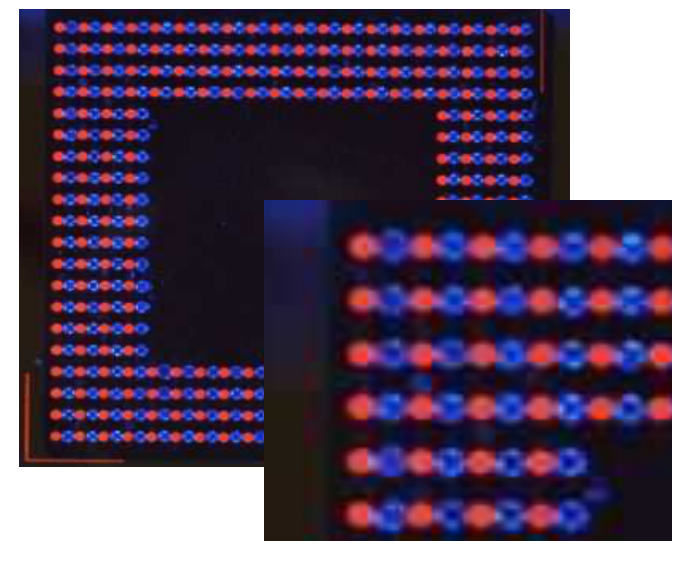

Punkte sind Deckungsgleich mit Split-Optik justiert

Punkte nicht Deckungsgleich Split-Optik muss nachjustiert werden (siehe Kapitel 10.4)

# <span id="page-29-0"></span>**7 Bedienung**

#### <span id="page-29-1"></span>**7.1 Aufbau und Funktion der Bedienoberfläche**

Die Benutzeroberfläche ist in 2 Elemente aufgeteilt. "Placement" wird für die Ausrichtung und Platzierung von Bauteilen und "Soldering" für den Löt- / Endlötvorgang benötigt.

Folgendes Bild zeigt den grundlegenden Aufbau der Bedienoberfläche. Die Bereiche werden in den folgenden Abschnitten kurz erklärt.

#### <span id="page-29-2"></span>**7.2 Standardschaltflächen:**

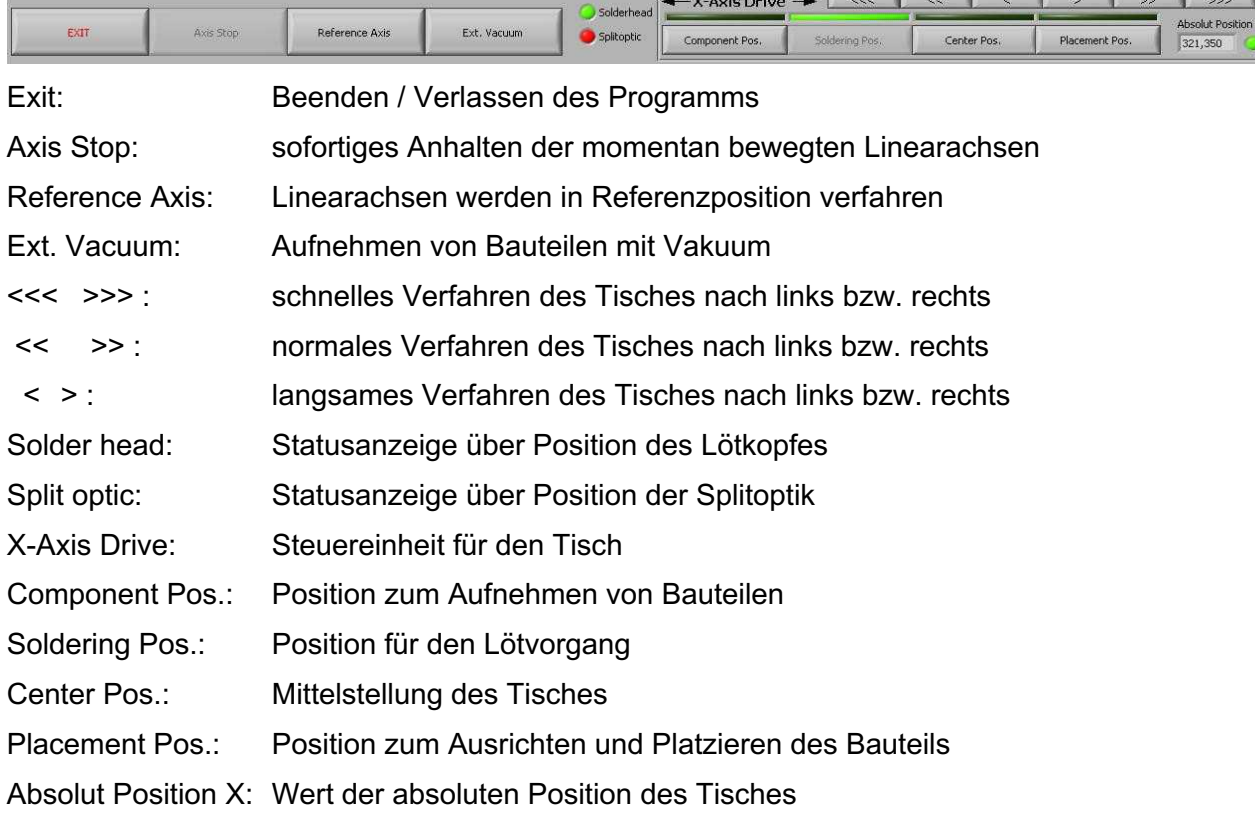

#### <span id="page-30-0"></span>**7.3 Platzieren (Placement)**

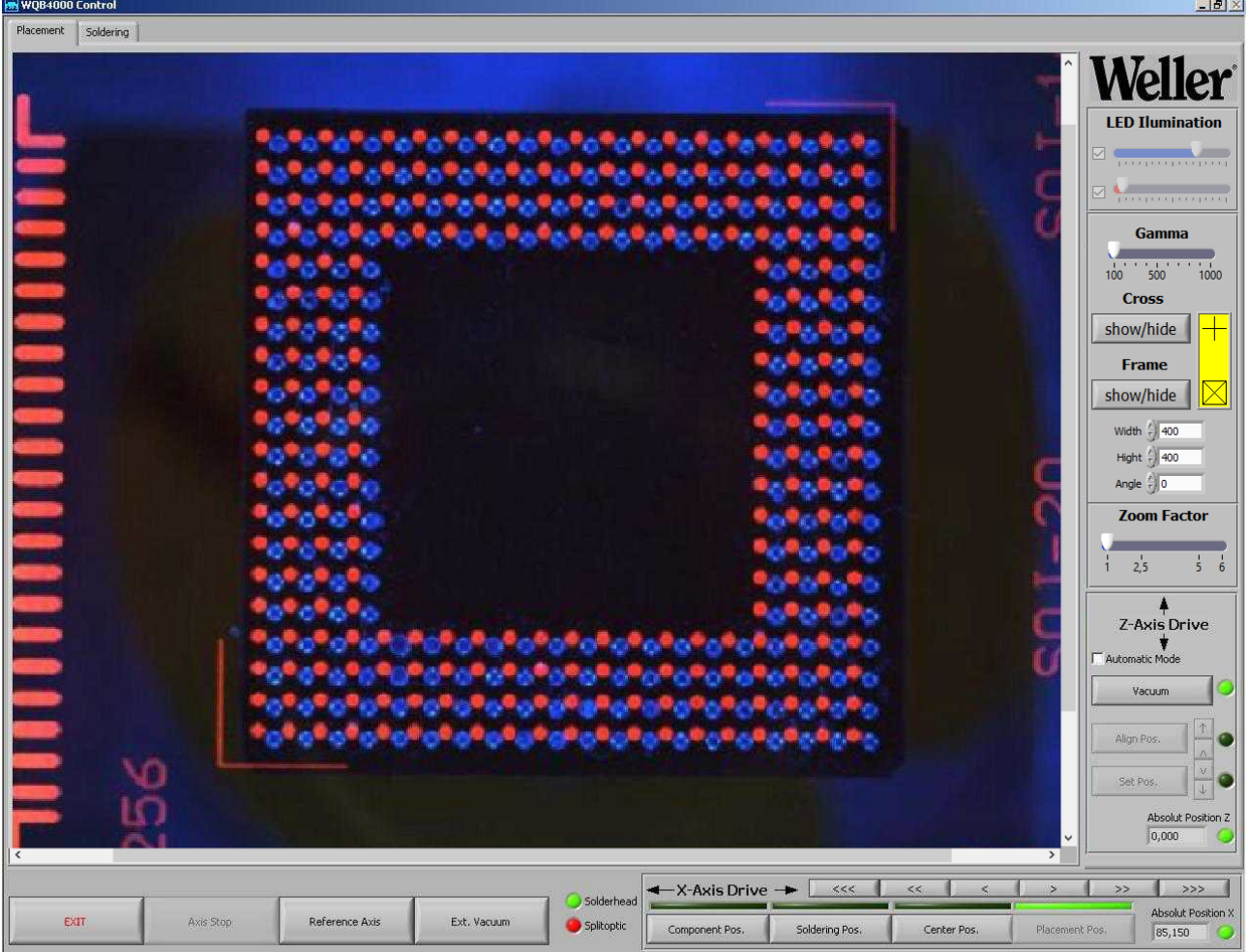

#### <span id="page-30-1"></span>**7.3.1.1 Steuerungseinheit LED-Illumination**

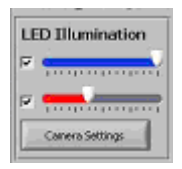

Die Platinen- oder Bauteilbeleuchtung kann hierüber Ein- bzw. Ausgeschaltet und gedimmt werden.

#### <span id="page-30-2"></span>**7.3.1.2 Kamerabildschirm und Zoom**

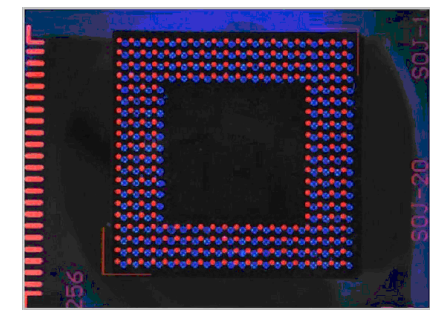

Im Kamerafenster wird eine Echtzeitdarstellung des Kamerabildes ausgegeben. Aufgrund der hohen Kameraauflösung steht zusätzlich per Mausklick eine Zoomfunktion zur Verfügung.

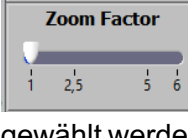

Der Zoomfaktor kann von 1,1-fach bis 6-fach gewählt werden. Ein Hineinzoomen erfolgt mit der linken Maustaste und ein Herauszoomen mit der rechten Maustaste.

#### <span id="page-31-0"></span>**7.3.1.3 Kameraeinstellungen**

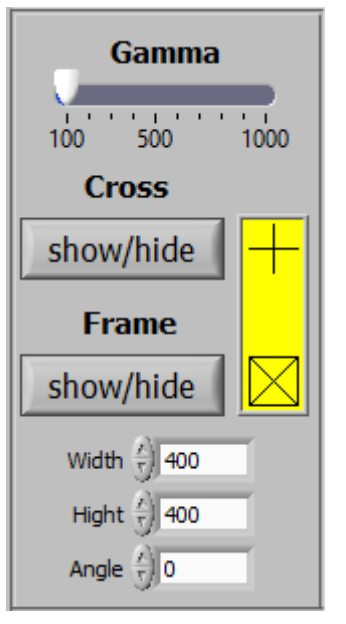

Über diese Schaltfläche kann der Benutzer für die jeweiligen Anforderungen eine optimierte Bildkonfiguration einstellen, und mit den Schaltflächen Crossing "Show / Hide" oder Frame "Show / Hide" wird zur einfacheren Ausrichtung von Bauteilen ein Fadenkreuz oder ein Rechteck eingeblendet. Größe und Ausrichtung des Rechtecks lassen sich über "Width", "Hight" und "Angle" verändern.

#### <span id="page-31-1"></span>**7.3.1.4 Platzierung / Z- Axis Drive**

Zur Bauteilplatzierung kann einer von 2 verschiedenen Anwendermodi vom Anwender ausgewählt werden.

#### **7.3.1.4.1.1 Automatic Mode**

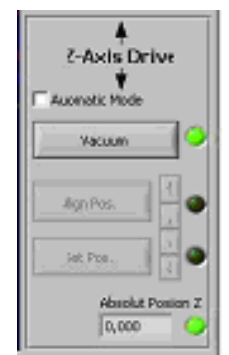

Im Automatic Mode stehen dem Anwender automatisierte und teilweise vereinfachte Funktionen zur Verfügung. Die Positioniereinheit kann zum Ausrichten des Bauteils mit "Λ" angehoben und "V" abgesenkt werden. Das Bauteil wird mit "Set Pos." auf die Leiterplatte abgesetzt. Das Vakuum wird automatisch abgeschaltet und die Positioniereinheit abgehoben.

#### **7.3.1.4.2 Standard Mode**

Im Standard Mode stehen dem Anwender alle Funktionen bis auf das automatisierte Absetzen zur Verfügung. Die Positioniereinheit kann zum Ausrichten des Bauteils mit "Λ" angehoben und "V" abgesenkt werden. Das Bauteil wird mit "Set Pos." auf die Leiterplatte manuell abgesetzt. Das Vakuum muss manuell abgeschaltet werden und anschließend die Positioniereinheit anheben.

#### <span id="page-32-0"></span>**7.4 Löten (Soldering)**

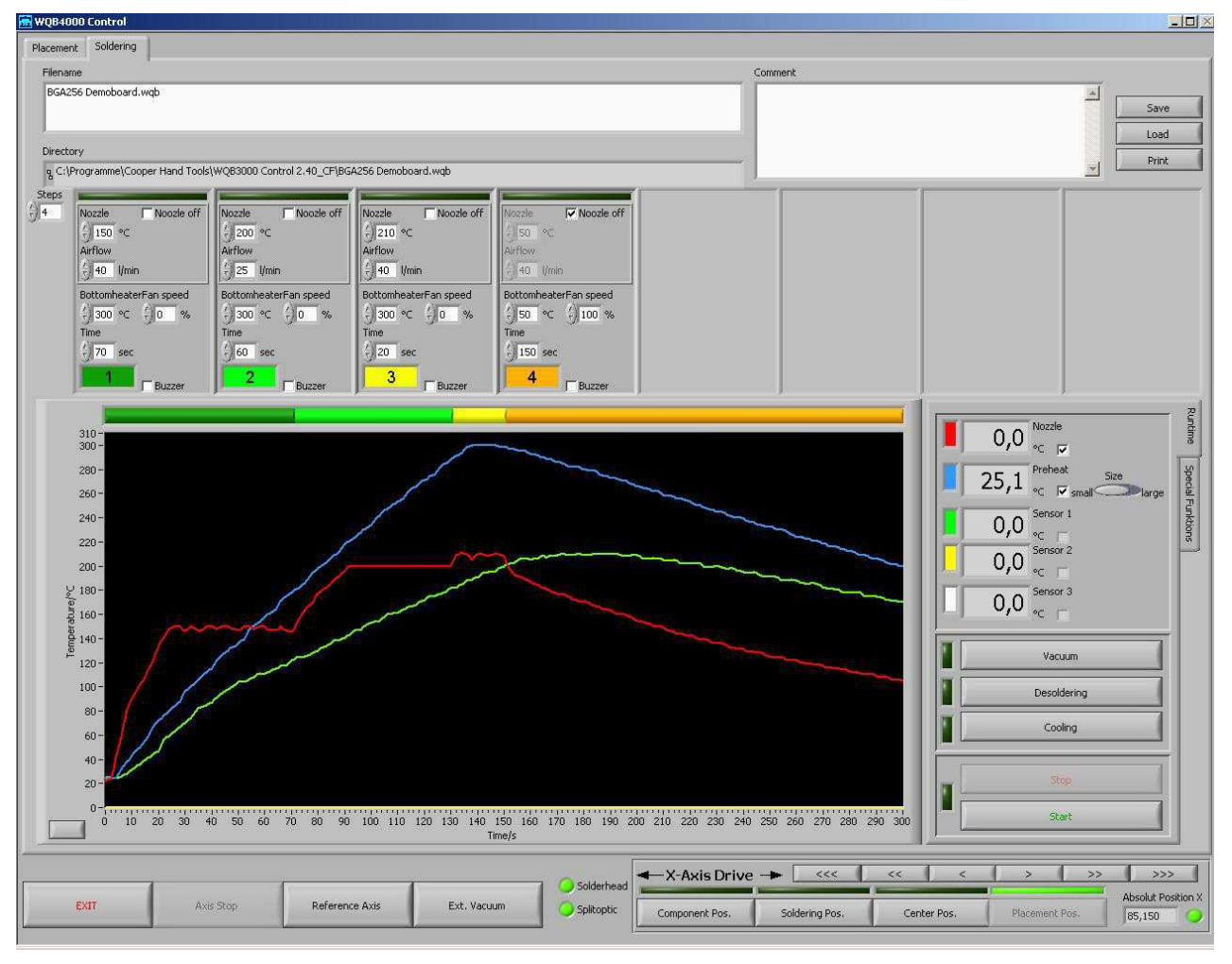

#### <span id="page-32-1"></span>**7.4.1 Bar graph Lötprofil**

Der Bar graph gibt einen schnellen Überblick über die Dauer des Lötprofils. Die Farben der einzelnen Segmente entsprechen dabei den Zeiten der einzelnen Prozessschritte.

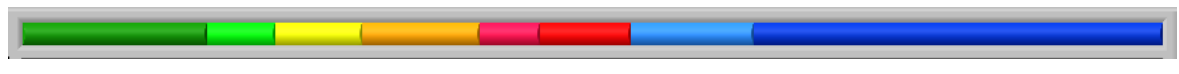

#### <span id="page-32-2"></span>**7.4.2 Eingabefelder Prozessparameter**

Die Prozessparameter können in bis zu acht einzelne Steps aufgesplittert werden. In diesen Eingabefeldern können die einzelnen Prozessparameter eines Parametersatzes eingegeben bzw. editiert werden. Je nach Anforderung wird eine Anzahl von mindestens 1 bis maximal 8 Steps gewählt. Zusätzlich kann der, für den Regelungsprozess zuständige, Temperaturfühler ausgewählt werden.

#### WQB 4000SOPS

Ein Parametersatz setzt sich ausfolgenden Prozessparametern zusammen:

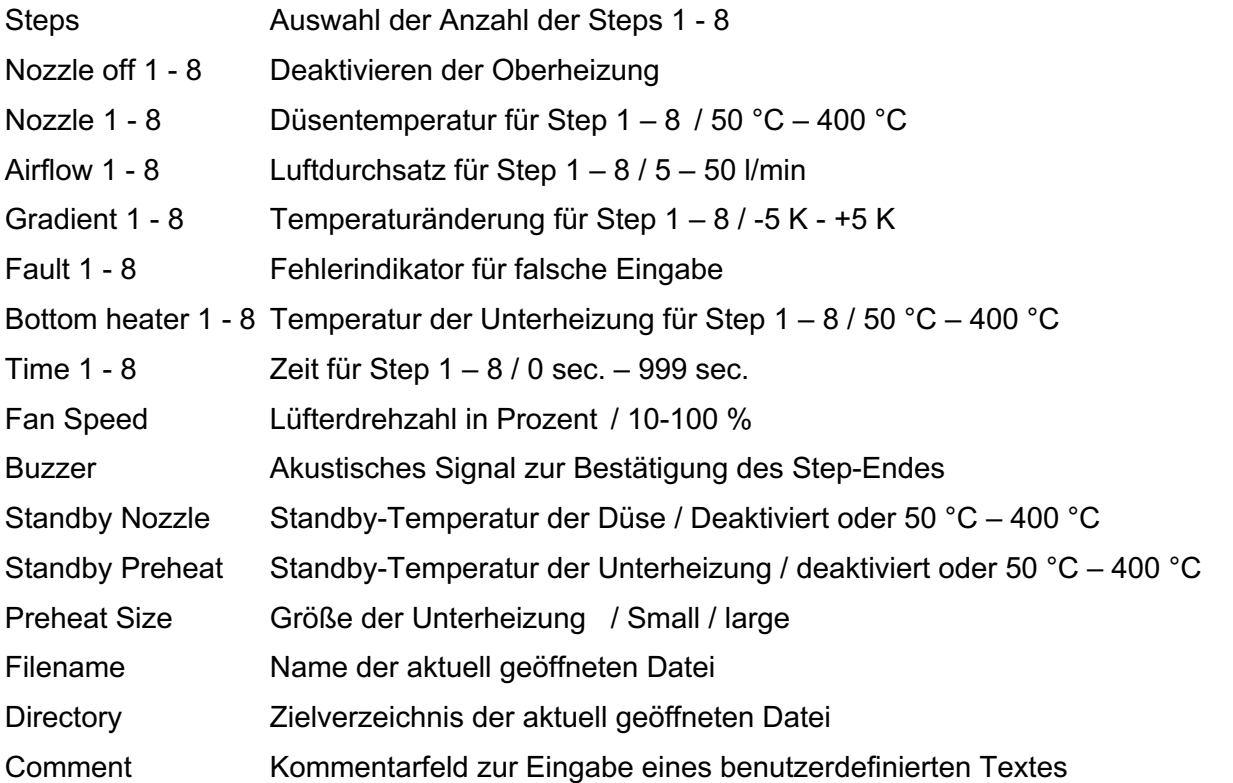

Zu jedem Parametersatz wird zusätzlich das gemessene Temperaturprofilchart inklusive der eingestellten Achseinteilungen abgespeichert. Dieses erleichtert im Nachhinein die Analyse des Lötprofils erheblich.

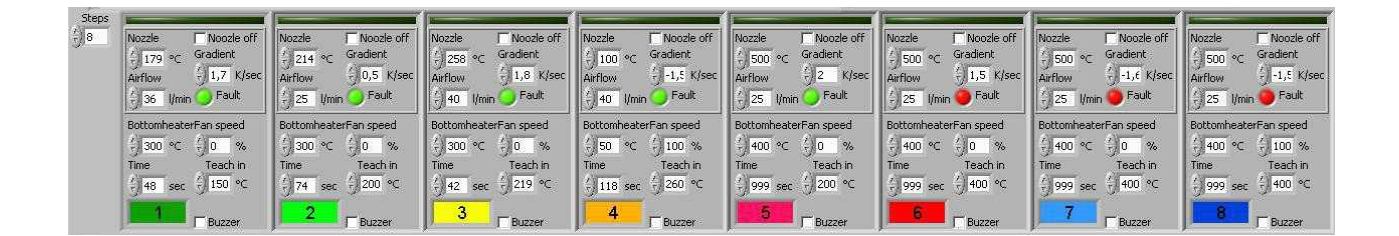

#### <span id="page-33-0"></span>**7.4.3 Anzeige- LEDs Prozessschritt**

Die LED's "Step 1" bis "Step 8" zeigen im laufenden Prozess den jeweiligen Prozessschritt an.

**2** Fauzer 3 Fauzer 4 Fauzer 4 Fauzer 5 Fauzer 6 Fauzer 7 Fauzer  $\blacksquare$ 

Alle Steps können durch eine passende Parameterwahl mit den folgenden Funktionen belegt werden:

- Vorheizphase 1 / Preheat
- Vorheizphase 2 / Soak
- Reflow / Peak
- Abkühlphase / Cooling

#### <span id="page-34-0"></span>**7.4.4 Abspeichern und Laden der Parametersätze / Profile**

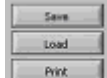

Mit Hilfe der Buttons "Save" und "Load" können die Parametersätze abgespeichert und geladen werden. Der aktuell geladene Parametersatz wird oben links im Programmfenster angezeigt.

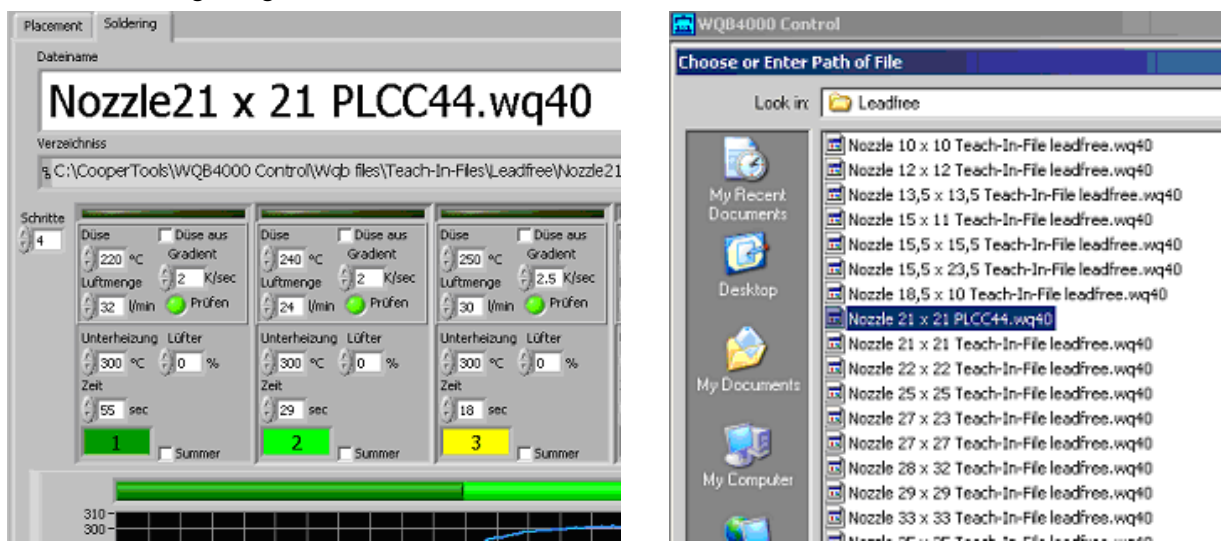

*Durch Laden eines Parametersatzes und Abspeichern unter einem anderen Namen, können geänderte / eigene Parametersätze erstellt werden!*

#### <span id="page-34-1"></span>**7.4.5 Löt- / Endlötfunktionen - Runtime:**

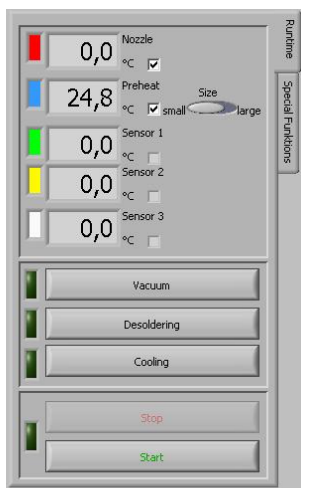

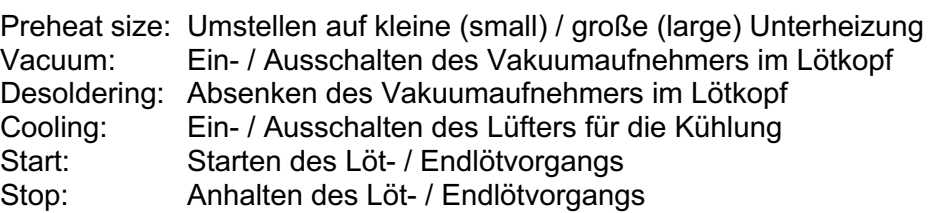

#### <span id="page-35-0"></span>**7.4.6 Reinitialisierung**

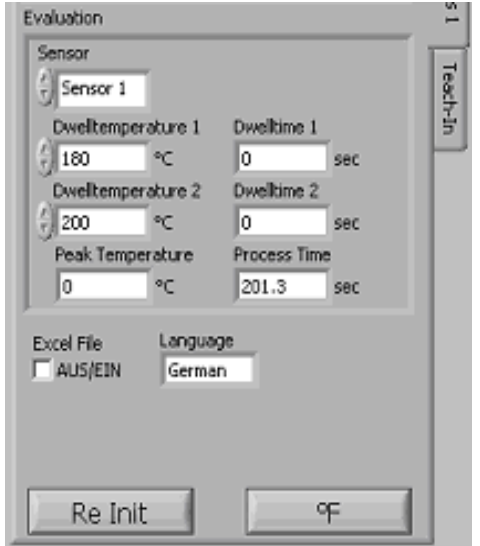

Mit Hilfe des Re Init Buttons ist es möglich die Kommunikation zwischen PC und WQB 4000SOPS ohne Softwareneustart zu Reinitialisieren. Unterbrochene Prozesse müssen NEU gestartet werden.

#### <span id="page-35-1"></span>**7.4.7 Sprachauswahl**

Über den Button Sprache / Language ist eine Sprachauswahl möglich.

#### <span id="page-35-2"></span>**7.4.8 Celsius / Fahrenheit**

Umschalten der Temperaturanzeige von Grad Celsius auf Fahrenheit und umgekehrt.

#### <span id="page-35-3"></span>**7.4.9 Prozessdokumentation**

Durch Aktivierung des Excel File wird die Automatische Prozessdokumentation gestartet.

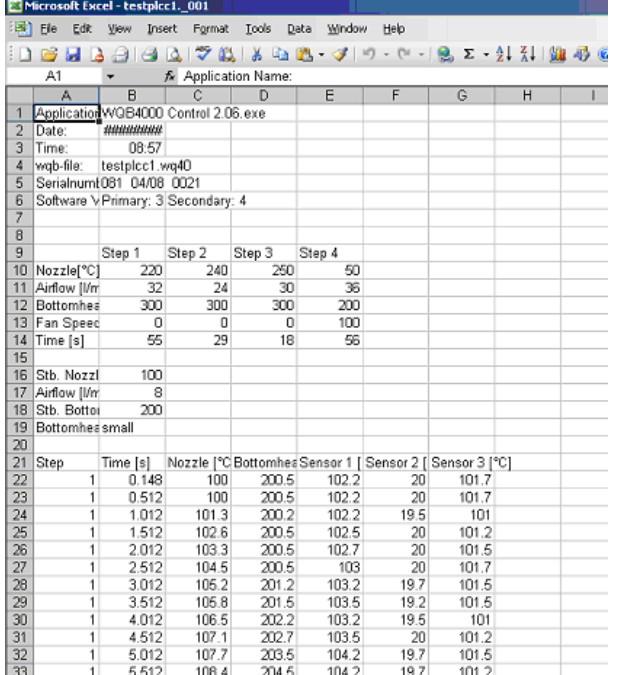

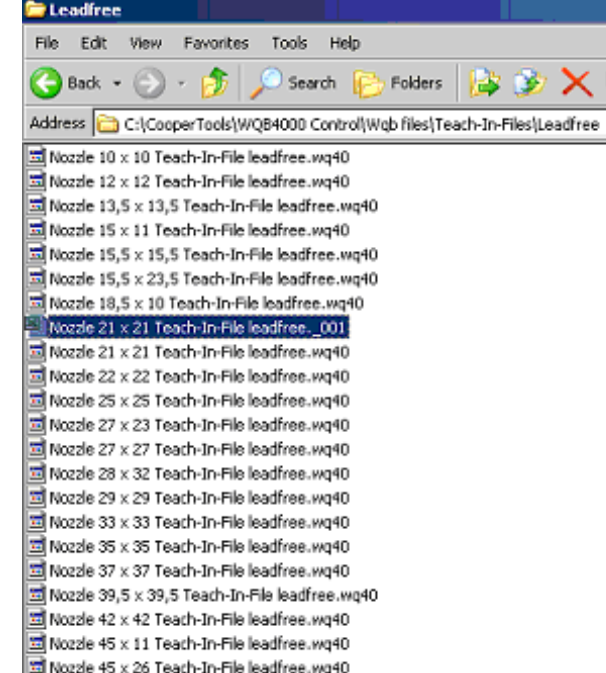

#### <span id="page-36-0"></span>**7.5 Druckfunktion**

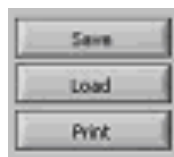

MIT DEM "PRINT" BUTTON KANN DER AKTUELLE PARAMETERSATZ MIT DEM dazugehörigen Temperaturchart am Standarddrucker des Computers ausgedruckt werden.

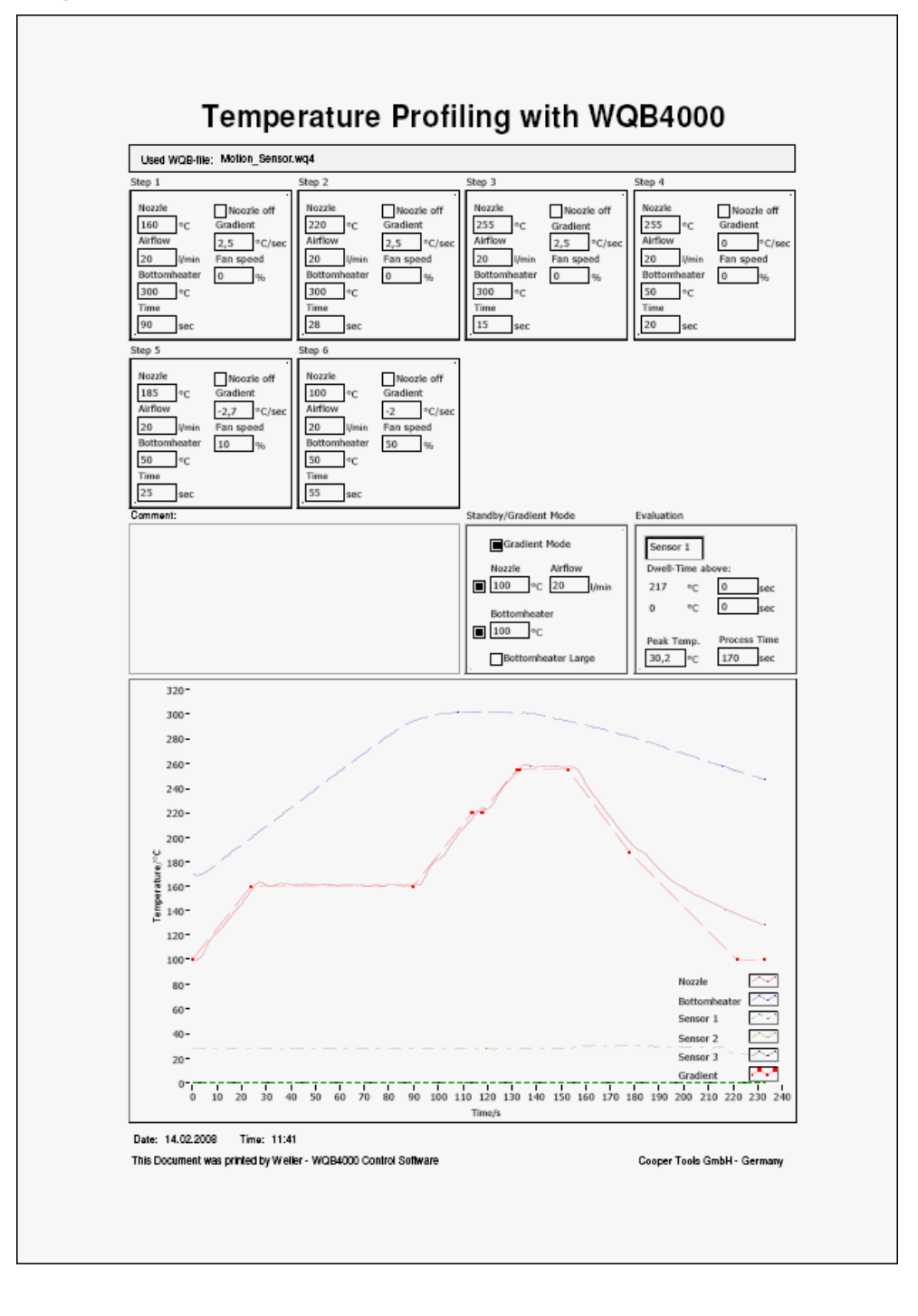

#### <span id="page-37-0"></span>**7.6 Sonderfunktionen**

#### <span id="page-37-1"></span>**7.6.1 Gradient**

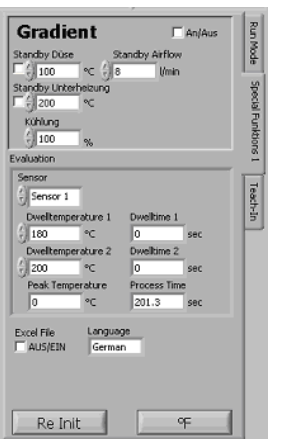

Mit dem Gradientenmodus ist es möglich gezielte Aufheizgradienten und sogar ein gezieltes Abkühlen zu ermöglichen. Hierzu wird für jeden Prozessschritt ein maximaler Gradient vorgegeben.

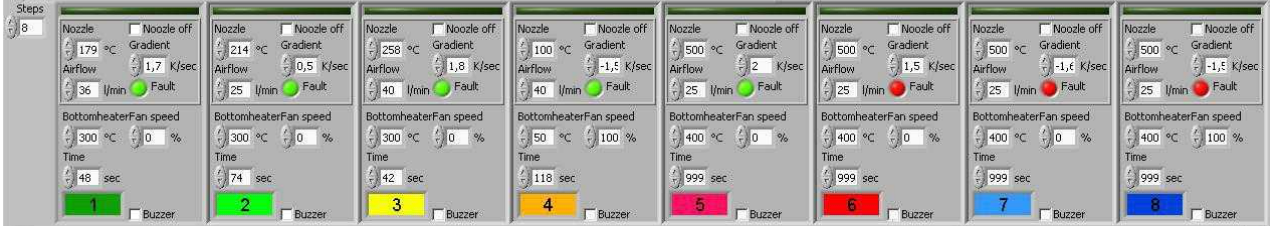

**Bei der Anwendung des Gradientenmodus wird immer mit einer Düsenvorheizung gearbeitet und die Düse wird bereits vor Prozessstart über dem Bauteil abgesenkt! Die Düsenvorheizung (Standby Nozzle) ist daher grundsätzlich aktiviert!**

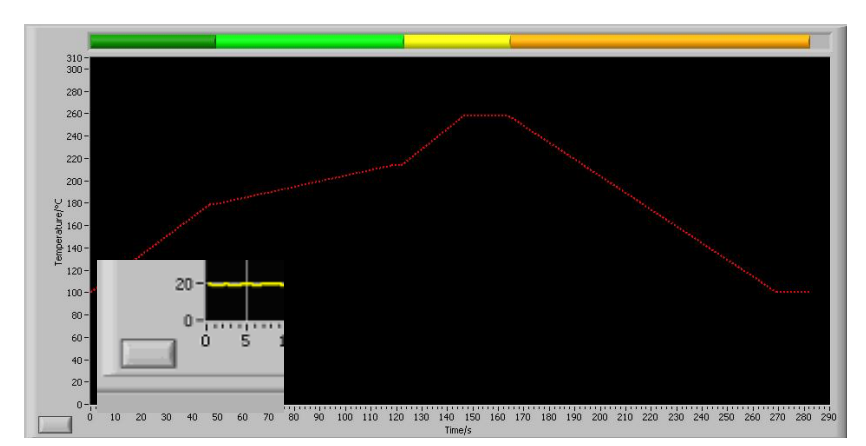

Zur besseren Verdeutlichung des Profils wird dieses mit einer gestrichelten roten Linie im Chart dargestellt. Wird ein Parameter geändert, wird das Profil entsprechend angepasst.

Mit Hilfe des "Clear Chart" Buttons werden alle Graphen im aktuellen Chart gelöscht.

Abb. 15 Chart mit Lötprofil

| <b>Gradient</b><br><b>Standby Nozzle</b> |                          | $\overline{\mathbf{v}}$ on/off<br>Standby Airflow |
|------------------------------------------|--------------------------|---------------------------------------------------|
| $\sqrt{2}$ 100                           | $\degree$ C $\degree$ 15 | <b>Umin</b>                                       |
| Standby Botomheater                      |                          |                                                   |
| $^{21}_{1200}$                           |                          |                                                   |
| Cooling                                  |                          |                                                   |
| $\frac{7}{100}$ 100                      | $\frac{Q}{2}$            |                                                   |

Der Gradientenmodus wird im Special Funktions – Menü durch über das entsprechende Optionsfeld aktiviert.

Zusätzlich kann die Luftmenge der Düsenvorheizung (Standby Airflow) angepasst werden. Zum einen muss dieser Parameter erhöht werden, falls der maximale Gradient nicht erreicht wird und dieser Parameter hat ebenfalls einen großen Einfluss auf ein gezieltes Abkühlen mit negativem Gradienten in der Cooling Phase!

#### <span id="page-38-0"></span>**7.6.2 Teach-In**

Der Teach-In Modus dient zur einfachen Temperaturprofilermittlung mit externen Sensoren und wird über die "Teach-In" - Schaltfläche aktiviert. Zusätzlich kann der "Teach-In Sensor" aus einer Liste bestimmt werden. Freie Sensoreingänge werden automatisch ausgeblendet.

#### <span id="page-38-1"></span>**7.6.2.1 Automatischer Teach-In**

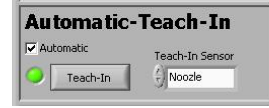

Der automatische Teach-In wird über "Automatic" aktiviert. Beim automatischen Teach-In wird durch definierte Temperaturschwellen zwischen den einzelnen Schritten gewechselt. Diese Temperaturschwellen werden über die Prozessparameter eingestellt. Der Teach-In wird wie ein normaler Lötprozess gestartet.

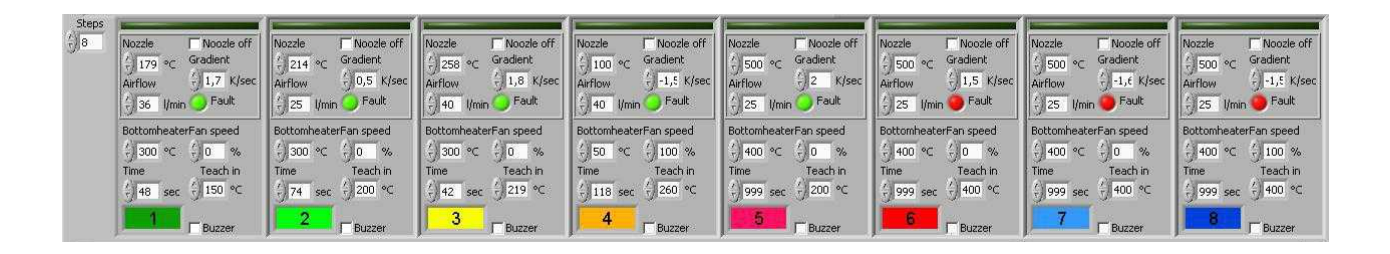

#### <span id="page-38-2"></span>**7.6.2.2 Manueller Teach-In**

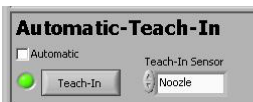

Das manuelle Teach-In erfolgt über deaktivieren von "Automatic". Beim manuellen Teach-In wird durch ein jeweiliges Betätigen von "Start" in den nächsten Schritt gewechselt. Der Teach-In wird wie ein normaler Lötprozess gestartet.

#### <span id="page-39-0"></span>**7.7 Sonstige Funktionen**

#### <span id="page-39-1"></span>**7.7.1 Bedienung von Lötkopf und Bestückkopf**

Der Lötkopf und der Bestückkopf sind durch Präzisionslinearführungen in Z- Achse geführt.

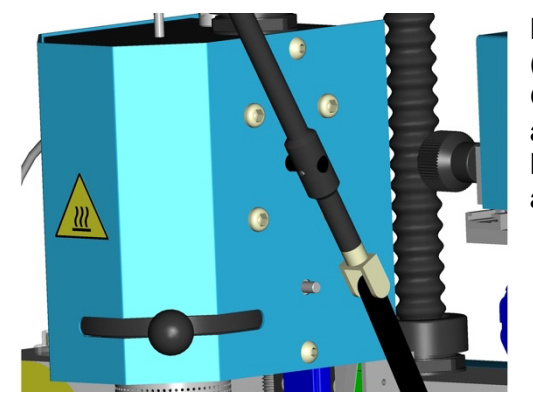

Der Lötkopf ist mit einem rotationsgedämpften Gelenkhebel (16) versehen. Durch die Betätigung des entsprechenden Gelenkhebels kann der Lötkopf erschütterungsfrei abgehoben oder abgesenkt werden. Zusätzlich kann ein Bauteil beim Entlötvorgang mit dem Vakuumrohr, bei abgesenktem Lötkopf, abgehoben werden.

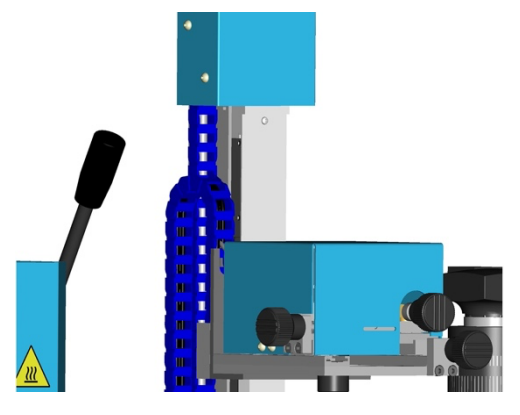

Der Bestückkopf ist mit einem Schrittmotor versehen, welcher ein präzises, softwaregesteuertes Absetzen und Aufnehmen der Bauteile ermöglicht. Die Bauteilaufnahme mit dem Bestückkopf (11) erfolgt mit der Vakuumdüse (29). Zum Abheben von Bauteilen wird das Vakuum über "Vacuum" aktiviert. Beim Absetzen kann mit dem zusätzlichen Automatik-Modus das Bauteil voll automatisch platziert werden.

<span id="page-39-2"></span>**7.7.2 Bauteilplatzierung**

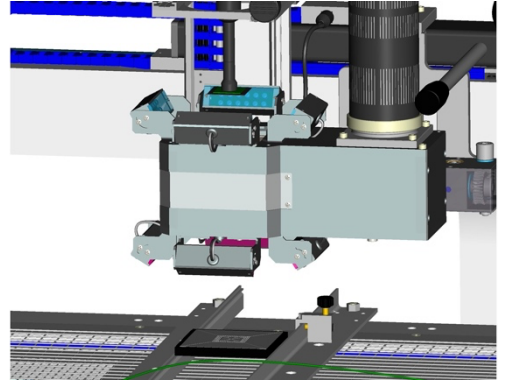

Zur Bauteilplatzierung wird das Bauteil mit dem Vakuumaufnehmer in der "Component Pos." aufgenommen. Der Transporttisch muss in die "Placement Pos." gefahren werden. Bei angehobenem Bauteil wird die Split Optik aus der äußeren Position zwischen Bauteil und Leiterplatte eingeschoben und hier verriegelt. Die Beleuchtung wird dabei automatisch eingeschaltet. Ein eventueller Größenunterschied beider Abbildungen kann durch minimales Verfahren der Positioniereinheit in Z-Richtung ausgeglichen werden. Über die Stellschrauben für die x-Richtung (8), die y-Richtung (9), und den Winkel Teta (10) kann das Bauteil nach dem Pad- Layout auf der Leiterplatte ausgerichtet werden. Die Optik wird bis auf Rechtsanschlag herausgefahren und somit die Elektronik der Positioniereinheit freigegeben. Beim Absenken der Positioniereinheit wird das Bauteil mit einer Kraft von 2,7 N auf die Leiterplatte aufgesetzt. Über eine Lichtschranke kann das Vakuum voll automatisch abgeschaltet und der Vakuumaufnehmer vom Bauteil abgehoben werden. Anschließend fährt der Tisch automatisch in "Soldering Pos."

# <span id="page-40-0"></span>**8 Instandhaltung und Reinigung**

#### <span id="page-40-1"></span>**8.1 Sicherheitsmaßnahmen**

#### <span id="page-40-2"></span>**8.1.1 Das Netzkabel darf nur in die dafür zugelassenen Netzsteckdosen oder Adapter eingesteckt werden.**

Verwenden Sie ausschließlich das mitgelieferte Netzkabel.

#### <span id="page-40-3"></span>**8.1.2 Halten Sie Ihren Arbeitsplatz in Ordnung.**

Bringen Sie keine brennbaren Gegenstände in die Nähe des heißen Lötwerkzeugs.

#### <span id="page-40-4"></span>**8.1.3 Beachten Sie die Umgebungseinflüsse.**

Benutzen Sie das Lötwerkzeug nicht in feuchter oder nasser Umgebung.

#### <span id="page-40-5"></span>**8.1.4 Schützen Sie sich vor elektrischem Schlag.**

Vermeiden Sie Körperberührung mit geerdeten Teilen, z.B. Rohren, Heizkörpern, Herden und Kühlschränken.

#### <span id="page-40-6"></span>**8.1.5 Halten Sie Kinder fern.**

Lassen Sie keine anderen Personen das Lötwerkzeug und Zubehör berühren. Halten Sie andere Personen von Ihrem Arbeitsplatz fern.

#### <span id="page-40-7"></span>**8.1.6 Bewahren Sie Ihr Lötwerkzeug sicher auf.**

Unbenutzte Lötwerkzeuge sollten an einem trockenen, abgeschlossenen Ort, außerhalb der Reichweite von Kindern, abgelegt werden. Schalten Sie unbenutzte Lötwerkzeuge spannungs- und druckfrei.

#### <span id="page-40-8"></span>**8.1.7 Überlasten Sie Ihr Lötwerkzeug nicht.**

Betreiben Sie das Lötwerkzeug nur mit der angegebenen Spannung und dem angegebenen Druck bzw. Druckbereich.

#### <span id="page-40-9"></span>**8.1.8 Benutzen Sie das richtige Lötwerkzeug.**

Benutzen Sie kein zu leistungsschwaches Lötwerkzeug für Ihre Arbeiten. Benutzen Sie das Lötwerkzeug nicht für Zwecke, für die es nicht vorgesehen ist.

#### <span id="page-40-10"></span>**8.1.9 Tragen Sie geeignete Arbeitskleidung.**

Verbrennungsgefahr durch flüssiges Lötzinn. Tragen Sie entsprechende Schutzbekleidung, um sich vor Verbrennungen zu schützen.

#### <span id="page-40-11"></span>**8.1.10 Schützen Sie Ihre Augen.**

Tragen Sie eine Schutzbrille. Beim Verarbeiten von Klebern sind insbesondere die Warnhinweise des Kleberherstellers zu beachten. Schützen Sie sich vor Zinnspritzern. Verbrennungsgefahr durch flüssiges Lötzinn.

#### <span id="page-40-12"></span>**8.1.11 Verwenden Sie eine Lötrauchabsaugung.**

Wenn Vorrichtungen zum Anschluss von Lötrauchabsaugungen vorhanden sind, überzeugen Sie sich, dass diese angeschlossen sind und richtig benutzt werden.

#### <span id="page-40-13"></span>**8.1.12 Verwenden Sie das Kabel nicht für Zwecke, für die es nicht bestimmt ist.**

Benutzen Sie das Kabel nicht, um den Stecker aus der Steckdose zu ziehen. Schützen Sie das Kabel vor Hitze, Öl und scharfen Kanten.

#### <span id="page-40-14"></span>**8.1.13 Sichern Sie das Werkzeug.**

Benutzen Sie Spannvorrichtungen, um das Werkstück festzuhalten. So ist sicherer gehalten als mit der Hand und Sie haben außerdem beide Hände zur Bedienung des Lötwerkzeuges frei.

#### <span id="page-40-15"></span>**8.1.14 Vermeiden Sie abnormale Körperhaltung.**

Gestalten Sie Ihren Arbeitsplatz ergonomisch richtig, vermeiden Sie Haltungsfehler beim Arbeiten, benutzen Sie immer das angepasste Lötwerkzeug.

#### <span id="page-41-0"></span>**8.1.15 Pflegen Sie Ihre Lötwerkzeuge mit Sorgfalt.**

Um genauer und sicherer Arbeiten zu können, halten Sie das Lötwerkzeug sauber. Befolgen Sie die Wartungsvorschriften. Kontrollieren Sie regelmäßig alle angeschlossenen Kabel und Schläuche. Reparaturen dürfen nur von einem anerkannten Fachmann durchgeführt werden. Nur Originalersatzteile von WELLER® verwenden.

#### <span id="page-41-1"></span>**8.1.16 Vor Öffnen des Gerätes Stecker aus der Steckdose ziehen.**

#### <span id="page-41-2"></span>**8.1.17 Lassen Sie kein Wartungswerkzeug stecken.**

Überprüfen Sie vor dem Einschalten, dass Schlüssel und Einstellwerkzeuge entfernt sind.

#### <span id="page-41-3"></span>**8.1.18 Vermeiden Sie unbeabsichtigten Betrieb.**

Vergewissern Sie sich, dass der Schalter beim Einstecken in die Steckdose bzw. Anschluss an das Netz ausgeschalten ist.

#### <span id="page-41-4"></span>**8.1.19 Seien Sie aufmerksam.**

Achten Sie darauf, was Sie tun. Gehen Sie mit Vernunft an die Arbeit. Benutzen Sie das Lötwerkzeug nicht, wenn Sie unkonzentriert sind.

#### <span id="page-41-5"></span>**8.1.20 Überprüfen Sie das Lötwerkzeug auf eventuelle Beschädigungen.**

Vor weiterem Gebrauch des Lötwerkzeugs müssen Schutzvorrichtungen oder leicht beschädigte Teile sorgfältig auf Ihre einwandfreie und bestimmungsgemäße Funktion untersucht werden. Überprüfen Sie, ob die beweglichen Teile einwandfrei funktionieren und nicht klemmen oder ob Teile beschädigt sind. Alle Teile müssen richtig montiert und alle Bedingungen erfüllet sein, um den einwandfreien Betrieb des Lötwerkzeugs zu gewährleisten. Beschädigte Schutzvorrichtungen und Teile müssen sachgemäß durch eine anerkannte Fachwerkstatt repariert oder ausgewechselt werden, soweit nicht anderes in der Betriebsanleitung angegeben ist.

#### <span id="page-41-6"></span>**8.1.21 Achtung**

Benutzen Sie nur Original WELLER<sup>®</sup> Zubehör oder Zusatzgeräte, die in der Zubehörliste der Betriebsanleitung aufgeführt sind. Der Gebrauch anderer Werkzeuge und anderen Zubehörs kann eine Verletzungsgefahr für Sie bedeuten.

#### <span id="page-41-7"></span>**8.1.22 Lassen Sie Ihr Lötwerkzeug durch einen Elektro- Service reparieren.**

Dieses Lötwerkzeug entspricht den einschlägigen Sicherheitsbestimmungen. Reparaturen dürfen nur von einen Elektro- Service ausgeführt werden, indem Originalersatzteil von der Firma WELLER<sup>®</sup> verwendet werden; Andernfalls können Unfälle für den Betreiber entstehen.

#### <span id="page-41-8"></span>**8.1.23 Arbeiten Sie nicht an unter Spannung stehenden Teilen.**

#### <span id="page-41-9"></span>**8.1.24 Keine brennbaren Gase anschließen.**

Bei Heißluft bzw. Heißgasgeräten dürfen keine brennbaren Gase angeschlossen werden. Den Heißgasstrahl nicht auf Personen richten, bzw. nicht in den Heißgasstrahl schauen. Bei Inerten Gasen für ausreichende Belüftung sorgen. Erstickungsgefahr.

#### <span id="page-41-10"></span>**8.1.25 Verwendung mit anderen WELLER® Geräten.**

Wird das Lötwerkzeug in Verbindung mit anderen WELLER<sup>®</sup>- Geräten bzw. Zusatzgeräten betrieben, so sind auch deren in der Betriebsanleitung aufgeführten Warnhinweise zu beachten.

#### <span id="page-41-11"></span>**8.1.26 Beachten Sie die für Ihren Arbeitsplatz geltenden Sicherheitsbestimmungen.**

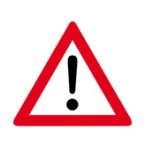

Die Unter- und Oberheizung des WQB 4000SOPS sind nur für das erwärmen von zu Lötenden / Entlötenden Bauteilen und den damit verbundenen Komponenten / Zusatzstoffen zugelassen. Bei einer anderen als der hier beschriebenen Verwendung erlischt der Gewährleistungs- / Haftungsanspruch sofort.

#### WQB 4000SOPS

#### <span id="page-42-0"></span>**8.2 Instandhaltung und Reinigung durch Benutzer**

- Die Linearachsen bzw. Linearführungsschienen zur Verfahrung des Leiterplattenschlittens bzw. der Positioniereinheit sind nach 5.000 Prozesszyklen, spätestens nach 1.000 Betriebsstunden zu schmieren.

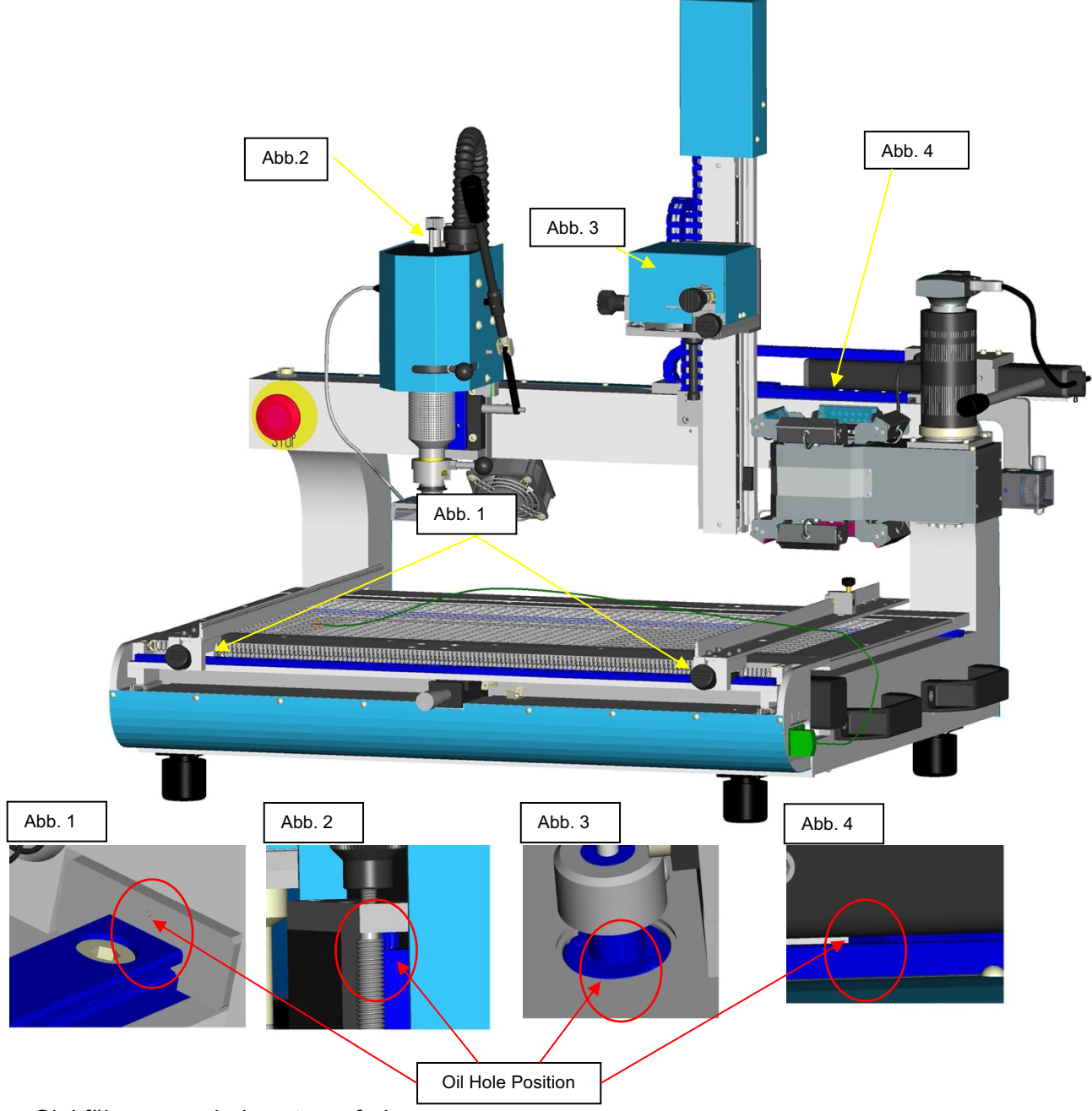

Gleitführungen sind wartungsfrei.

Wir empfehlen MG10/CG2 der Fa. iko NIPPON THOMSON CO. LTD

http://www.ikont.com

Das WQB 4000SOPS ist vor jeder Inbetriebnahme auf sichtbare Beschädigungen und Vollständigkeit zu prüfen.

#### <span id="page-43-0"></span>**8.3 Reinigungsmittel**

Das WQB 4000SOPS ist mit einem feuchten Tuch und Handelsüblichem Reinigungsmittel zu reinigen. Das Aufbringen von Flüssigkeiten zur Reinigung ist nicht gestattet. Ein Entfernen der Elektronikabdeckungen, an der Unterseite sowie am Heizkopf, zur Reinigung ist nicht gestattet.

#### <span id="page-43-1"></span>**8.4 Fehlersuche, Fehlerzustandsdiagnose und Reparatur**

- Die Mechanik wird nach dem Start durch die Software und einer Referenzfahrt getestet.
- Alle weiteren mechanischen Komponenten sind durch eine Sichtprüfung auf erkennbare Beschädigungen zu prüfen.
- Nach dem Einschalten leuchtet eine LED-Anzeige im NOT-AUS Taster als "POWERCONTROL".
- Motorsteuerung wird nach dem Start durch die Software und einer Referenzfahrt getestet.
- Sicherungsschalter werden beim Start der Software abgefragt und durch eine GRÜNE LED-Anzeige bestätigt.
- Nach Beendigung der Arbeit Leiterplattenschlitten in CENTER Position bringen.
- Die Software ist durch EXIT zu beenden.
- Die Netzverbindung durch Betätigung des Netzschalters trennen.
- Druckluft- und Stickstoffversorgung sind zu schließen.

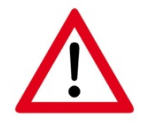

Wird die Maschine mit dem NOT-AUS Taster während des Prozesses beendet, so ist dieser Prozess bei Wiederinbetriebnahme neu zu starten.

Sollte es zu einer Blockierung von Leiterplattenschlitten und / oder der Bauteilplatzierung kommen, ist die Netzverbindung durch Betätigen des Netzschalters an der Rückseite zu trennen. Die Software beenden. Anschließend die Blockierung beseitigen. (Stromlos sind die Motorgetriebenen Achsen manuell zu bewegen.) Nach Beseitigung der Blockierung Netzverbindung wieder herstellen und die Software erneut starten. Der Unterbrochene Prozess muss neu begonnen werden.

In Gefahrensituationen ist die Netzverbindung durch Betätigen des NOT-AUS Tasters an der Frontseite zu trennen. Zum Neustart, nach Beseitigung der Gefahrensituation, muss der NOT-AUS Taster durch Drehung entsperrt werden. Anschließend Software beenden und Neustarten.

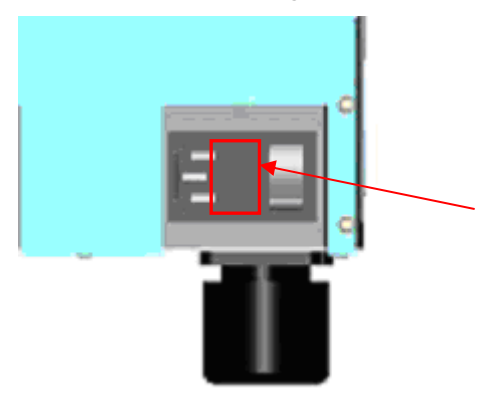

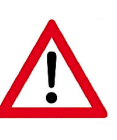

- Ein Sicherungswechsel erfolgt durch Entfernen der Abdeckung am Geräteschalter.
- Vor dem Sicherungswechsel ist das Netzkabel zu entfernen.
- Es darf nur eine T10 A Sicherung verwendet werden.

Für weitergehende Reparaturen setzen Sie sich mit dem zuständigen Kunden- Service in Verbindung.

# <span id="page-44-0"></span>**8.5 Mögliche Störungen**

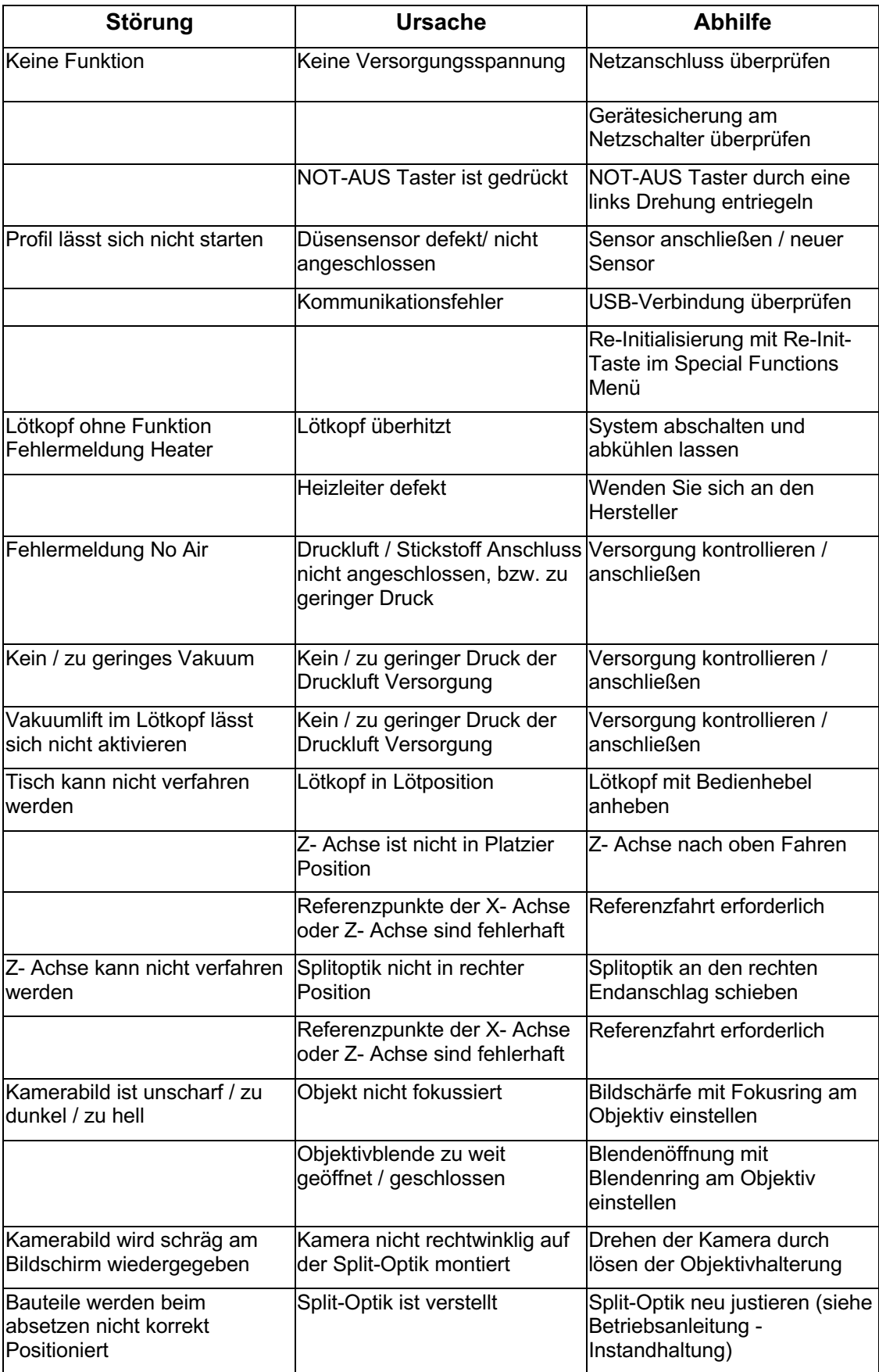

# <span id="page-45-0"></span>**9 Optionale Module und Extras, Spezifikationen**

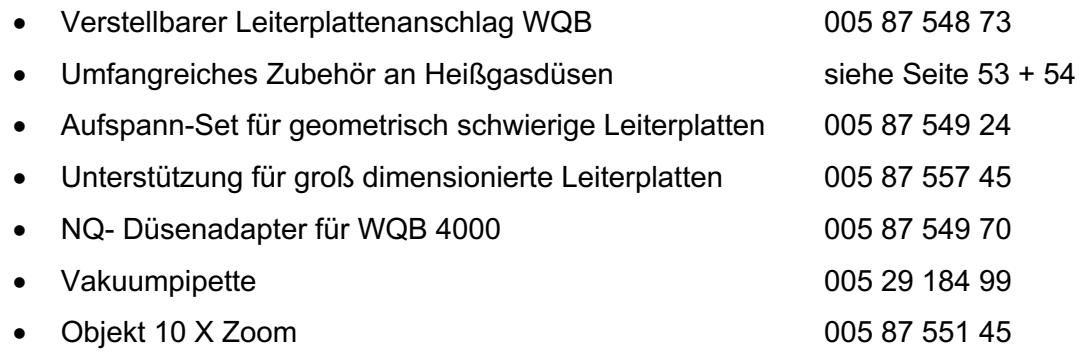

# <span id="page-46-0"></span>**10 Instandhaltung und Reinigung**

#### <span id="page-46-1"></span>**10.1 Instandhaltungszyklen für sicheren Betrieb**

Die Linearachsen bzw. Linearführungsschienen zur Verfahrung des Leiterplattenschlittens bzw. der Positioniereinheit sind nach 5.000 Prozesszyklen, spätestens nach 1.000 Betriebsstunden zu schmieren.

#### <span id="page-46-2"></span>**10.2 Adresse des Kunden- Service**

**Weller Tools GmbH** Carl-Benz-Straße 2 74354 Besigheim, Germany

 $\bigcirc$ +49 (0) 7143580-0  $\frac{1}{2}+49$  (0) 7143 580-108

#### <span id="page-46-3"></span>**10.3 Wiederverpackung**

Das WQB 4000SOPS ist nur in der Originaltransportverpackung zu Transportieren.

Vor dem Verpacken sind alle Versorgungsleitungen zu entfernen. Das Optikmodul ist in umgekehrter Reihenfolge von Kapitel 5.3.1.1 zu entfernen und zu verpacken.

#### <span id="page-47-0"></span>**10.4 Justierung**

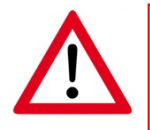

Beim Justieren sollten die Ober- und die Unterheizung deaktiviert und kalt sein um Verbrennungsgefahr zu vermeiden.

Es wird empfohlen vor der Justierung der Split-Optik eine Referenzfahrt wie in Kapitel 6.1 beschrieben auszuführen.

Der Transporttisch wird in "Soldering Pos." gefahren. Hier wird die Justierschablone in den Leiterplattenhalter eingelegt und das auf der Schablone abgebildete Fadenkreuz grob zur Lötdüsenmitte, dem Vakuumröhrchen, ausgerichtet.

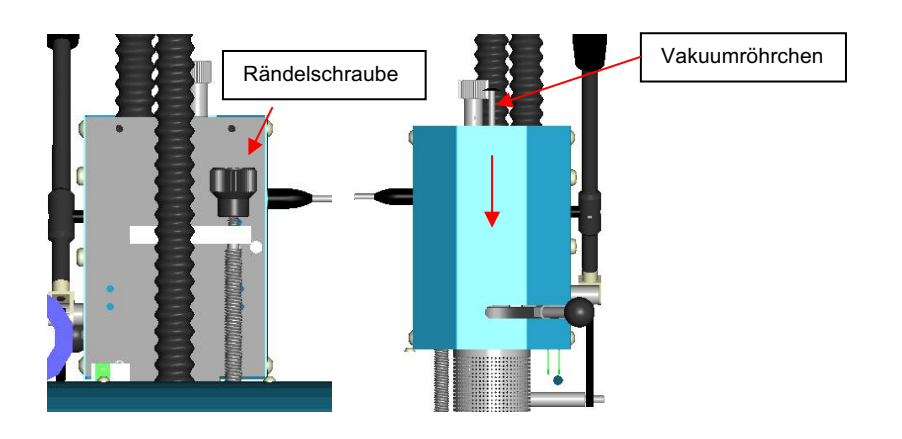

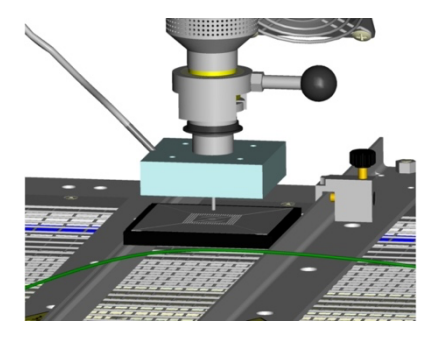

Hierzu wird der Tiefenanschlag des Lötkopfes über die Rändelschraube so eingestellt, dass sich die Düse beim Absetzen ca. 0,5 - 1 mm über der Schablone befindet. Zur genauen Ausrichtung der Schablone wird das Vakuumröhrchen bis zur Schablone abgesenkt und diese genau ausgerichtet.

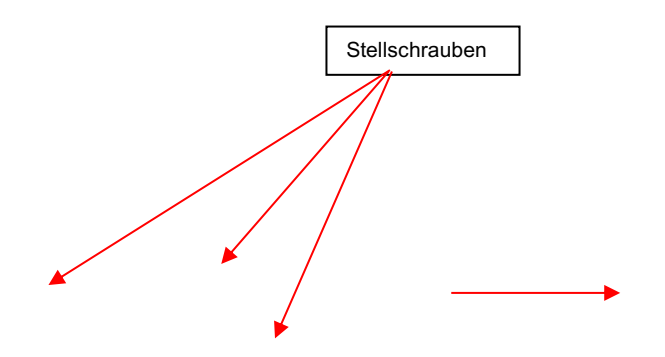

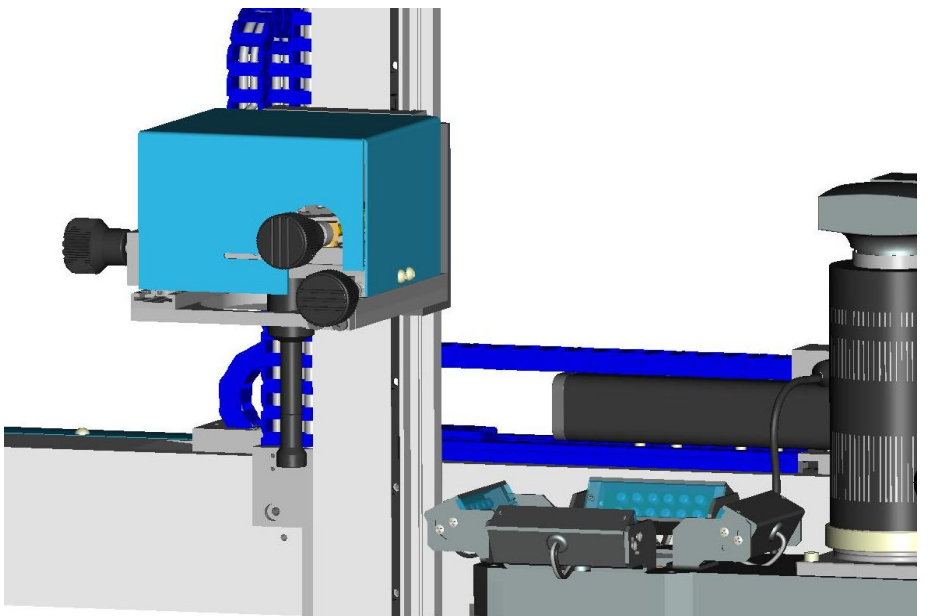

Abheben des Lötkopfes zur Freigabe des Transporttisches. Anschließend den Tisch in "Placement Pos." fahren.

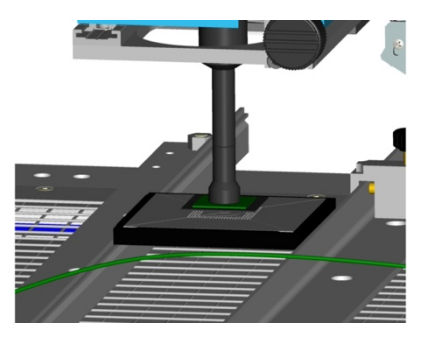

Um das in der Schablone liegende Bauteil mit dem Vakuumaufnehmer abzuheben, muss die Split-Optik ausgefahren sein. Beim Absenken der Positioniereinheit mit "Set Pos." sollte das Vakuumröhrchen mittig zum Bauteil ausgerichtet sein. Ansonsten den Abstand über Pfeiltasten "UP / DOWN" ca. 3 mm über das Bauteil bringen. Nun wird das Vakuumröhrchen über die Stellschrauben mittig zum Bauteil ausgerichtet. Zur Bauteilaufnahme mit den Pfeiltasten "DOWN" bis auf Kontakt mit dem Bauteil absenken, das Bauteil mittels "Vacuum" aufnehmen und mit "Align Pos." abheben.

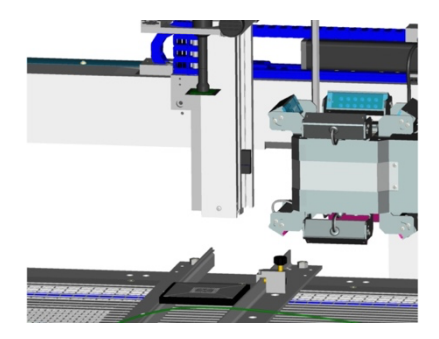

Nach dem Abheben darf weder der Tisch in x-, y- noch die Positioniereinheit in x-, y-, Teta- Richtung verändert werden. Die Split-Optik auf Linksanschlag bis zum Einrasten zwischen Justierbauteil und Justierschablone fahren und mit der Positionierungssoftware die Platinenbeleuchtung aktivieren. Auf dem Monitor ist die Justierschablone in rot zu erkennen. Über die Stellringe für Blende und Schärfe wird eine optimale Darstellung der Schablone erzielt.

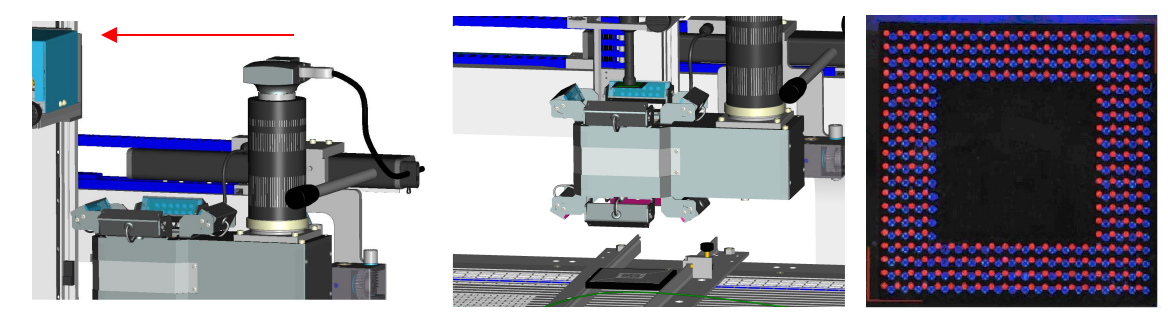

Beispiel für das Kamerabild

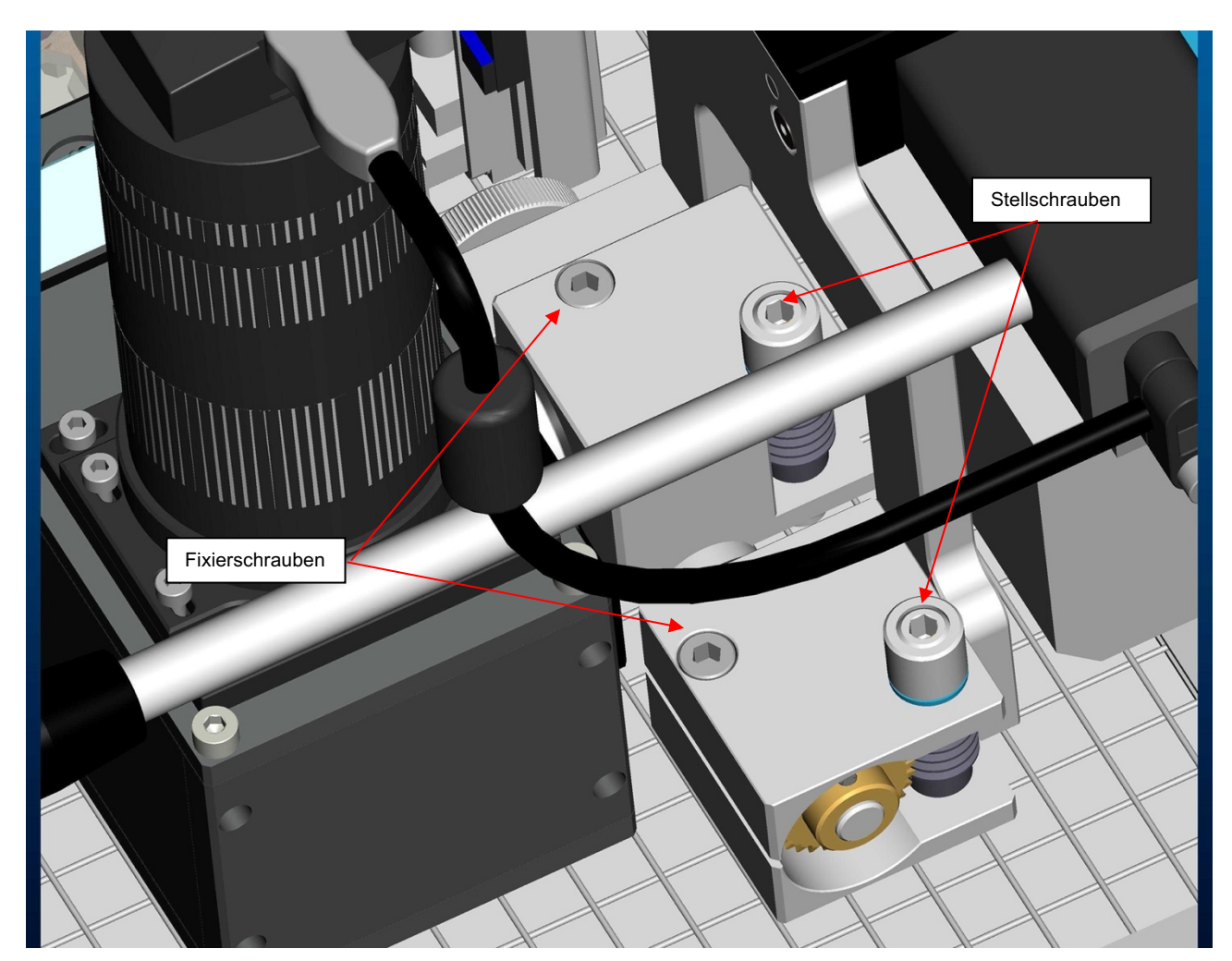

**Kameraeinstellungen**

Einschalten der Bauteilbeleuchtung um das Bauteil am Bildschirm anzuzeigen. Durch leichtes Anheben oder Absenken der Positioniereinheit mit den "Pfeiltasten UP / DOWN" beide Bilder auf gleiche Größe anpassen. Zum Ausrichten der optischen Achse des Optikmoduls auf die mechanische Achse der Positioniereinheit müssen zuerst die Fixierschrauben gelockert werden. Mit der Stellschraube in X- Richtung, und der Stellschraube in Y- Richtung, wird das Bild der Schablone (rot) mit dem Bild des Bauteils (blau) deckungsgleich ausgerichtet und die Split-Optik wieder arretiert. Nach dem Arretieren muss unbedingt das Bild nochmals überprüft, und gegebenenfalls wiederholt werden.

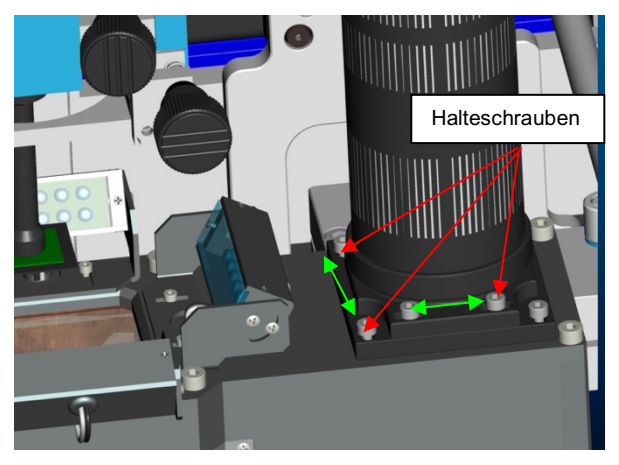

Die Ausrichtung der Kamera auf die Bildmitte erfolgt ab Werk und muss durch Einblenden des Fadenkreuzes über Crossing "Show / Hide" oder des Rechteckrahmens mit Frame "Show / Hide" überprüft werden (siehe Kapitel 7.3.1.3). Im Falle von Abweichungen kann diese mit Hilfe der verstellbaren Kamerahalterung nachjustiert werden. Hierzu sind die Befestigungsschrauben der jeweiligen Kamerahalterungsebene zu lösen, die Kamerahalterung ist neu auszurichten und wieder zu arretieren.

# <span id="page-51-0"></span>**11 Liste der Ersatzteile und Gebrauchsgüter**

#### <span id="page-51-1"></span>**11.1 Elektrik**

<span id="page-51-2"></span>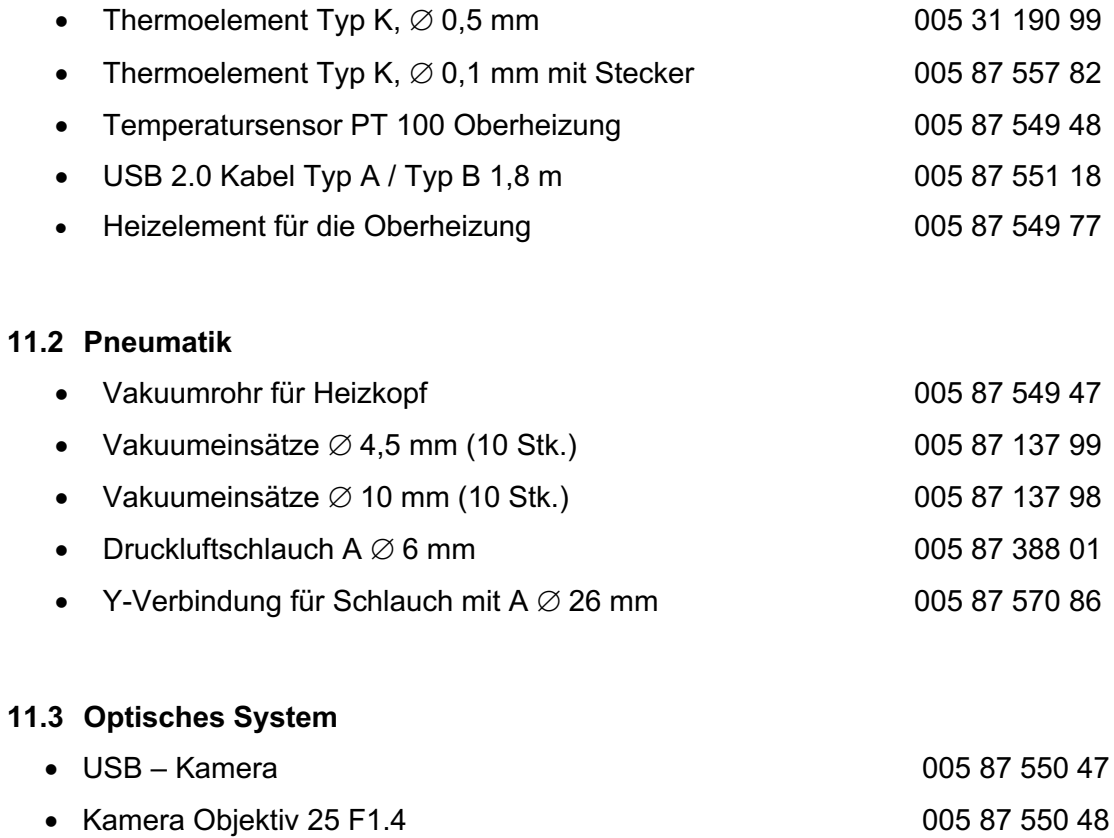

<span id="page-51-3"></span>• USB 2.0 Kabel Typ Mini- A 1,8 m

### <span id="page-52-0"></span>**11.4 Heißgasdüsen**

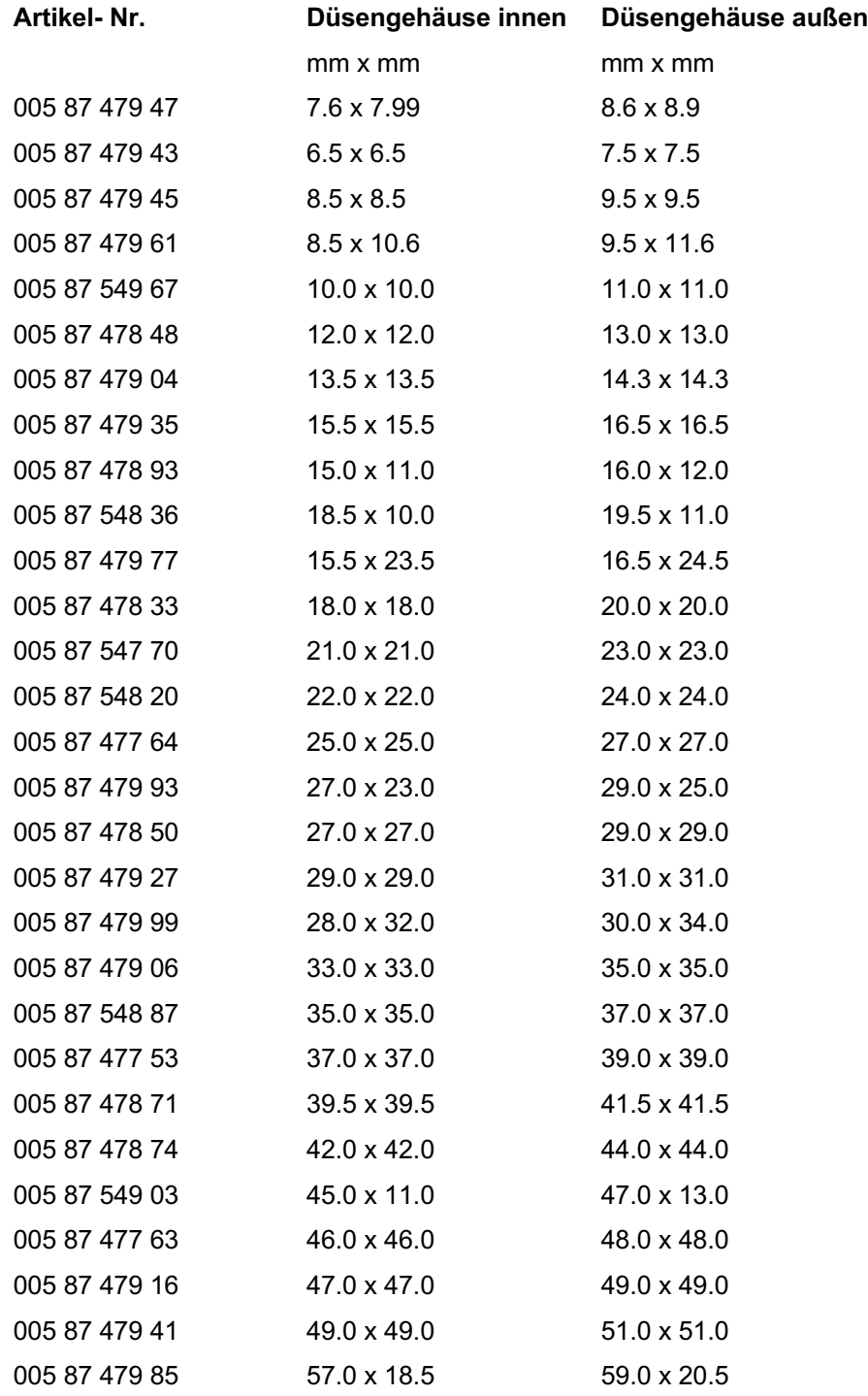

# <span id="page-53-0"></span>**12 Außerbetriebnahme des Produkts**

Nach Erreichen der vorgesehenen Maschinen- Lebensdauer (Betriebsdauer) incl. der einzelnen Maschinenbestandteile, Entsorgen Sie die ausgetauschten Geräteteile gemäß den Vorschriften Ihres Landes. Für alle Teile liegt eine RoHs- Konformitätserklärung vor.

- Transporttisch in "Center-Pos."
- Ausschalten der Netzspannung
- Trennen der Druckluft- / Stickstoffverbindung
- Trennen der USB- Verbindungen
- Demontage des Optikmoduls
- Verpacken in der Transportverpackung

# <span id="page-53-1"></span>**13 Garantie**

Die Mängelansprüche des Käufers verjähren in einem Jahr ab Ablieferung an ihn. Dies gilt nicht für Rückgriffsansprüche des Käufers nach §§ 478, 479 BGB. Aus einer von uns abgegebenen Garantie haften wir nur, wenn die Beschaffenheits- oder Haltbarkeitsgarantie von uns schriftlich und unter Verwendung des Begriffes "Garantie" abgegeben worden ist.

# **Abbildungen**

<span id="page-54-0"></span>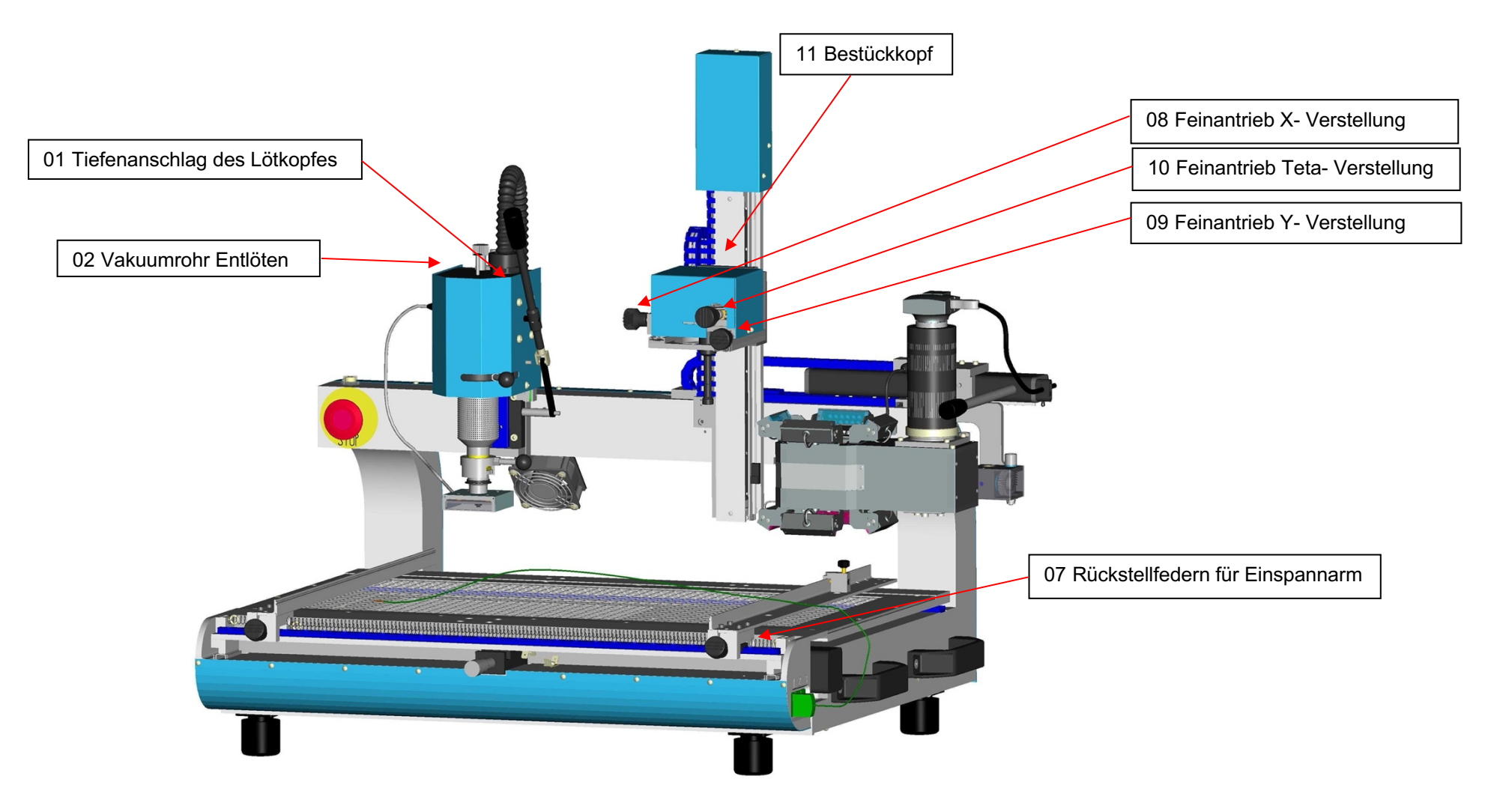

#### WQB 4000SOPS

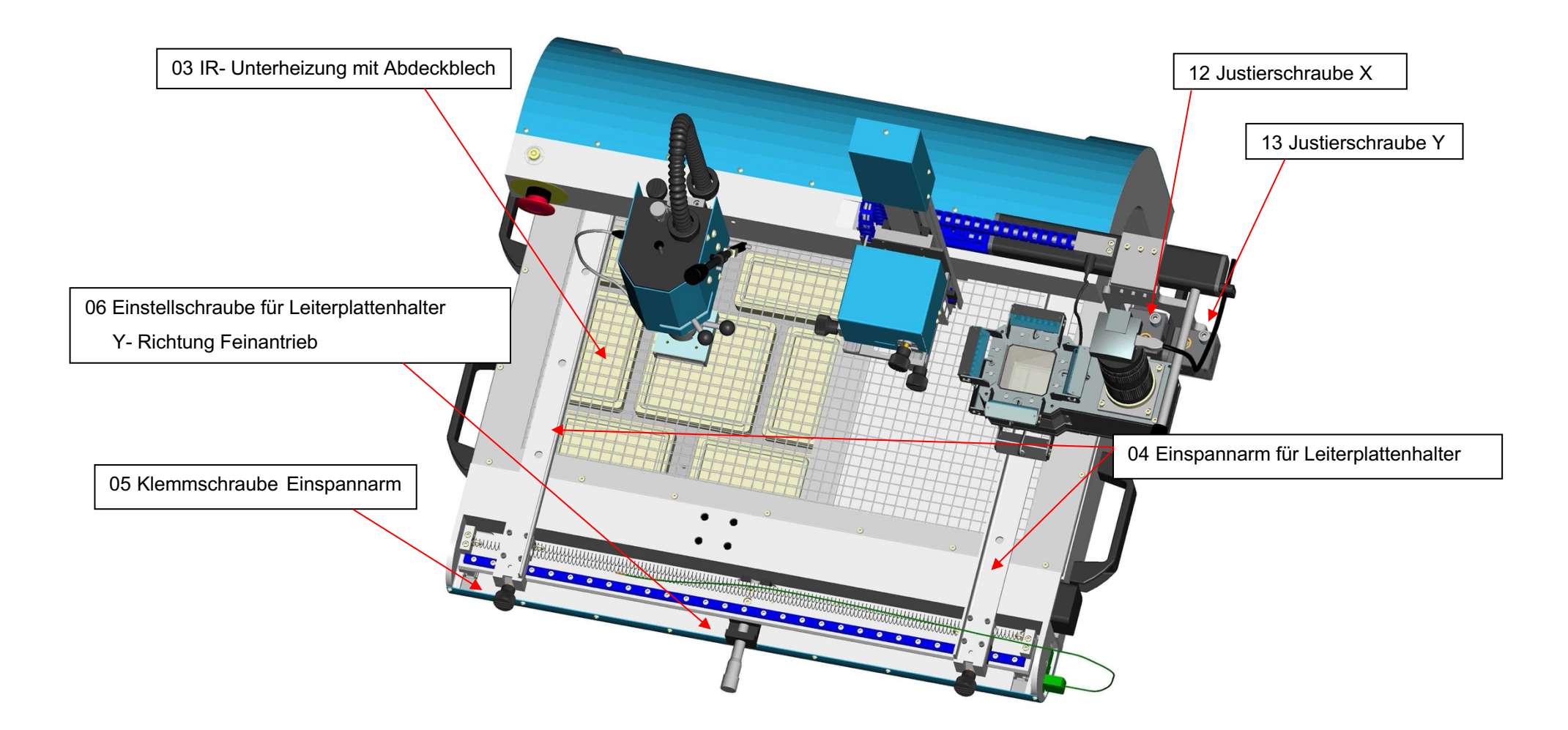

#### WQB 4000SOPS

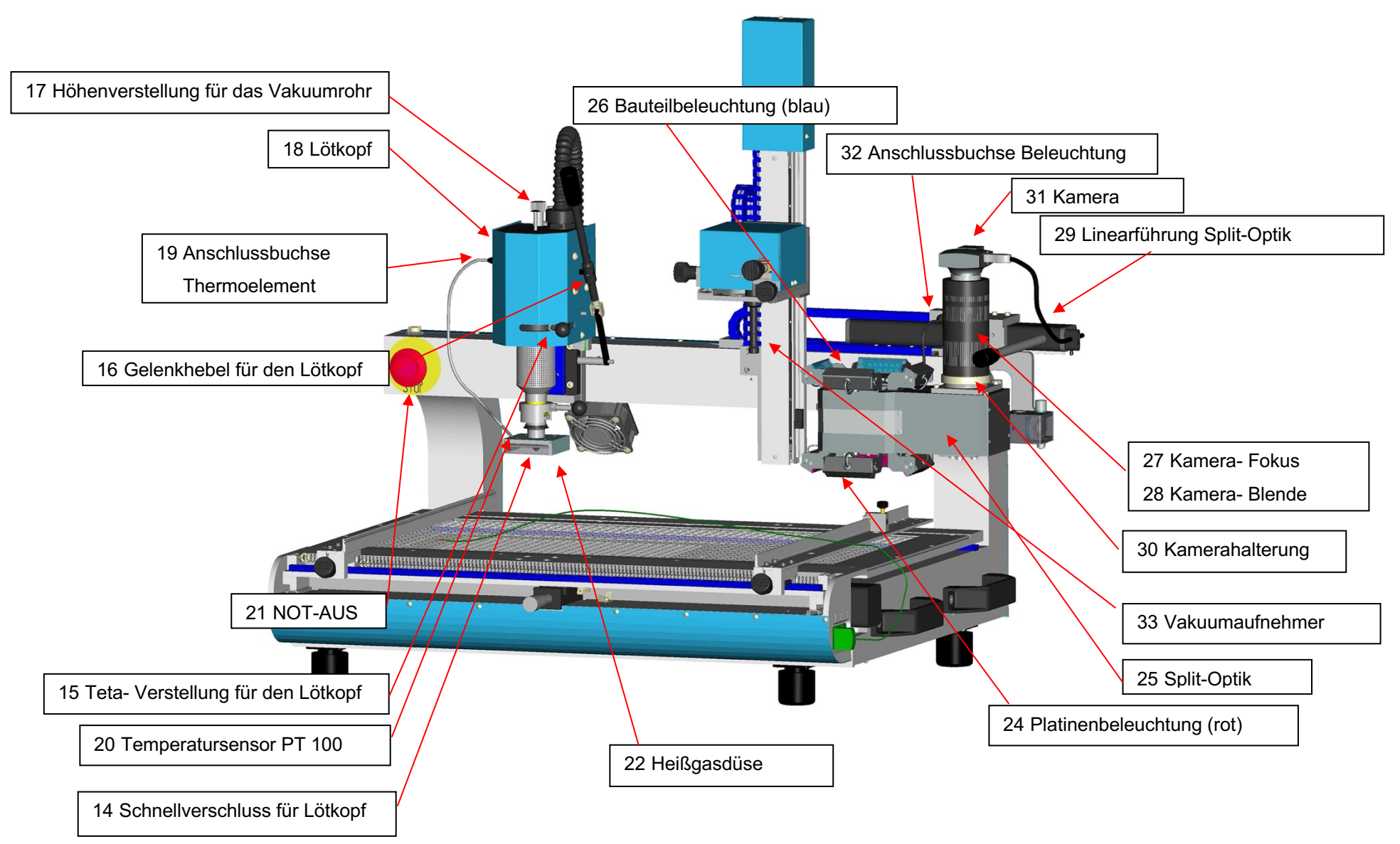

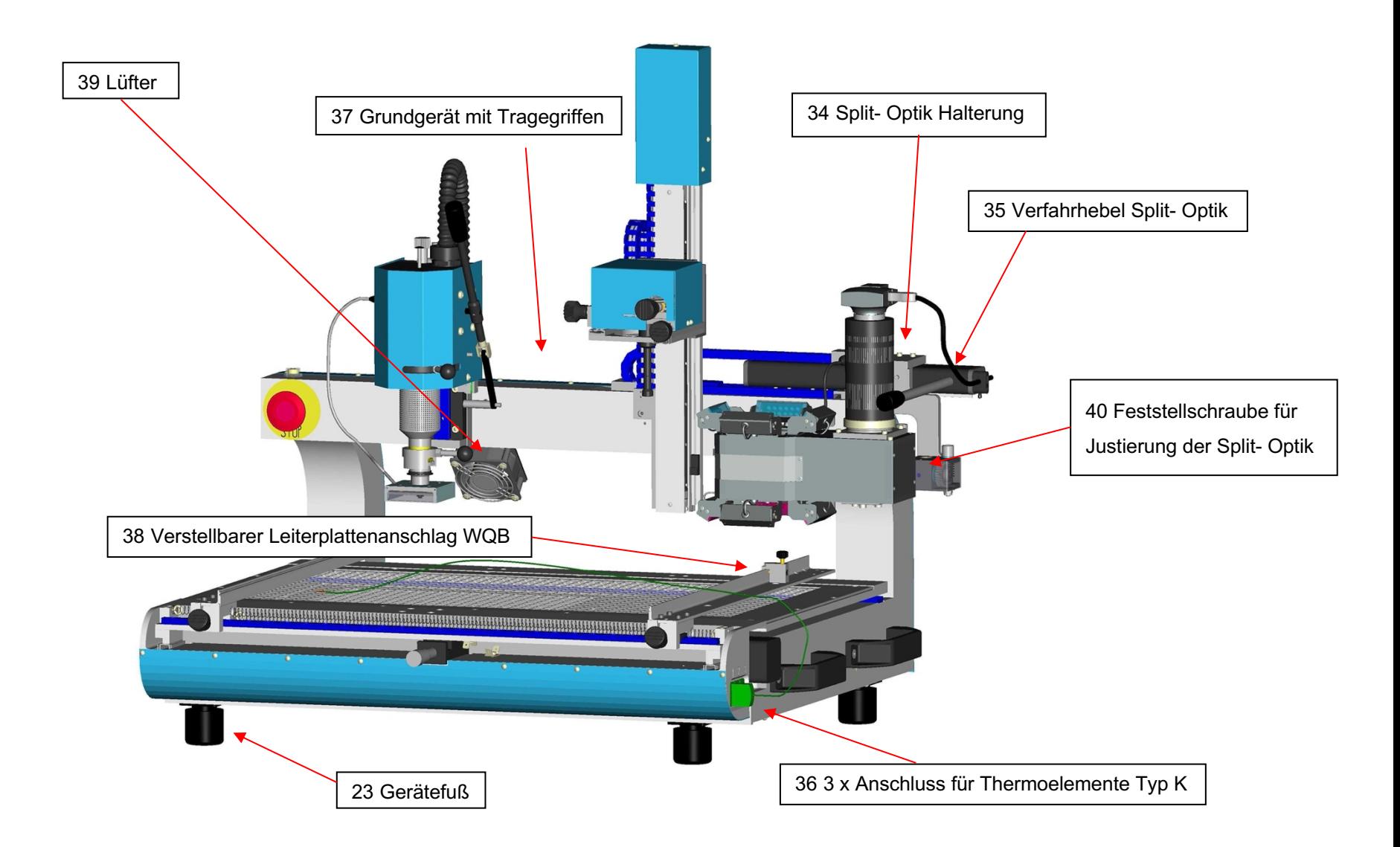

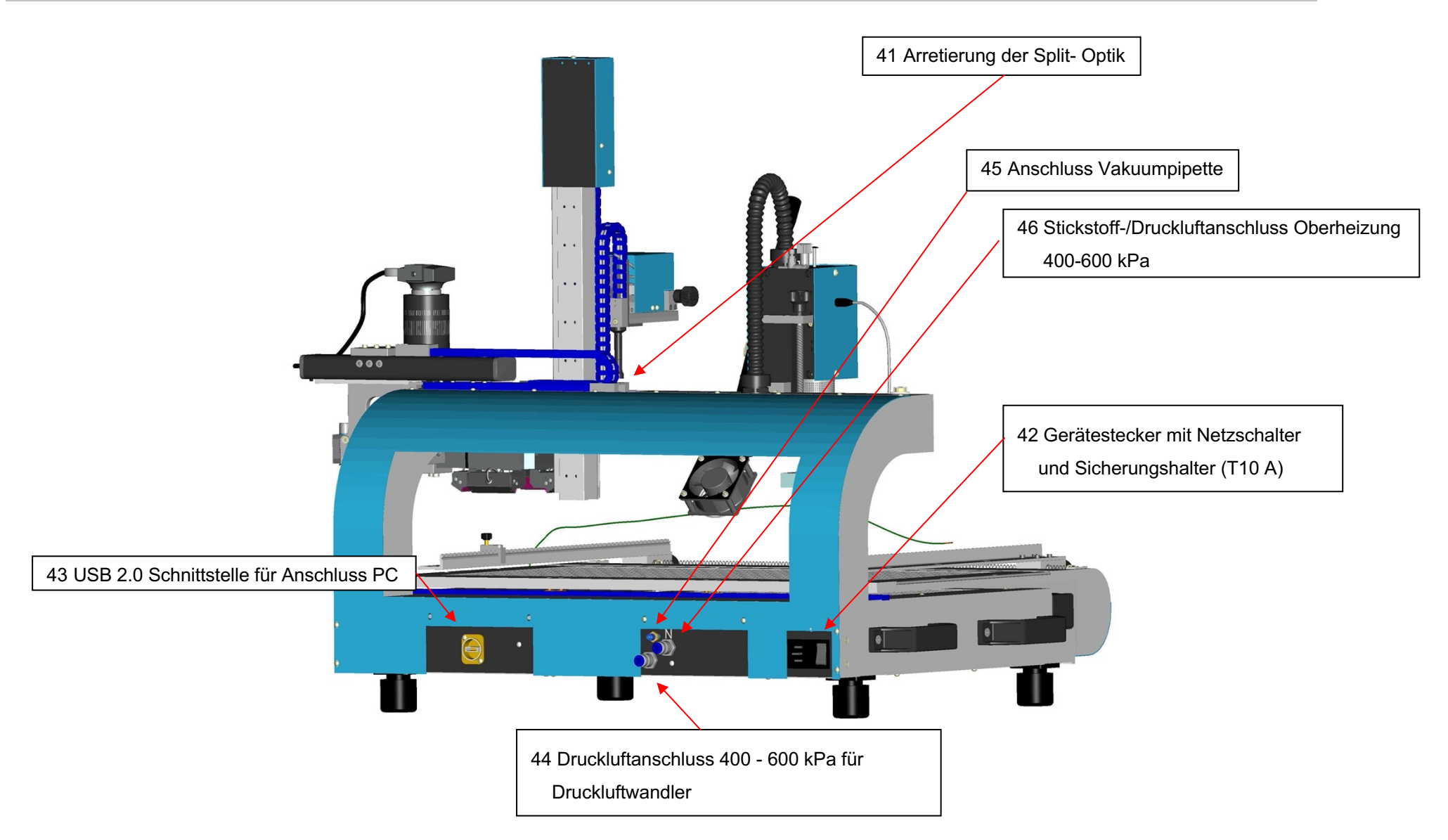

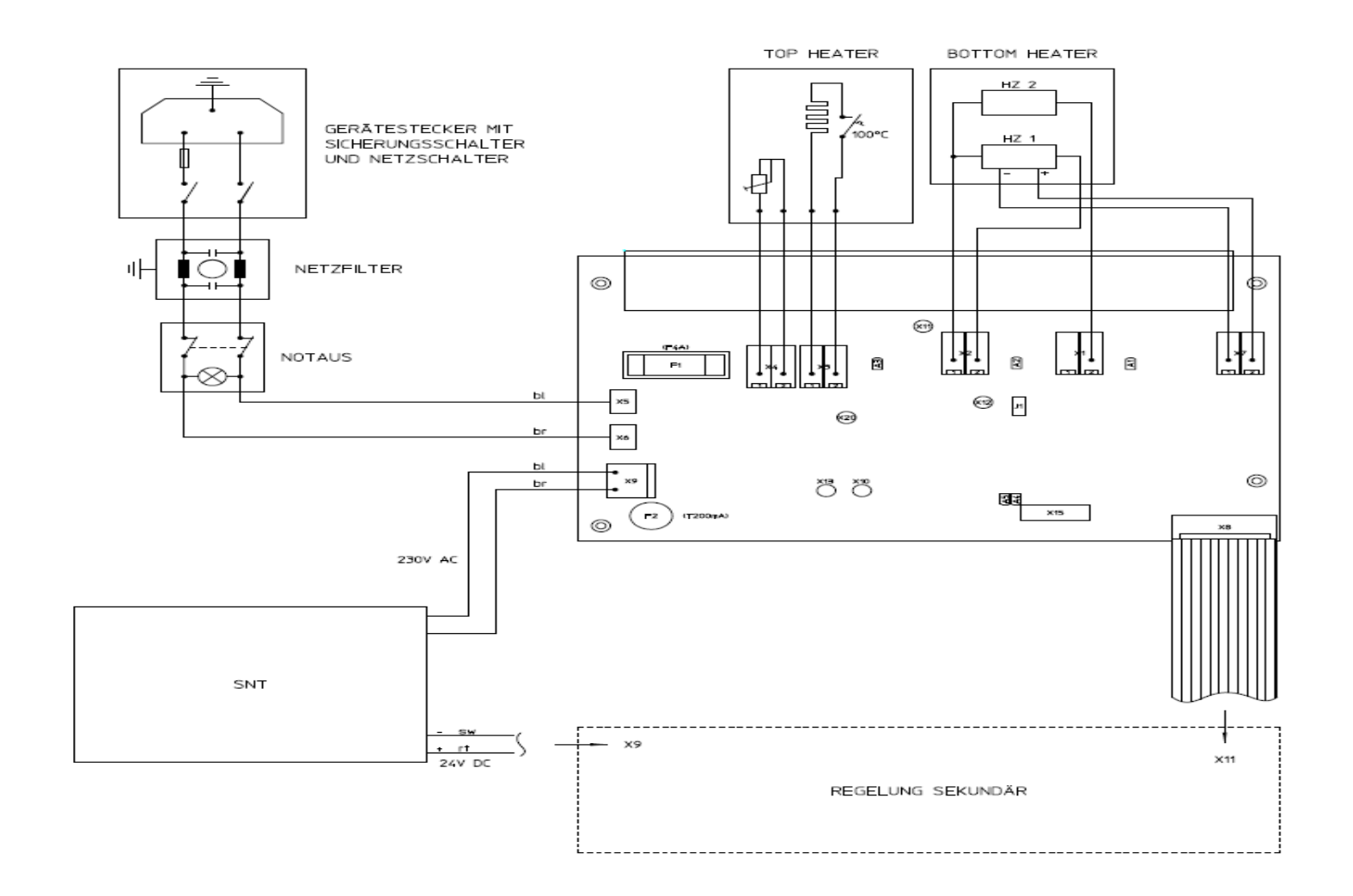

# <span id="page-59-0"></span>**15 Schaltpläne**

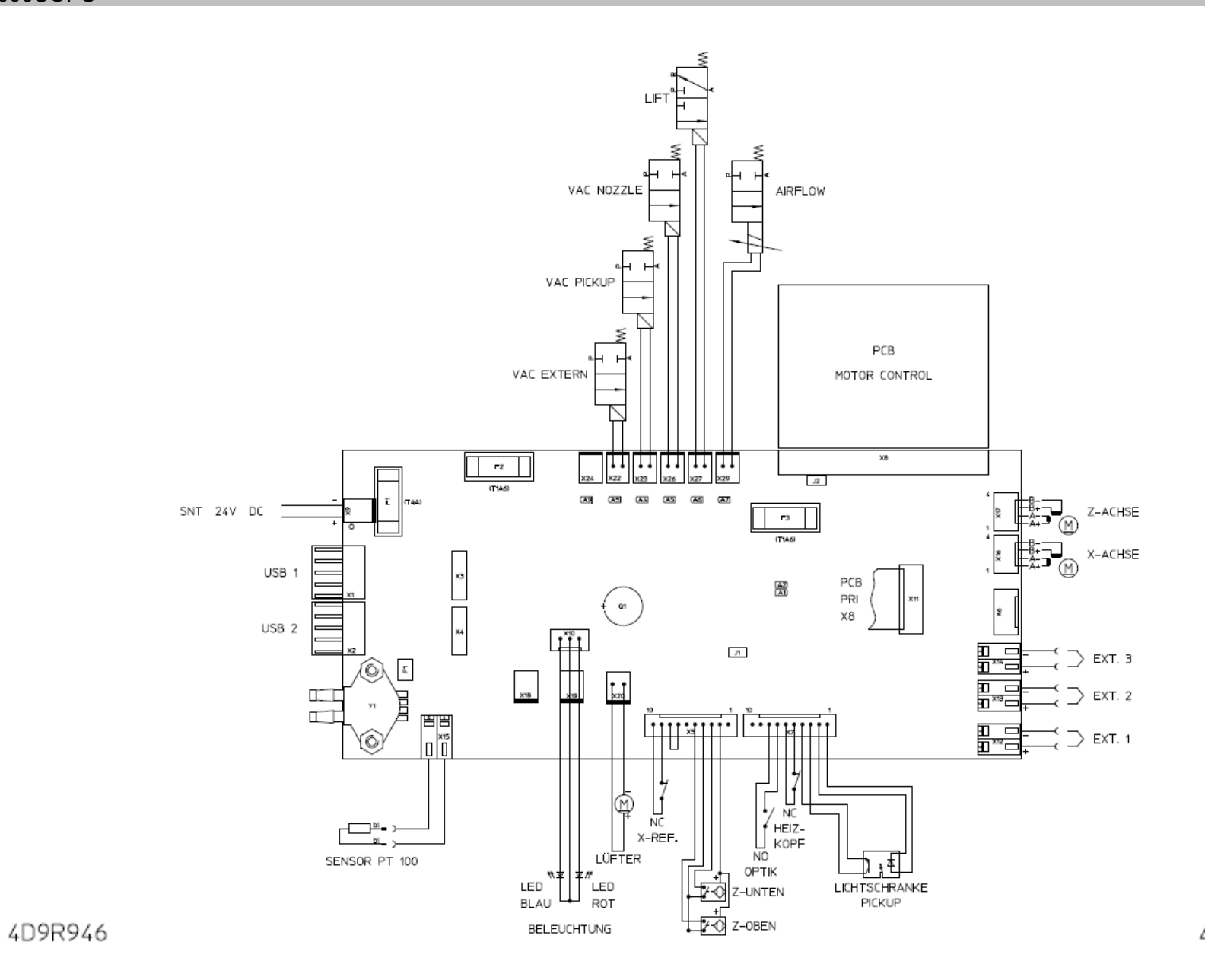

4D9R947

Seite 61 von 66

# <span id="page-61-0"></span>**16 Notizen**

# <span id="page-62-0"></span>17 Index

### $\overline{A}$

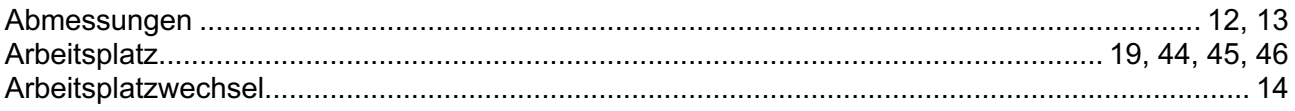

#### $\overline{B}$

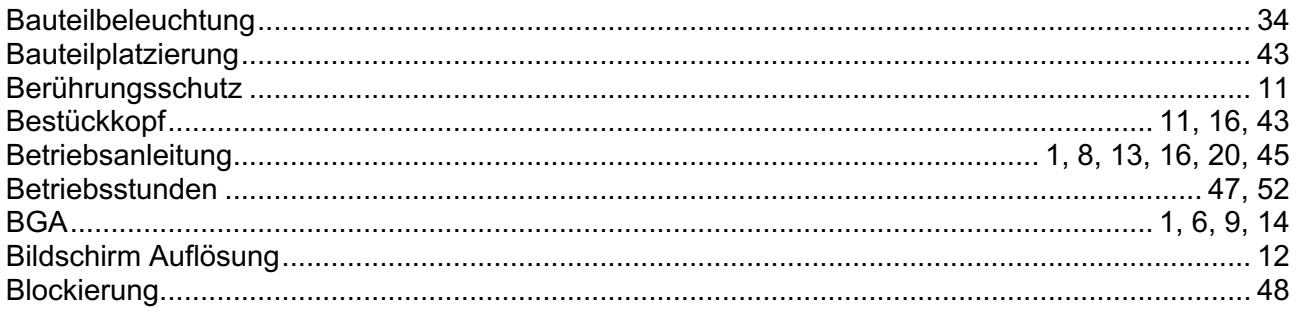

# $\overline{c}$

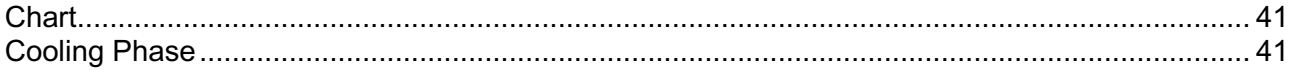

# $\overline{D}$

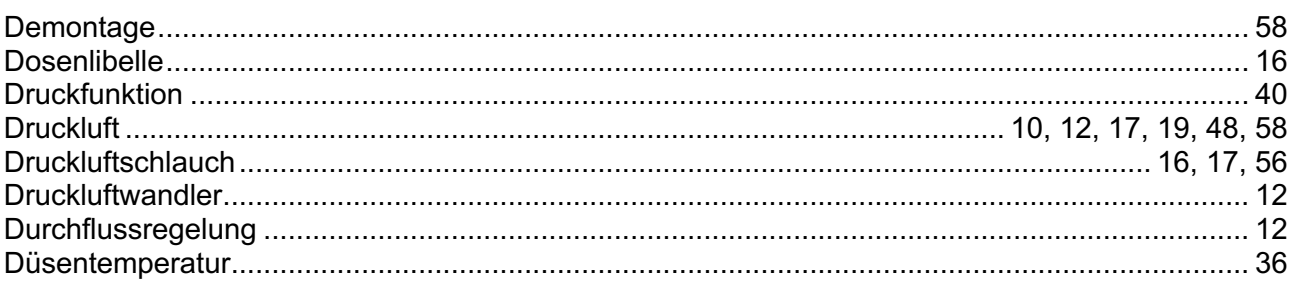

# $\overline{E}$

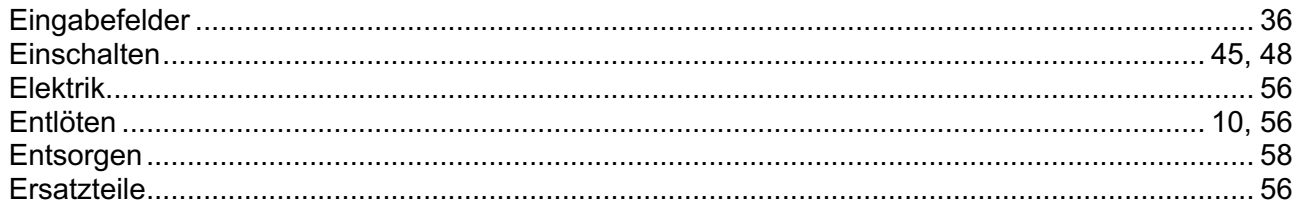

### $\overline{F}$

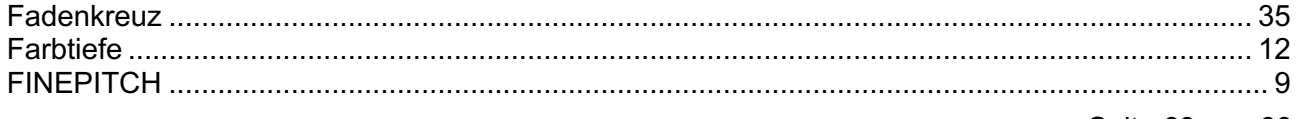

# $\overline{G}$

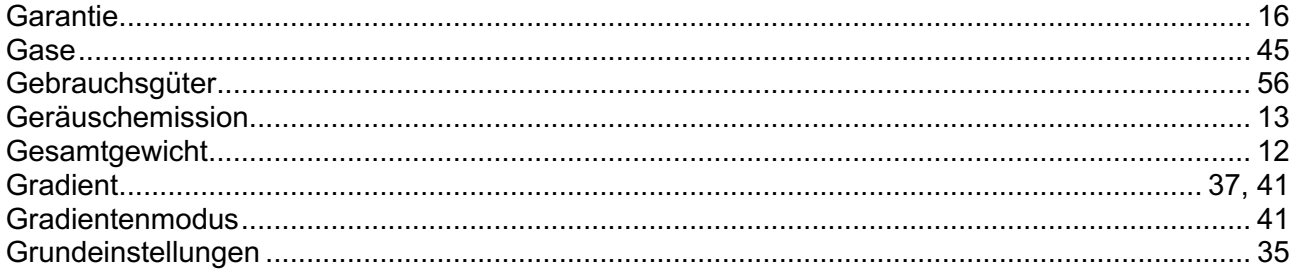

### $\overline{H}$

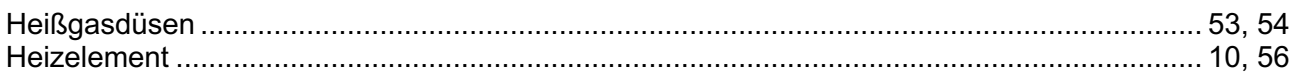

### $\overline{I}$

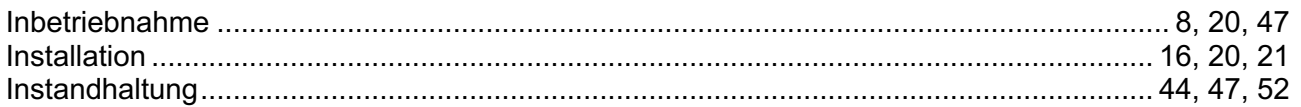

# $\overline{\boldsymbol{K}}$

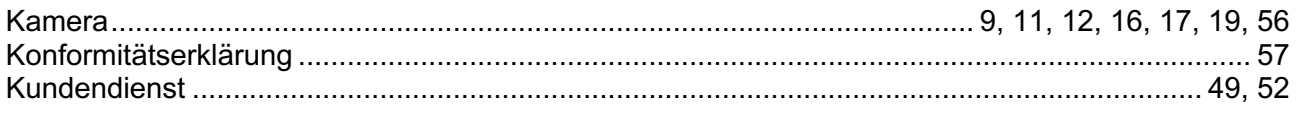

### $\overline{L}$

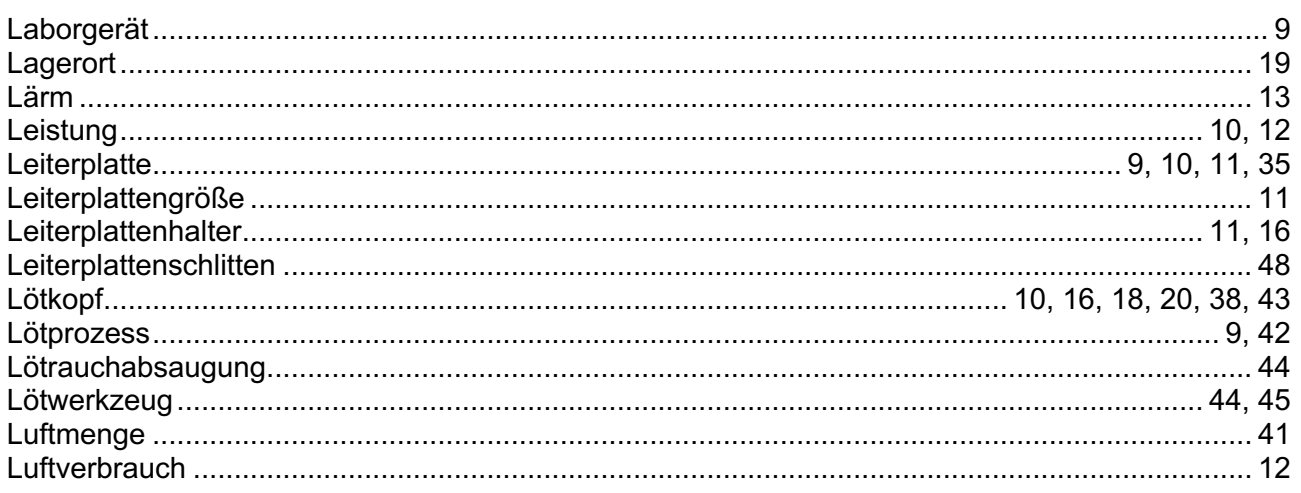

### $\overline{\mathbf{N}}$

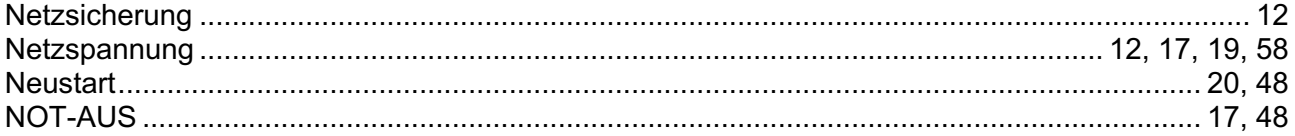

## $\overline{o}$

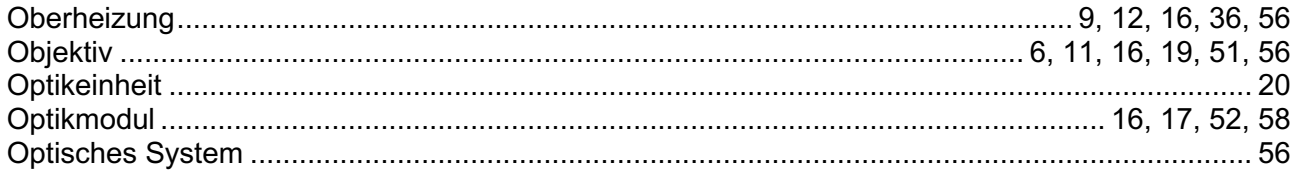

# $\overline{P}$

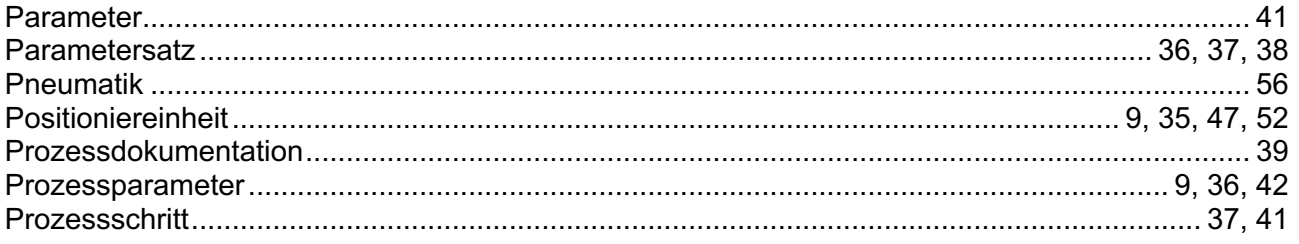

# $\overline{R}$

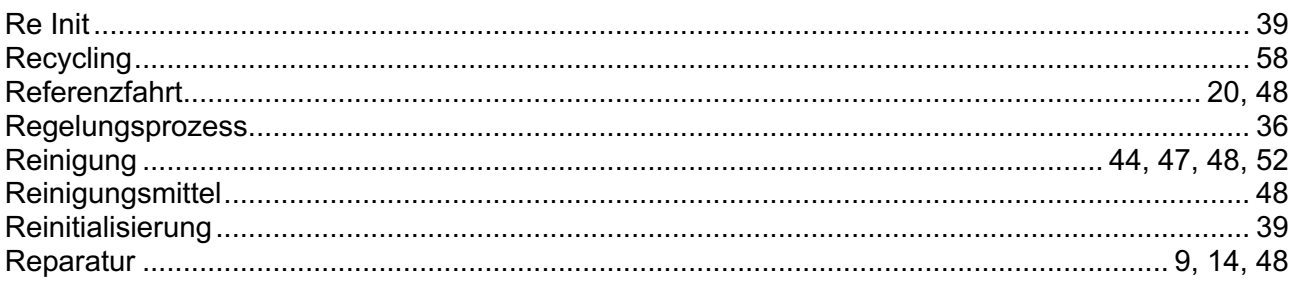

### $\overline{s}$

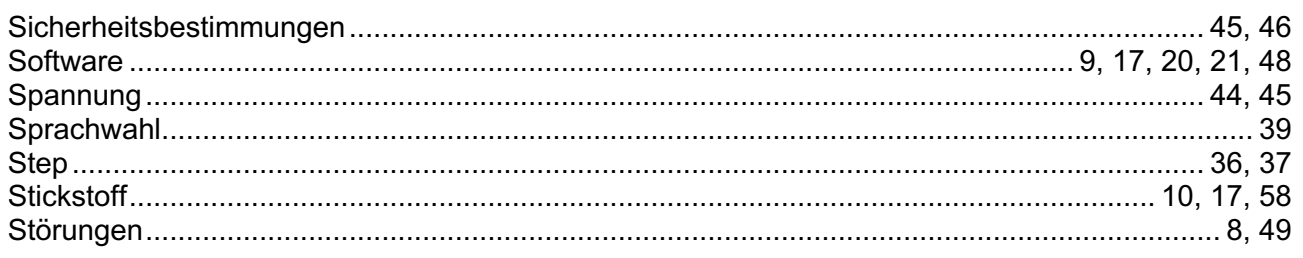

## $\overline{\tau}$

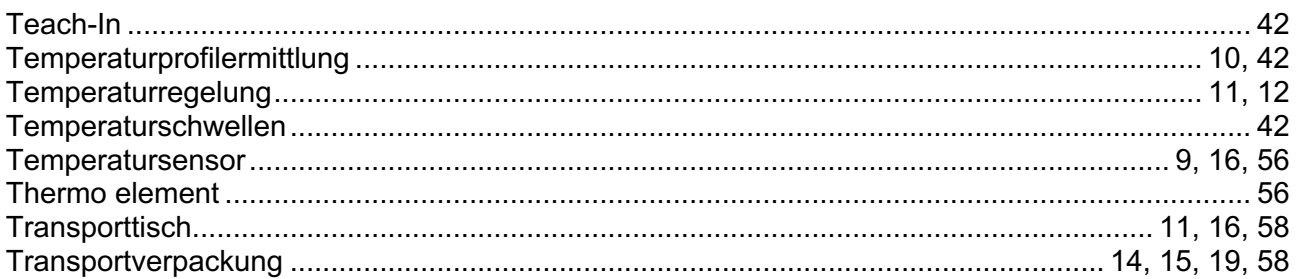

### $\overline{U}$

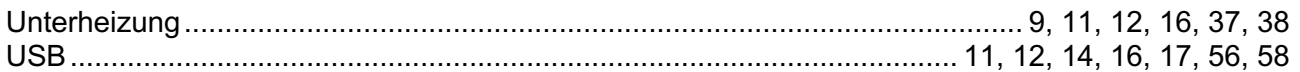

#### $\overline{\mathsf{v}}$

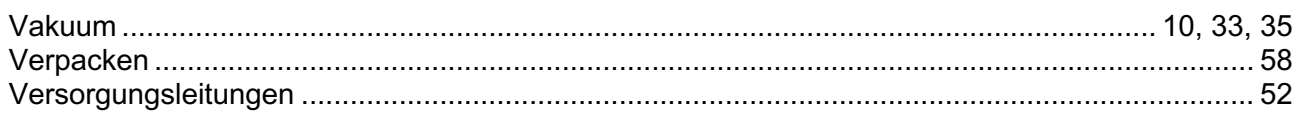

### $\overline{W}$

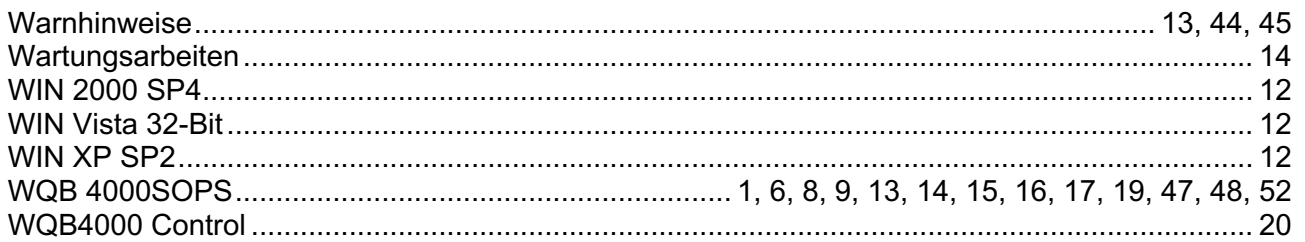

### $\overline{Y}$

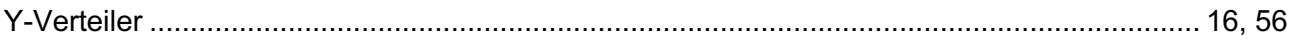

### $\overline{z}$

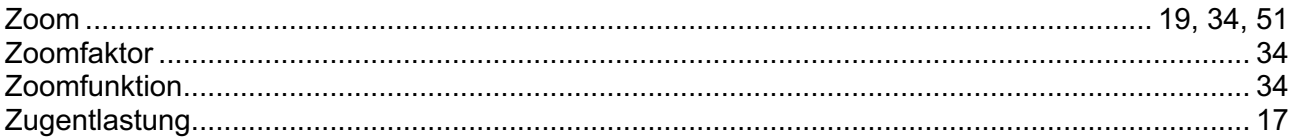